# magicolor 7440 用户指南 magicolor<sup>®</sup> 7440

4039-9567-00N 1800810-018A

## 商标

KONICA MINOLTA、KONICA MINOLTA 徽标和 PageScope 是 KONICA MINOLTA HOLDINGS, INC. 的商标或注册商标。

magicolor 是 KONICA MINOLTA PRINTING SOLUTIONS U.S.A., INC. 的商标或注册商标。 所有其它商标和注册商标归其各自拥有者所有。

## 版权通告

版权所有 © 2005 KONICA MINOLTA BUSINESS TECHNOLOGIES, INC., Marunouchi Center Building, 1-6-1 Marunouchi, Chiyoda-ku, Tokyo, 100-0005, Japan。保留所有权利。未经 KONICA MINOLTA BUSINESS TECHNOLOGIES, INC. 书面许可, 不得复制本文档的全部或部分, 也不 得将其转换为任何其它媒体或语言。

## 通告

KONICA MINOLTA BUSINESS TECHNOLOGIES, INC. 保留随时修改本指南及指南中所述设备 的权利,恕不另行通知。KONICA MINOLTA BUSINESS TECHNOLOGIES, INC. 已竭力确保本 指南中无错误或疏漏之处。但是,KONICA MINOLTA BUSINESS TECHNOLOGIES, INC. 并不 作任何性质的保证,包括但不仅限于对任何与本指南相关的特殊目的的适销性和适用性的暗示性 保证。KONICA MINOLTA BUSINESS TECHNOLOGIES, INC. 不对本指南中所包含的错误或因 拥有本指南或使用本指南进行设备操作、或按此操作时因设备性能所造成偶发、特别或随发的损 害承担责任或义务。

### 软件许可协议

本软件包由 Konica Minolta Business Technologies, Inc. (KMBT) 提供的如下资料组成: 打印软 件;采用特殊格式和加密形式并经数字编码的机读式轮廓数据(以下简称"字体程序");在计 算机系统上运行并与打印软件配合使用的其它应用程序(以下简称"主机软件")以及相关的说 明文件(以下简称"文档")。我们将用术语"软件"指代"打印软件"、"字体程序"和/或 "主机软件",同时涵盖软件的任何升级版、修订版、添加内容及副本。

本"软件"将依据本协议条款授予您使用。

KMBT 授予您使用本"软件"和"文档"的非专有从属许可权,条件是您必须同意以下条款:

- 1. 您仅能出于自身的内部业务目的,使用"打印软件"及随附的"字体程序"进行图像处理并 向已获许可的输出设备输出。
- 2. 除上述第 1 款("打印软件")所规定的"字体程序"许可之外,您还可以出于自身的内部 业务目的,使用 Roman 字体程序在显示器上重新显示字母、数字、字符和符号的粗细效果、 各种风格和变形效果("字样")。
- 3. 您可以备份"主机软件",但不得在任何计算机上安装或使用该备份。不受前述限制,如果 仅在运行本"打印软件"的一个或多个打印系统上使用"主机软件",则可在任意数量的计 算机上安装该软件。
- 4. 您可根据本协议将被许可人对软件及文档的权利转让给接受方("接受方"),但您必须同时 将软件与文档的所有副本都转让给该接受方,而且接受方同意遵守本协议的所有条款及条件。
- 5. 您同意不对本"软件"和"文档"进行任何修改、改写或翻译。
- 6. 您同意不对本"软件"进行任何更改、反汇编、解密、反向工程或反编译。
- 7. 本"软件"、"文档"及其全部复制品的产权和所有权均归 KMBT 及其授权方所有。
- 8. 商标应按照公认的商标惯例使用,其中包括商标所有人的名称识别。商标只能用于识别由本 "软件"产生的打印输出,且这样使用商标并不表示会赋予您该商标的任何所有权。
- 9. 除上述永久转让全部"软件"和"文档"的情形之外,您不得租赁、出租、转授权、借出或 转让软件被许可人不使用的任何版本、副本或在任何未使用媒体上存储的"软件"。
- 10. 在任何情况下,对于任何连带发生、偶发、间接、惩戒或特殊的损失(包括任何利润损失 或储蓄损失)或任何第三方索赔,KMBT 及其授权方概不承担任何责任,即使 KMBT 已被 告知可能会出现这种损失。KMBT 及其授权方不会以任何明示或暗示的方式对本软件的其他 事项作出保证,这些事项包括但不限于适销性、特定用途适用性、产权和不侵犯第三方的权 利。某些国家或司法管辖区不允许对偶发、连带产生或其他的特殊损失加以排除或加以限 制,因此上述限制条款可能并不适用于您。
- 11. 美国政府最终用户须知:本软件是一种"commercial item(商品)"(该术语在 48 C.F.R.2.101 中定义), 包含 "commercial computer software(商业计算机软件)"和 "commercial computer software documentation(商业计算机软件文档)"(该术语在 48 C.F.R. 12.212 中定 义)。按照 48 C.F.R. 12.212 和 48 C.F.R. 227.7202-1 ~ 4 的规定,所有美国政府最终用户 在获得本"软件"时所取得的权利仅限于本协议的规定。
- 12. 您同意不将本"软件"出口到受任何适用法律法规出口管制的国家或地区。

# 目录

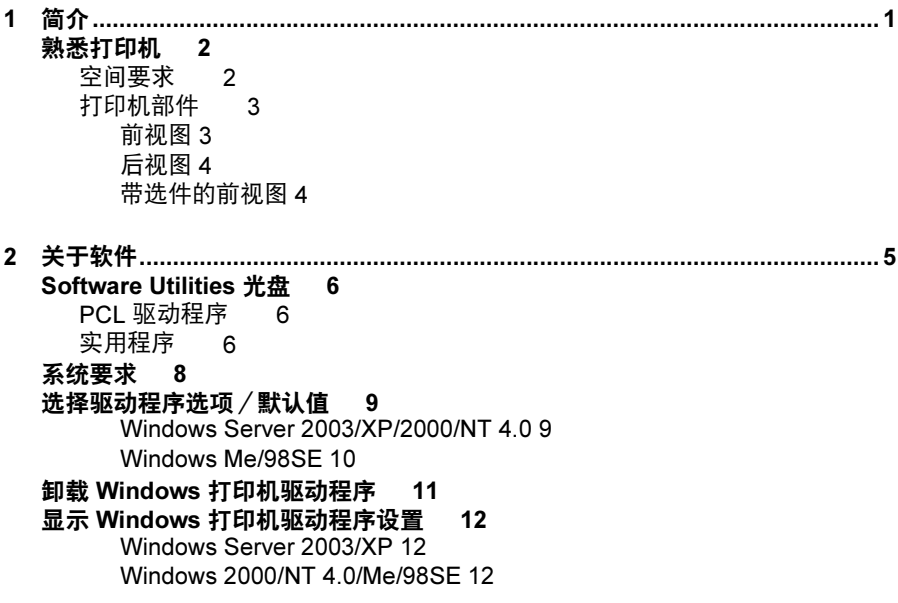

使用 PCL [打印机驱动程序](#page-22-0) 13 [通用按钮](#page-22-1) 13 [确定](#page-22-2) 13 [取消](#page-22-3) 13 [应用](#page-22-4) 13 [帮助](#page-22-5) 13 [简易设置](#page-22-6) 13 [纸张视图](#page-23-0) 14 [打印机视图](#page-23-1) 14 [水印视图](#page-23-2) 14 [质量视图](#page-23-3) 14 [默认值](#page-23-4) 14 [基本选项卡](#page-23-5) 14 [布局选项卡](#page-24-0) 15 ————————————————————<br>[封面选项卡](#page-24-1) 15 [套印格式选项卡](#page-24-2) 15 [水印选项卡](#page-25-0) 16 [质量选项卡](#page-25-1) 16 [版本选项卡](#page-25-2) 16 Point and Print [对打印机驱动程序已安装功能的限制](#page-25-3) 16 3 使用状态监视器 [..................................................................................................19](#page-28-0) [使用状态监视器](#page-29-0) 20 [简介](#page-29-1) 20 [运行环境](#page-29-2) 20 [打开状态监视器](#page-29-3) 20 [使用状态监视器](#page-29-4) 20 [识别状态监视器警报](#page-30-0) 21 [从状态监视器警报中恢复](#page-30-1) 21 [关闭状态监视器](#page-30-2) 21 4 打印机控制面板和配置菜单 [................................................................................23](#page-32-0) [关于控制面板](#page-33-0) 24 [控制面板指示灯和按键](#page-33-1) 24 [消息窗口](#page-35-0) 26 [帮助屏幕](#page-35-1) 26 [配置菜单概述](#page-36-0) 27 [主菜单](#page-36-1) 27 **[PROOF/PRINT MENU](#page-37-0) (校样 / 打印菜单) 28** [打印/删除存储的作业](#page-37-1) 28 [输入密码](#page-38-0) 29 PRINT MENU [\(打印菜单\)](#page-40-0) 31 **[PAPER MENU](#page-42-0) (纸张菜单) 33** [QUALITY MENU](#page-52-0) (质量菜单) 43 [CAMERA DIRECT MENU](#page-58-0) (相机直接打印菜单) 49 [INTERFACE MENU](#page-61-0) (接口菜单) 52

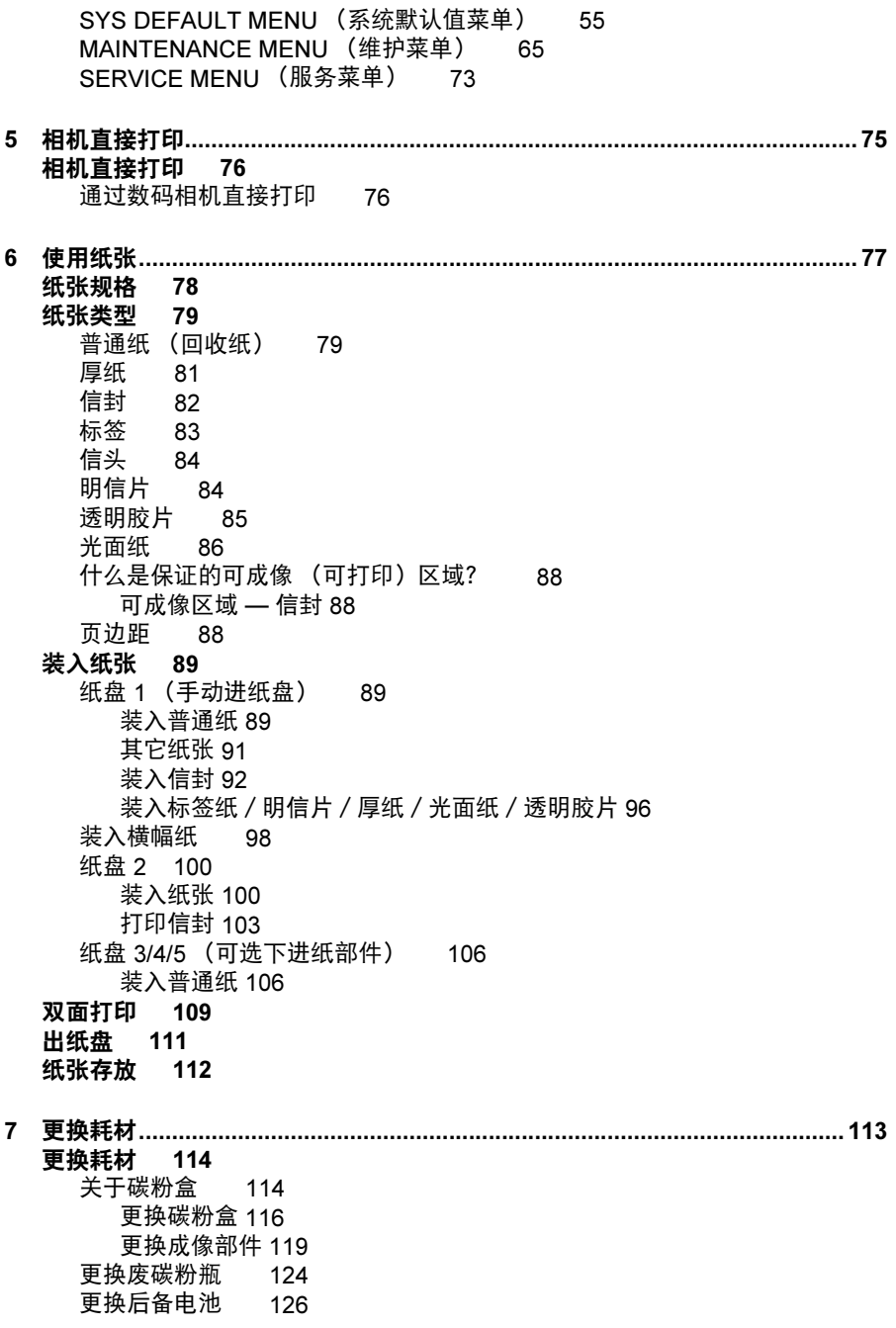

8 维护打印机 [.......................................................................................................129](#page-138-0) [维护打印机](#page-139-0) 130 [清洁打印机](#page-143-0) 134 [外部](#page-143-1) 134 升) 191<br>[纸辊](#page-144-0) 135 [清洁进纸辊 \(手动进纸盘\)](#page-144-1) 135 [清洁进纸辊 \(纸盘](#page-145-0) 2/3/4/5) 136 [清洁双面打印选件的进纸辊](#page-146-0) 137 清洁纸盘 3/4/5 [的纸张传送辊](#page-147-0) 138 [清洁激光透镜](#page-148-0) 139 9 故障排除[...........................................................................................................141](#page-150-0) [简介](#page-151-0) 142 [打印配置页](#page-151-1) 142 [防止误进纸](#page-152-0) 143 [了解纸张路径](#page-153-0) 144 [清除误进纸](#page-154-0) 145 [误进纸消息和清除步骤](#page-155-0) 146 清除纸盘 2 [中的误进纸](#page-156-0) 147 清除纸盘 3/4/5 [中的误进纸](#page-160-0) 151 [清除双面打印选件中的误进纸](#page-162-0) 153 [清除定影器中的误进纸](#page-163-0) 154 清除纸盘 1 [\(手动进纸盘\)和传送辊中的误进纸](#page-167-0) 158 [解决误进纸问题](#page-170-0) 161 [解决其它问题](#page-172-0) 163 [解决打印质量问题](#page-176-0) 167 [状态、错误和服务消息](#page-181-0) 172 [标准状态消息](#page-181-1) 172 [错误消息 \(警告:\)](#page-182-0) 173 [错误消息 \(联系操作员:\)](#page-186-0) 177 [服务消息:](#page-190-0) 181 10 安装附件[...........................................................................................................183](#page-192-0) [简介](#page-193-0) 184 [防静电保护](#page-194-0) 185 [双列直插式内存模块](#page-195-0) (DIMM) 186 安装 [DIMM 186](#page-195-1) [硬盘](#page-197-0) 188 [安装硬盘](#page-197-1) 188 [CompactFlash 190](#page-199-0) 安装 [CompactFlash](#page-199-1) 卡 190 [双面打印选件](#page-202-0) 193 [套件清单](#page-202-1) 193 [安装双面打印选件](#page-202-2) 193 [下进纸部件](#page-207-0) 198 [套件清单](#page-207-1) 198

[安装下进纸部件](#page-207-2) 198 [轮脚基座](#page-216-0) 207 [套件清单](#page-216-1) 207 [安装轮脚基座](#page-217-0) 208 [横幅纸盘](#page-220-0) 211 ●<del>→→・・</del><br>[安装横幅纸盘](#page-220-1) 211

- A 附录 [................................................................................................................. 215](#page-224-0)
	- [安全规范](#page-225-0) 216
	- [技术规格](#page-225-1) 216
	- [打印机](#page-225-2) 216
	- ……<br>[耗材预期寿命表](#page-229-0) 220
	- [关注环境保护](#page-230-0) 221
		- [什么是能源之星产品?](#page-230-1) 221

<span id="page-10-0"></span>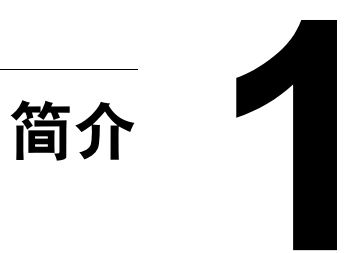

# <span id="page-11-0"></span>熟悉打印机

### <span id="page-11-1"></span>空间要求

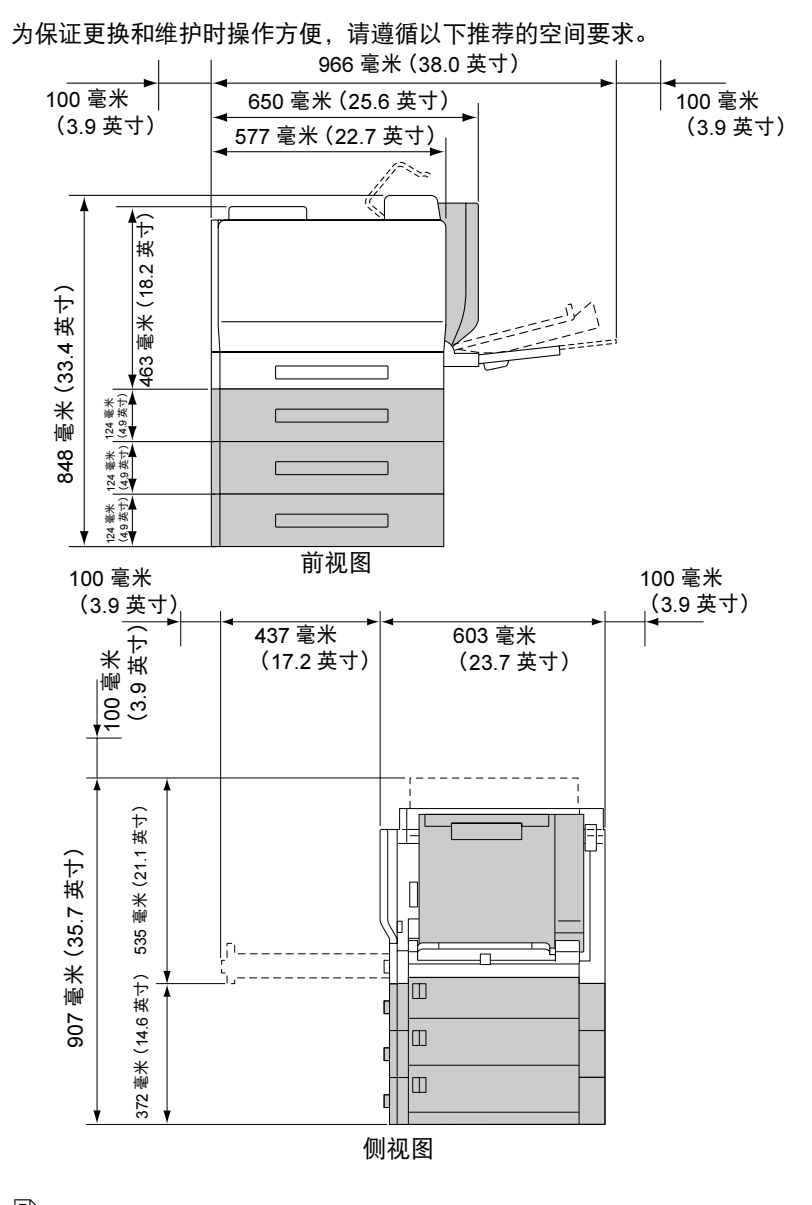

三名 上图中的阴影部分表示打印机选件。

### <span id="page-12-0"></span>打印机部件

本指南会涉及下图中的打印机部件,请您先花些时间熟悉这些部件。

#### <span id="page-12-1"></span>前视图

- 控制面板
- 碳粉盒(青色、品红色和黄色)
- 碳粉盒(黑色)
- 出纸盘
- $5 \overline{m}$ 盖
- 定影器
- 传送带部件
- 过滤器 1(空气过滤器)
- 传送辊
- 右侧盖
- 纸盘 1(手动进纸盘)
- 纸盘 2
- 把手
- 成像部件
- 前盖
- 激光透镜清洁工具
- 废碳粉瓶
- 电源开关

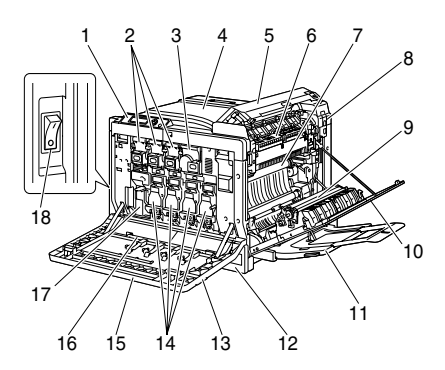

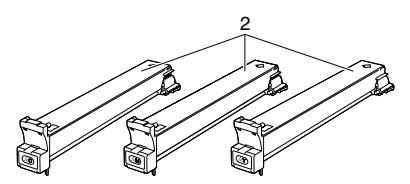

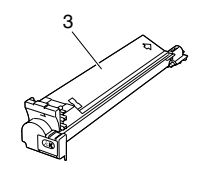

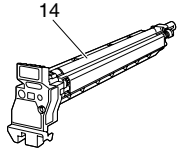

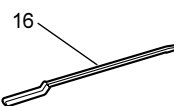

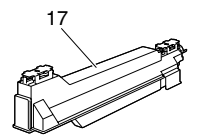

## <span id="page-13-0"></span>后视图

- 过滤器 2(灰尘过滤器)
- 数码相机直接打印端口
- 10Base-T/100Base-TX/1000 Base-T Ethernet 接口端口
- USB 端口
- 并行端口
- 过滤器 3(臭氧过滤器)
- 电源连接口
- 可选纸盒连接器
- 通风窗

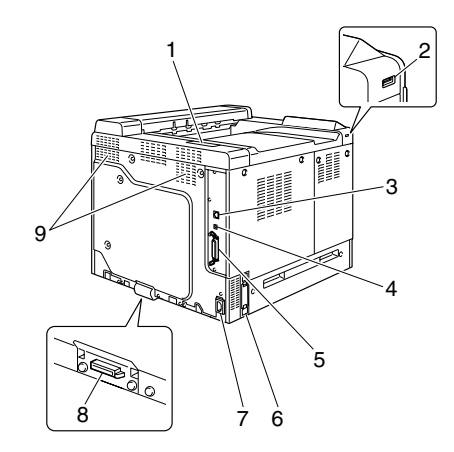

### <span id="page-13-1"></span>带选件的前视图

- 双面打印选件
- 下进纸部件(纸盘 3/4/5)

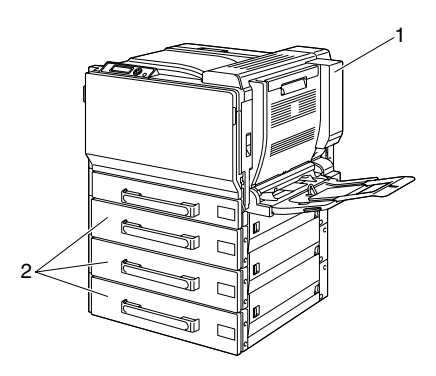

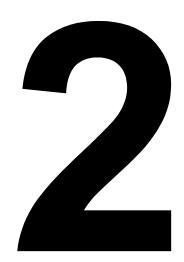

# <span id="page-14-0"></span>关于软件

# <span id="page-15-0"></span>**Software Utilities 光盘**

### <span id="page-15-1"></span>PCL 驱动程序

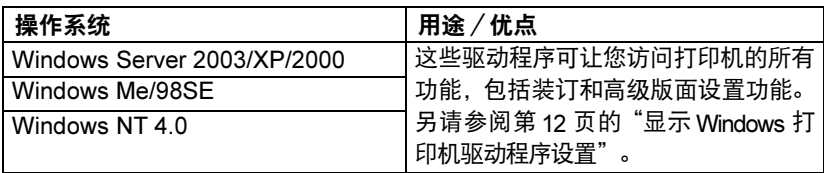

■<br>■■■■ 有关安装 Windows 打印机驱动程序的详细信息, 请参阅 Documentation 光盘中的《magicolor 7440 安装指南》。

## <span id="page-15-2"></span>实用程序

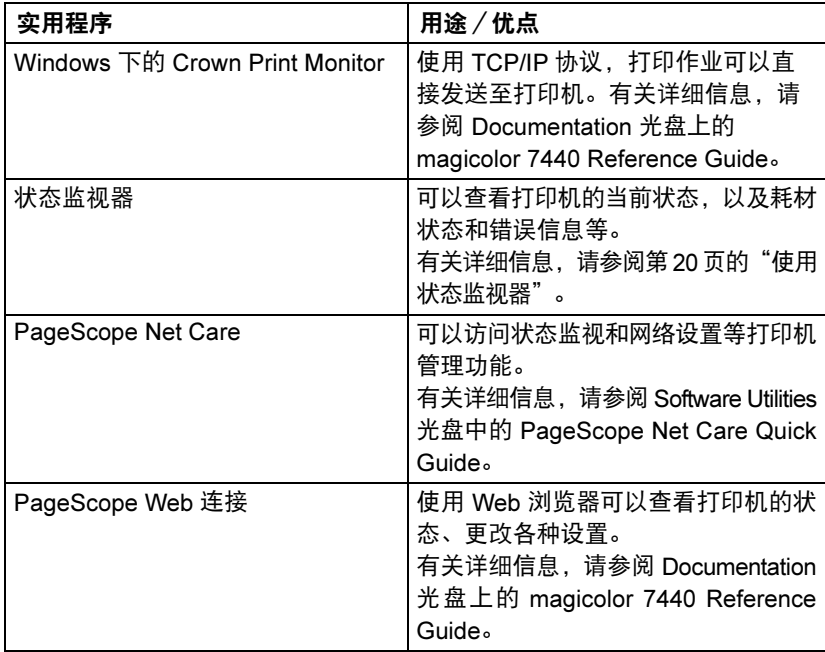

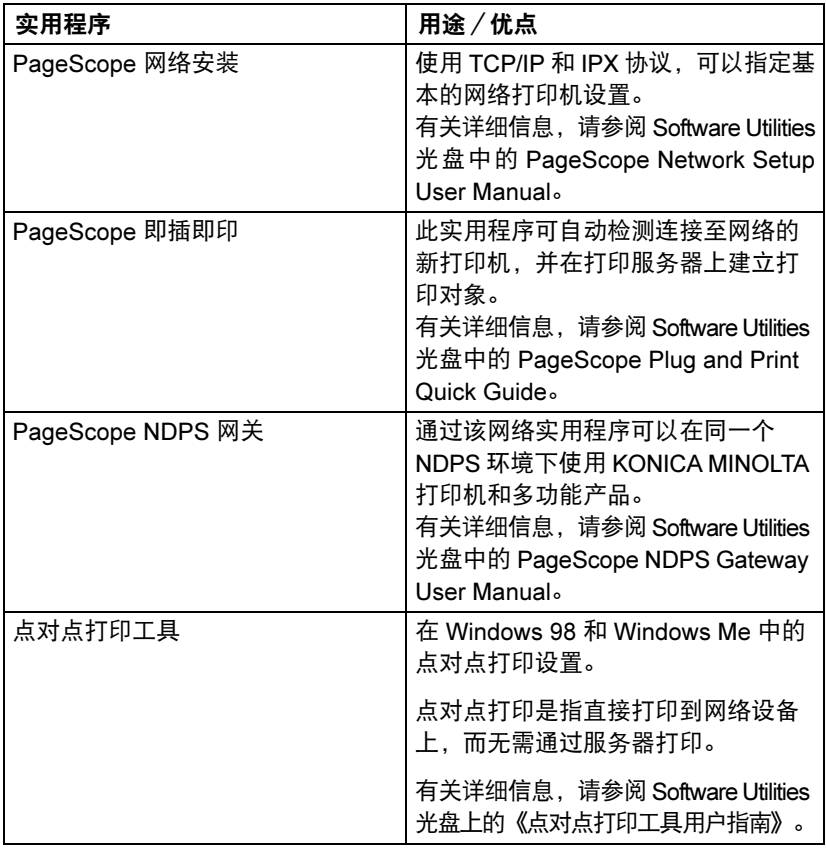

<span id="page-17-0"></span>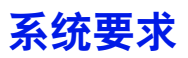

- 个人电脑
	- Pentium 2:400 MHz(建议使用 Pentium 3:500 MHz 或更高)
- 操作系统
	- Microsoft Windows Server 2003、Windows XP Home Edition/Professional (建议使用 Service Pack 1 或更高;Service Pack 2 或更高)、 Windows 2000(Service Pack 4 或更高)、Windows NT 4.0 (Service Pack 6)、Windows Me、Windows 98SE
- 可用硬盘空间
	- 打印机驱动程序与"状态监视器"需要大约 20 MB 的可用硬盘空间
	- 图像处理需要大约 128 MB 的可用硬盘空间
- **RAM**

128 MB 或更大

- CD-ROM/DVD 驱动器
- I/O 接口
	- 10Base-T/100Base-TX/1000Base-T Ethernet 接口端口
	- 符合 USB Revision 2.0 标准的端口
	- 并行 (IEEE 1284) 端口

# <span id="page-18-0"></span>选择驱动程序选项/默认值

开始使用打印机之前,建议您检查/更改默认的驱动程序设置。如果安装有选 件,您还应在驱动程序中"声明"这些选件。

#### <span id="page-18-1"></span>Windows Server 2003/XP/2000/NT 4.0

- 1 <sup>选</sup>择驱动程序的属性,如下所示:
	- (Windows Server 2003/XP) 从开始菜单中选择打印机和传真,显示打印机和传真目录。右键单击 KONICA MINOLTA mc7440 PCL6 打印机图标,然后选择属性。
	- Windows 2000/NT 4.0 从开始菜单中选择设置,然后选择打印机显示打印机目录。右键单击 KONICA MINOLTA mc7440 PCL6 打印机图标, 然后选择属性。
- 2 如果安装有选件,请继续执行下一步。否则,请跳至步骤 9。
- 3 <sup>选</sup>择配置选项卡。
- $\boldsymbol{4}$  检查安装的选件是否已正确列出。如果没有,请继续执行下一步。否则,转 至步骤 8。
- 5 <sup>单</sup>击刷新自动配置已安装的选件。

- 刷新按钮仅在打印机可以进行双向通信时可用,否则该按钮呈灰色。

- 6 <sup>从</sup>设备选件列表中一次选择一个选件,然后在设置菜单中选择启用或禁用。 ■<br>■△ 如果选择了打印机内存,则根据所安装的内存选择 256 MB、
	-

512 MB、768 MB 或 1024 MB。出厂默认设置是 256 MB。

- 7 <sup>单</sup>击应用。
	- ■<br>■△ 由于操作系统版本的差异,可能不显示应用。如果出现这种情况, 请继续下一步。
	- 在 Windows NT 4.0 下,右键单击"打印机"目录下的 KONICA MINOLTA mc7440 PCL6 打印机图标,然后单击文档默认值。跳至 步骤 10。
- 8 选择堂规选项卡。
- 9 <sup>单</sup>击打印首选项。 随即显示"打印首选项"对话框。
- $10$  在相应的选项卡上选择默认的打印机设置,例如,所使用的默认纸张格式。
- 11 <sup>单</sup>击应用。
- 12 单击确定,退出"打印首选项"对话框。
- 13 单击确定,退出"属性"对话框。

#### <span id="page-19-0"></span>Windows Me/98SE

- 1 <sup>选</sup>择驱动程序的属性,如下所示:
	- 从开始菜单中选择设置,然后选择打印机显示打印机目录。右键单击 KONICA MINOLTA mc7440 PCL6 打印机图标, 然后选择**屋性。**
- 2 <sup>选</sup>择配置选项卡。
- 3 检查安装的选件是否已正确列出。如果没有,请继续执行下一步。否则, 转至步骤 7。
- 4 单击刷新自动配置可安装的选件。

- 刷新按钮仅在打印机可以进行双向通信时可用,否则该按钮呈灰色。

5 从设备选件列表中一次选择一个选件,然后在设置菜单中选择启用或禁用。 ■<br>■△ 如果选择了打印机内存,则根据所安装的内存选择 256 MB、

512 MB、768 MB 或 1024 MB。出厂默认设置是 256 MB。

- 6 <sup>单</sup>击应用。
- 7 <sup>在</sup>相应的选项卡上选择默认的打印机设置,例如,所使用的默认纸张格式。
- 8 <sup>单</sup>击应用。
- 9 <sup>单</sup>击确定。

# <span id="page-20-0"></span>卸载 Windows 打印机驱动程序

本节说明如何卸载 KONICA MINOLTA mc7440 打印机驱动程序(如有必要)。

- 1 <sup>关</sup>闭所有应用程序。
- 2 打开打印机目录。
	- (Windows Server 2003/XP) 从开始菜单中选择打印机和传真,显示打印机和传真目录。
	- (Windows 2000/NT 4.0/Me/98SE) 从开始菜单中选择设置,然后选择打印机显示打印机目录。
- $3\,$  右键单击 KONICA MINOLTA mc7440 PCL6 打印机图标,然后选择删除。
- 4 <sup>单</sup>击是确定删除驱动程序。

■<br>■△ 如果是 Windows NT 4.0/Me/98SE 操作系统,则转至步骤 8。

- 5 (Windows Server2003/XP/2000) 从菜单中选择文件/服务器属性。
- $6$  (Windows Server2003/XP/2000) 转至驱动程序选项卡, 选择 KONICA MINOLTA mc7440 PCL6 驱动程序, 然后单击删除。
- 7 (Windows Server2003/XP/2000) 单击是确认删除驱动程序。
- $8$  重新启动计算机。
- $9$  您的计算机上随即卸载 KONICA MINOLTA mc7440 打印机驱动程序。

<span id="page-21-0"></span>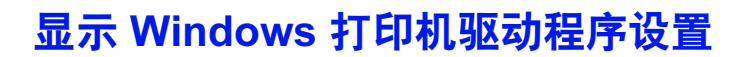

#### <span id="page-21-1"></span>Windows Server 2003/XP

- 1 <sup>从</sup>开始菜单中选择打印机和传真,显示打印机和传真目录。
- $2\,$  右键单击 KONICA MINOLTA mc7440 PCL6 打印机图标,然后选择打印首 选项。

#### <span id="page-21-2"></span>Windows 2000/NT 4.0/Me/98SE

- 1 <sup>在</sup>开始菜单中指向设置,然后单击打印机显示打印机目录。
- 2 <sup>显</sup>示打印机驱动程序设置:
	- Windows 2000 右键单击 KONICA MINOLTA mc7440 PCL6 打印机 图标,然后选择打印机属性。
	- Windows NT 4.0 右键单击 KONICA MINOLTA mc7440 PCL6 打印 机图标,然后选择文档默认值。
	- Windows Me/98SE 右键单击 KONICA MINOLTA mc7440 PCL6 打 印机图标,然后选择属性。

# <span id="page-22-0"></span>使用 PCL 打印机驱动程序

■<br>■ http://w果在 Windows Me/98SE 下使用 KONICA MINOLTA mc7440 PCL6 打印机驱动程序,则对话框中将出现用于指定打印机设置的选项卡。

#### <span id="page-22-1"></span>通用按钮

下述按钮会出现在每个选项卡上。

#### <span id="page-22-2"></span>确定

单击可退出属性对话框,同时保存所做的更改。

#### <span id="page-22-3"></span>取消

单击可退出属性对话框,但不保存所做的更改。

#### <span id="page-22-4"></span>应用

单击可保存所有更改,但不退出属性对话框。

—<br>■△ 由于操作系统版本的差异,可能不显示应用。

#### <span id="page-22-5"></span>帮助

单击可查看帮助。

#### <span id="page-22-6"></span>简易设置

要保存当前设置,请输入名称后单击**保存。**以后即可从下拉列表中选择已保存 的设置。要编<u>辑已保存的设置。单</u>击**编辑。** 

从下拉列表中选择默认值,可将所有选项卡的设置重置为默认值。

- 名称:输入要保存的设置的名称。
- 备注: 输入对要保存的设置的简要说明。
- 共享:指定登录计算机的其它用户是否也可以使用要保存的设置。

#### <span id="page-23-0"></span>纸张视图

单击此按钮,可在图形区域中显示页面布局的样本。 ■<br>■△ 在水印、质量和版本选项卡中没有此按钮。

#### <span id="page-23-1"></span>打印机视图

单击此按钮可在图形区域中显示打印机的图像(包括所有已安装的选件)。 ■≤ 在版本选项卡中没有此按钮。

#### <span id="page-23-2"></span>水印视图

单击此按钮可预览水印。

■<br>■△ 只有选中水印选项卡时,此按钮才显示。

#### <span id="page-23-3"></span>质量视图

单击此按钮可显示在质量选项卡中所选设置的样本。

■<br>■△ 只有选中质量选项卡时,此按钮才显示。

#### <span id="page-23-4"></span>默认值

单击此按钮可以将设置恢复为默认值。

■≤ 在版本选项卡中没有此按钮。

#### <span id="page-23-5"></span>基本选项卡

"基本"选项卡可用于

- 指定纸张的方向
- 指定原始文档的大小
- 选择输出纸张的大小
- 缩放(放大/缩小)文档
- 指定纸张来源
- 指定纸张类型
- 指定份数
- 打开 / 关闭自动分页
- 在打印机上保存打印作业稍后打印(作业保留)
- 在打印机上保存机密作业, 用密码加以保护
- 打印单份复本用干校样
- 打印结束后用电子邮件发送通知
- 指定电子邮件地址和密码等用户信息
- 在已打印纸张的背面进行打印

#### <span id="page-24-0"></span>布局选项卡

"布局"选项卡可用干

- 在同一页上打印多页文档 (单面 N 页打印)
- 指定小册子打印
- 180 度旋转打印图像
- 指定双面打印
- 指定是否打印空白页
- 调整装订边距
- 调整打印位置

#### <span id="page-24-1"></span>封面选项卡

"封面"选项卡可用于

- 打印封面、封底和分隔页
- 指定盛放打印封面、封底和分隔页所用纸张的纸盘

#### <span id="page-24-2"></span>套印格式选项卡

<u>■</u><br>■△ 请确保打印作业所使用的纸张大小和方向与套印格式匹配。 另外,如果打印机驱动程序中指定了"单面 N 页"或"小册子"等设 置,则无法调整套印格式来匹配指定的设置。

"套印格式"选项卡可用于

- 选择要使用的套印格式
- 添加或删除套印格式文件
- 创建套印格式

使用 PCI 打印机驱动程序 15

- 指定文档和套印格式重叠打印
- 显示套印格式信息
- 在"所有页"、"第一页"、"偶数页"和"奇数页"打印套印格式
- 将套印格式置于文档之后或已打印的文档之前

#### <span id="page-25-0"></span>水印选项卡

"水印"选项卡可用于

- 选择要使用的水印
- 创建、编辑或删除水印
- 调整水印颜色的深浅
- 仅在第一页打印水印
- 在所有而面打印水印

#### <span id="page-25-1"></span>质量选项卡

"质量"选项卡可用于

- 在彩色和灰度打印之间切换
- 控制图像的暗度 (亮度)
- 指定打印机的颜色设置(快速颜色)
- 指定打印输出的分辨率
- 执行分色
- 指定要下载的字体格式
- 使用打印机的字体进行打印
- 控制图像的色调(对比度)
- 指定图像压缩方法

#### <span id="page-25-2"></span>版本选项卡

通过"版本"选项卡可以查看有关打印机驱动程序的信息。

#### <span id="page-25-3"></span>Point and Print 对打印机驱动程序已安装功能的限制

如果在下列服务器和客户端组合而成的环境下使用 Point and Print, 则有些打 印机驱动程序的功能将受一定限制。

- 服务器和客户端组合 服务器:Windows Server 2003/XP/2000 客户端:Windows NT 4.0
- 受限制的功能 小册子、忽略空白页、封面、封底、分隔页、创建套印格式、打印套印格 式、水印 \*PJL 的作业名、用户名和主机名输出

在以上操作系统组合环境下,请通过本地连接在客户端上安装打印机驱动程序, 然后将服务器上安装的共享打印机指定为连接。

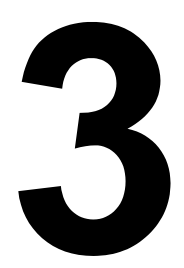

# <span id="page-28-0"></span>使用状态监视器

# <span id="page-29-5"></span><span id="page-29-0"></span>使用状态监视器

# <span id="page-29-1"></span>简介

状态监视器可以显示打印机当前状态的有关信息。

您可以通过 Software Utilities 光盘安装状态监视器。

有关安装的详细信息,请参阅 Documentation 光盘中的 magicolor 7440 Reference Guide。

# <span id="page-29-2"></span>运行环境

状态监视器可以在运行 Windows XP/Server 2003/2000/Me/98SE/NT 4.0,并 通过 Ethernet 连接至打印机的计算机上使用。

如果使用的是 Windows NT 4.0, 则需要安装 Windows Media Player (6.4 或 更高版本)。

### <span id="page-29-3"></span>打开状态监视器

使用以下其中一种步骤打开状态监视器:

- Windows Server 2003/XP 从开始菜单中依次选择所有程序、KONICA MINOLTA、状态监视器。在任务栏中双击状态监视器图标。
- Windows 2000/NT 4.0/Me/98SF 从开始菜单中依次选择程序、KONICA MINOLTA、状态监视器。在任务栏中双击状态监视器图标。

## <span id="page-29-4"></span>使用状态监视器

状态选项卡

- 选择打印机 选择状态已显示的打印机。同时还将显示所选打印机消息窗 口中显示的消息。
- 图形 以图解方式显示打印机并指示存在问题的位置。如果打印机的图形 背景呈红色或黄色,则表明出现错误并且已中断打印作业。
- 高级选项 单击高级选项显示"高级选项"对话框。在"高级选项"对话 框中,选择操作系统启动时是否自动启动状态监视器,以及是否通过电子 邮件发送错误通知。
- 订购耗材 单击订购耗材自动访问耗材的订购页面。所访问页面的地址可 以通过"高级选项"对话框指定。
- 打印机警报 显示碳粉不足等状况的警告文本消息。
- 错误修复说明 向您提供要纠正问题并从错误状况恢复所需执行操作的 说明。

#### 耗材选项卡

显示每种耗材的使用状况(用剩余百分比表示)。

- 订购耗材 单击订购耗材自动访问耗材的订购页面。所访问页面的地址可 以通过"高级选项"对话框指定。
- 刷新 重新检查耗材并显示其状态。
- □<br>□△ 单击帮助显示用于说明状态监视器有关功能的窗口。有关详细信息, 请参阅此帮助。

# <span id="page-30-0"></span>识别状态监视器警报

当状态监视器检测到打印问题时,Windows 任务栏上的图标将由绿色(正 常)变为黄色(警告)或橙色/红色(错误),具体取决于打印机问题的严重 程度。

# <span id="page-30-1"></span>从状态监视器警报中恢复

当状态监视器通知您发生打印问题时,请在 Windows 任务栏上双击其图标打 开状态监视器。状态监视器将识别所出现问题的类型。

# <span id="page-30-2"></span>关闭状态监视器

单击关闭关闭"状态监视器"窗口。要退出状态监视器, 右键单击任务栏上的 状态监视器图标,然后单击退出。

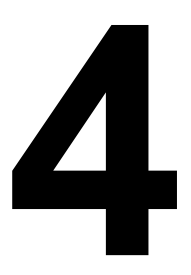

# <span id="page-32-0"></span>打印机控制面板和 配置菜单

<span id="page-33-0"></span>关于控制面板

控制面板位于打印机顶部,可用于操作打印机。此外,控制面板还可以显示打 印机的当前状态,包括任何需引起注意的情况。

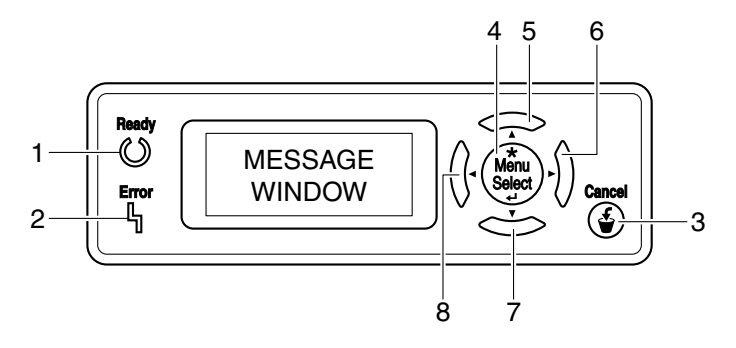

### <span id="page-33-1"></span>控制面板指示灯和按键

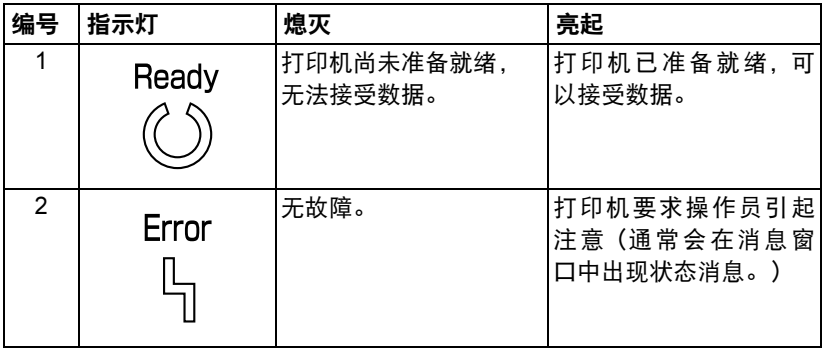

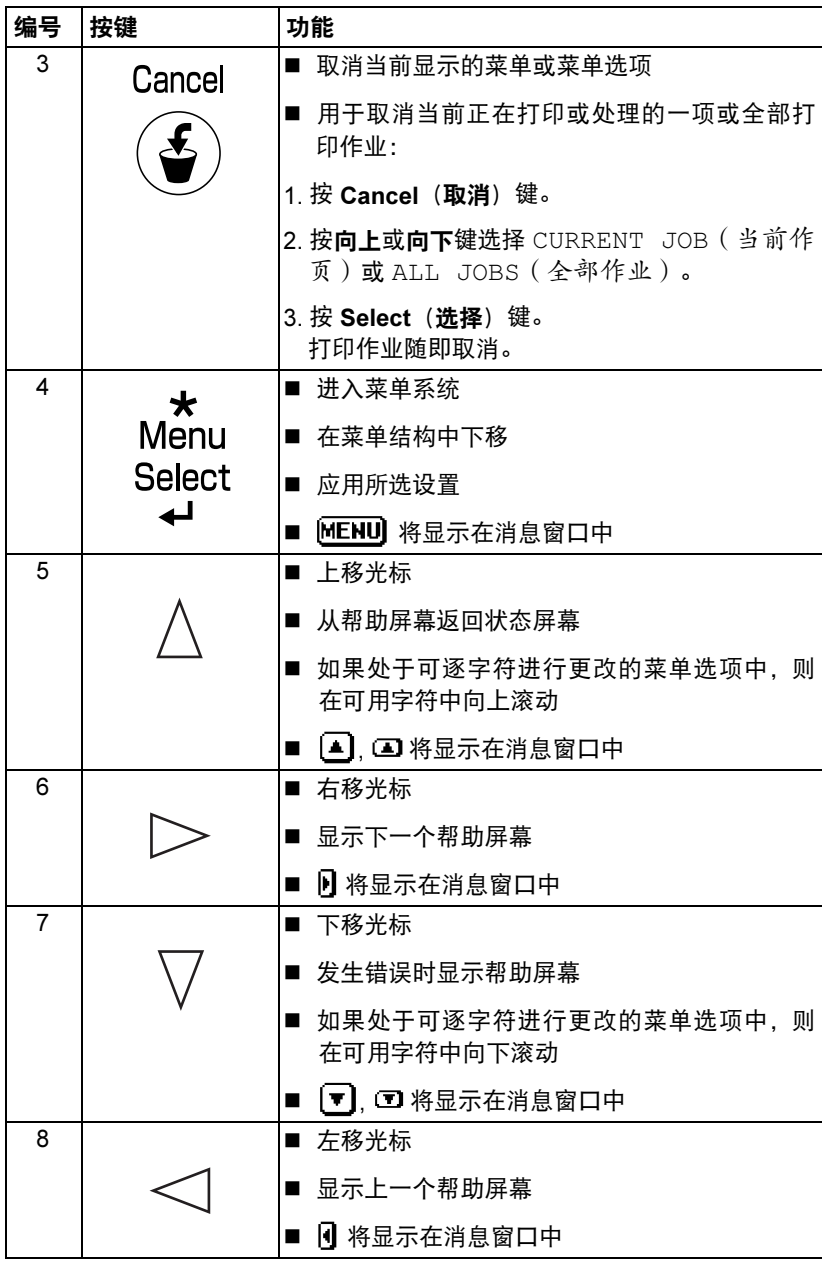

<span id="page-35-0"></span>通过消息窗口可以查看打印机的当前状态、剩余碳粉量以及错误信息等。

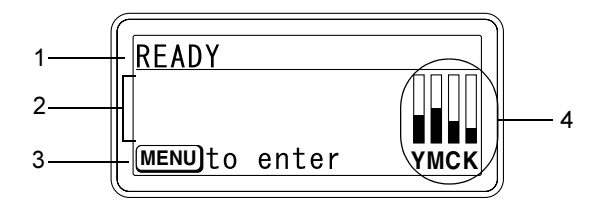

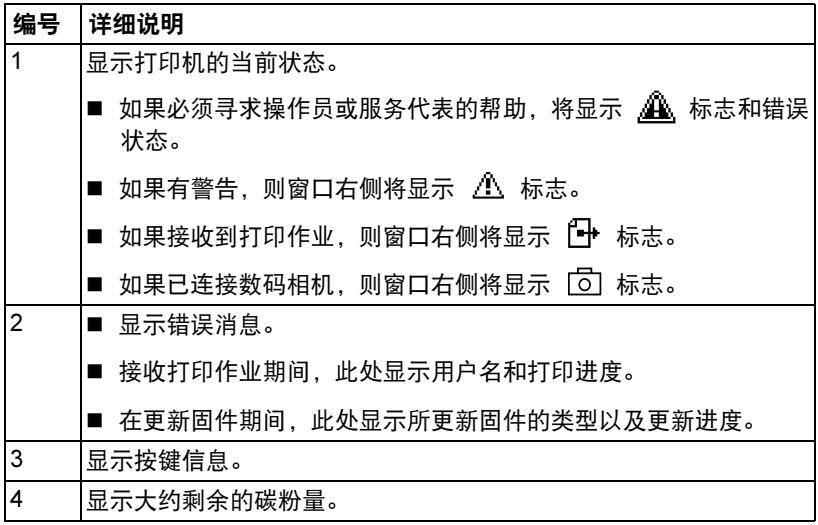

### <span id="page-35-1"></span>帮助屏幕

发生错误(如误进纸)后按下向下键时,将会显示帮助屏幕,以协助您纠正 错误。
# 配置菜单概述

可以通过控制面板访问的 magicolor 7440 配置菜单结构如下。

#### 主菜单

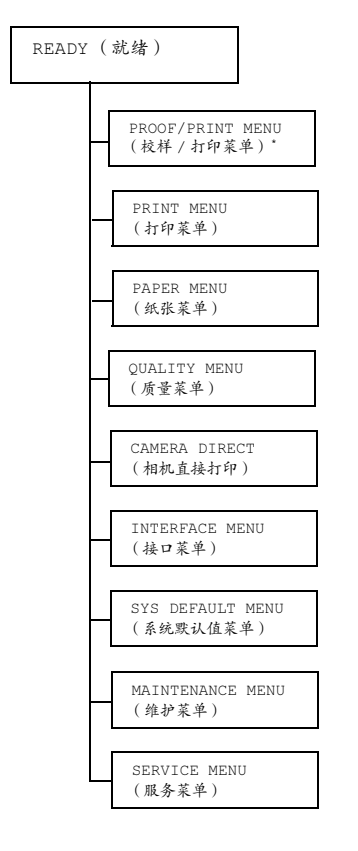

■<br>■■■■ \*此菜单项仅在安装了可选硬盘时才会显示。

## PROOF/PRINT MENU (校样/打印菜单)

■△ 此菜单项仅在安装了可选硬盘时才会显示。

通过打印机驱动程序"基本"选项卡中"保留作业"设置保存在硬盘上的打印 作业,可以使用此菜单进行打印或删除。

■ 所有出厂默认值都以粗体显示。

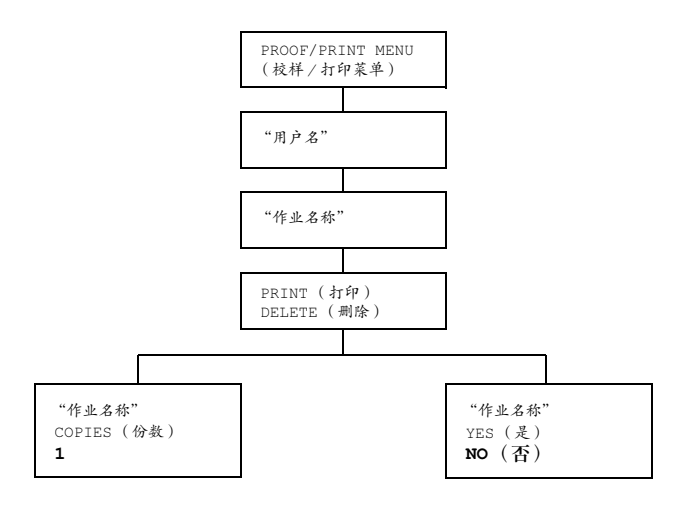

## 打印/删除存储的作业

1 <sup>按</sup>照下述步骤选择作业。

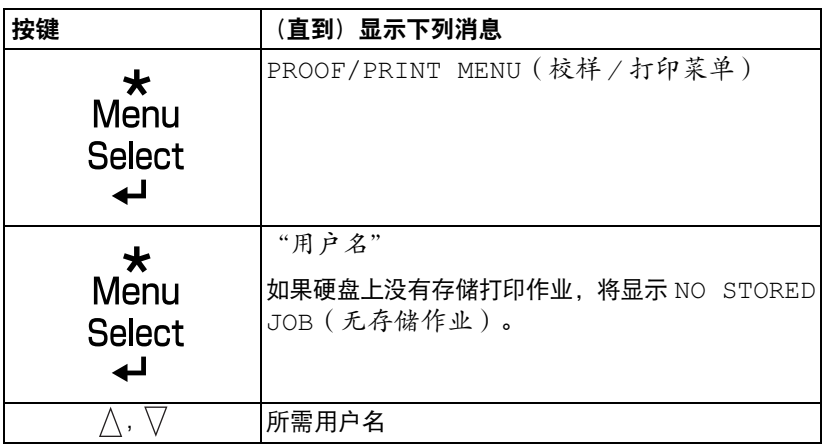

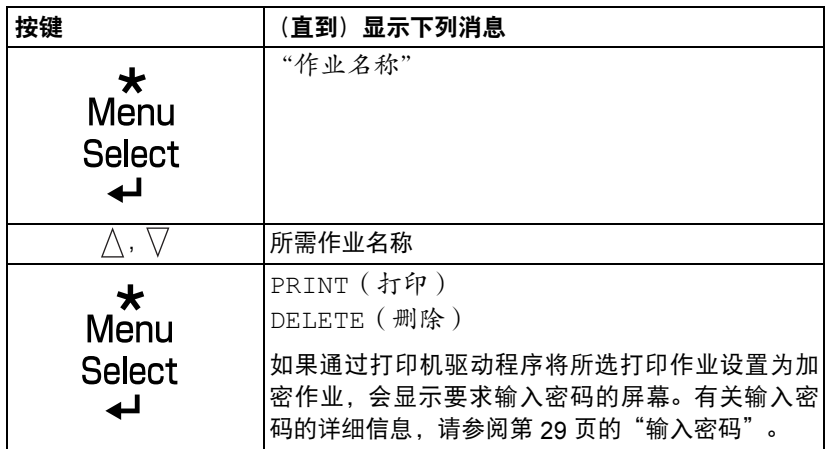

2 选择 PRINT (打印)或 DELETE(删除), 然后按下 Menu/Select (菜单/ 选择)键。

■<br>■△ 如果选择了 PRINT(打印),请继续执行步骤 3。 如果选择了 DELETE(删除),请继续执行步骤 5。

- $3$  按向上和向下键指定打印份数。(设置: 1到 999;默认值: 1)
- 4 按 Menu/Select (菜单/选择) 键。

打印随即开始。

- $5$  选择 YES (是) 戓 NO (不)。
- $6$  按 Menu/Select (菜单/选择) 键。 如果选择 YES(是),则删除打印作业。 如果选择 NO(否),则再次显示选择屏幕。

#### <span id="page-38-0"></span>输入密码

如果通过 PROOF/PRINT MENU(校样/打印菜单)选择的打印作业是加 密作业,会显示要求输入密码的屏幕。按照以下步骤输入通过打印机驱动程序 指定的四位数密码。

- 1 按向上和向下键增加或减少密码的第一位数。
- 2 <sup>按</sup>向右键将光标移动到下一位。
- 3 <sup>按</sup>向上和向下键增加或减少密码的第二位数。
- 4 <sup>按</sup>上述步骤指定密码的所有四位数。
- $5$ 按 Menu/Select (菜单 / 选择)键。

随即显示 PRINT/DELETE(打印/删除)选择屏幕。

■<br>■△ 如果输入的密码不正确,则将显示 INVALID ENTRY (输入无效), 要求输入密码的屏幕将再次出现。

#### <span id="page-40-0"></span>PRINT MENU (打印菜单)

通过此菜单可以打印配置页和演示页等打印机信息。

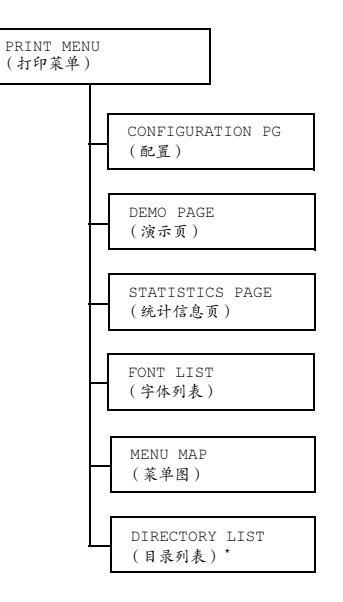

■<br>■■■■■■ \*此菜单项仅在安装了可选硬盘时才会显示。

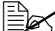

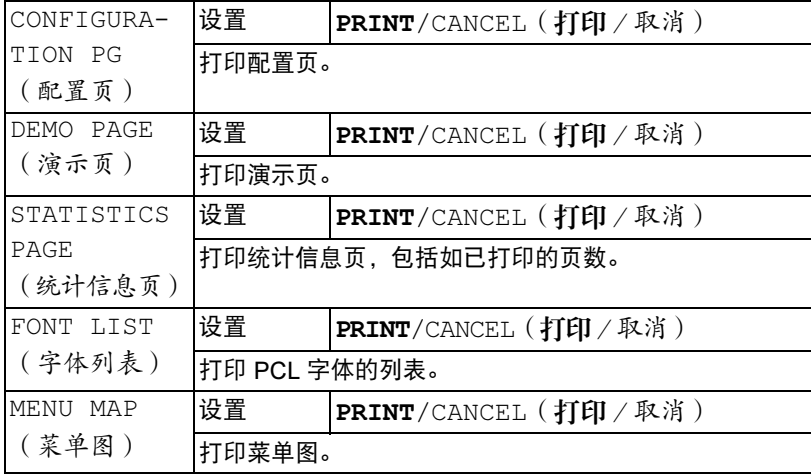

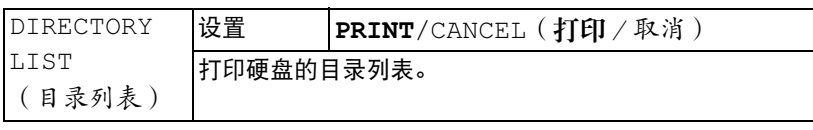

## PAPER MENU (纸张菜单)

通过此菜单可以管理打印所用的纸张。

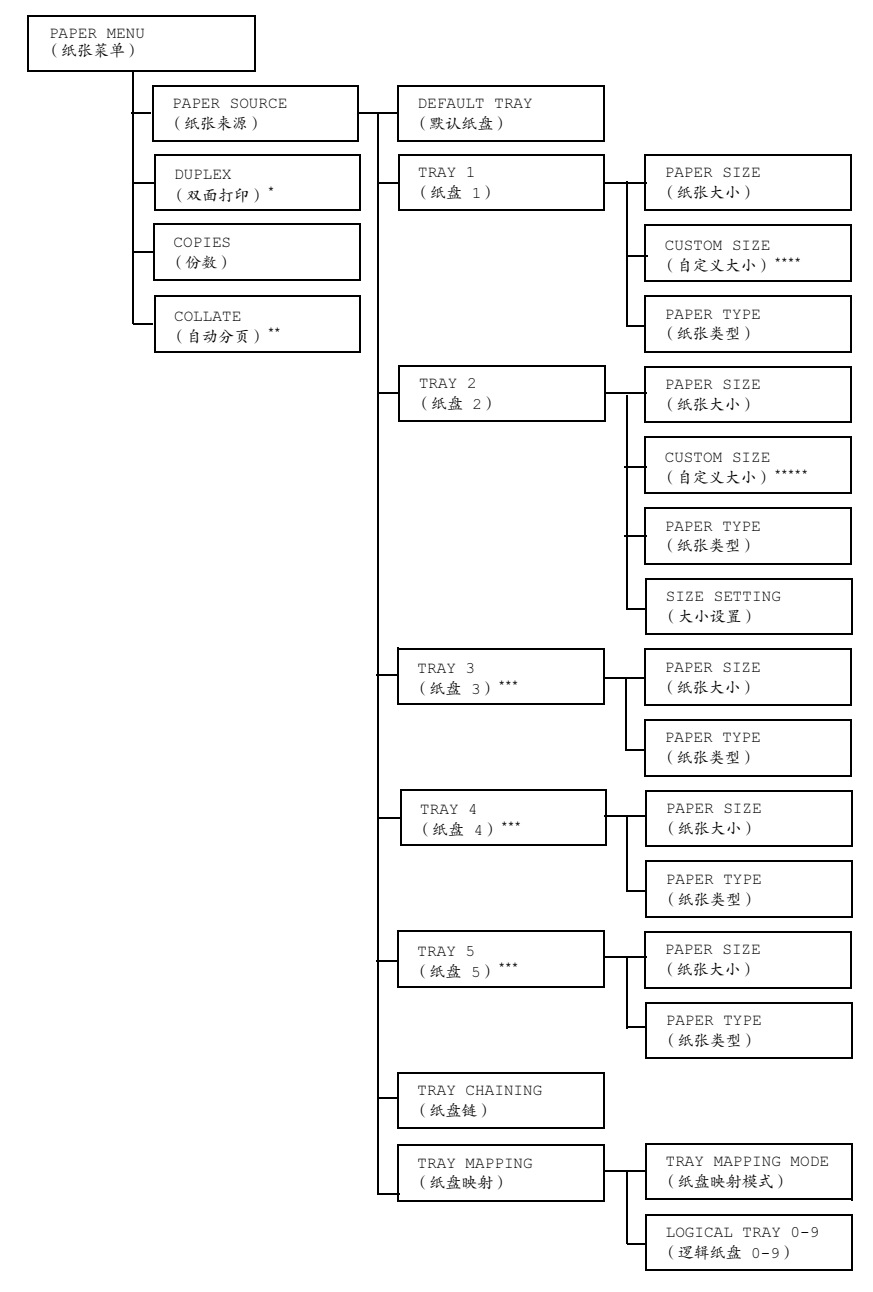

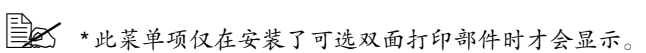

\*\* 此菜单项仅在安装了可选硬盘时才会显示。 \*\*\* 这些菜单项仅在安装了相应的可选下进纸部件时才会显示。 \*\*\*\* 此菜单项仅在 TRAY 1/PAPER SIZE(纸盘 1 /纸张大小)菜单中 选择 CUSTOM(自定义)时才会显示。 \*\*\*\*\* 此菜单项仅在 TRAY 2/PAPER SIZE (纸盘 2 /纸张大小)菜单 中选择 CUSTOM(自定义)时才会显示。

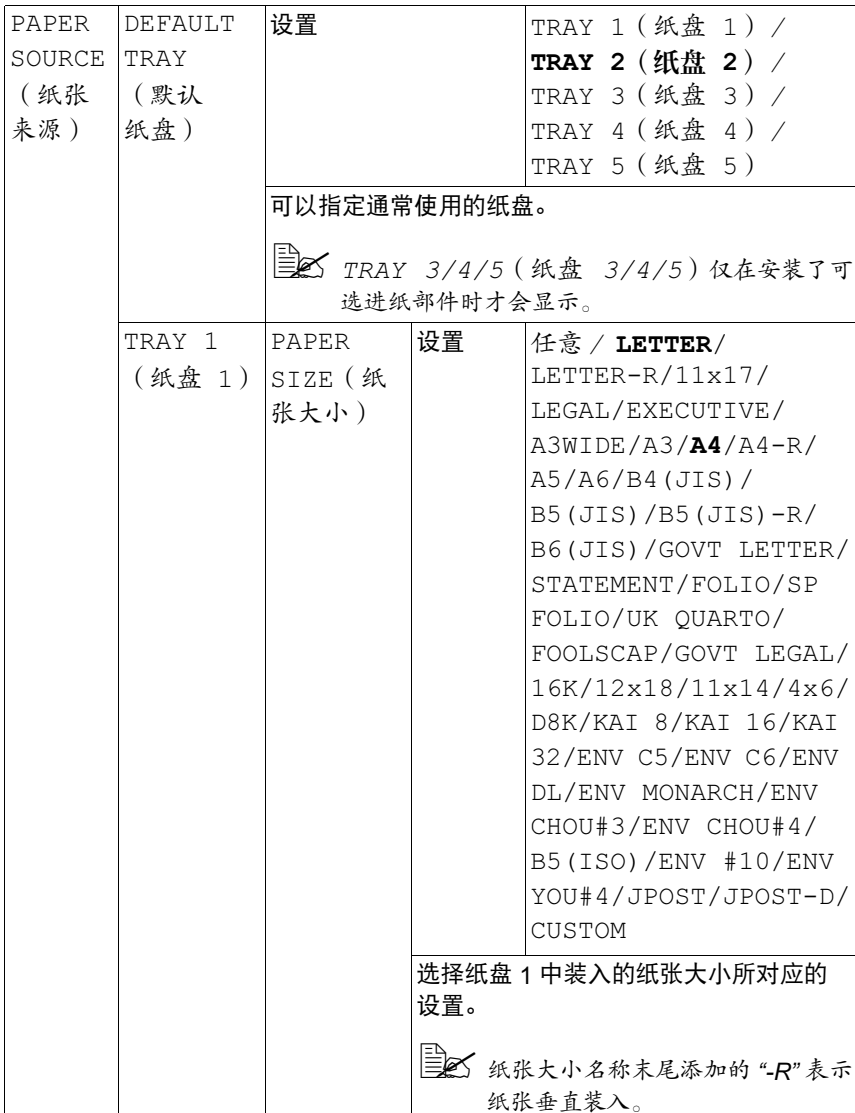

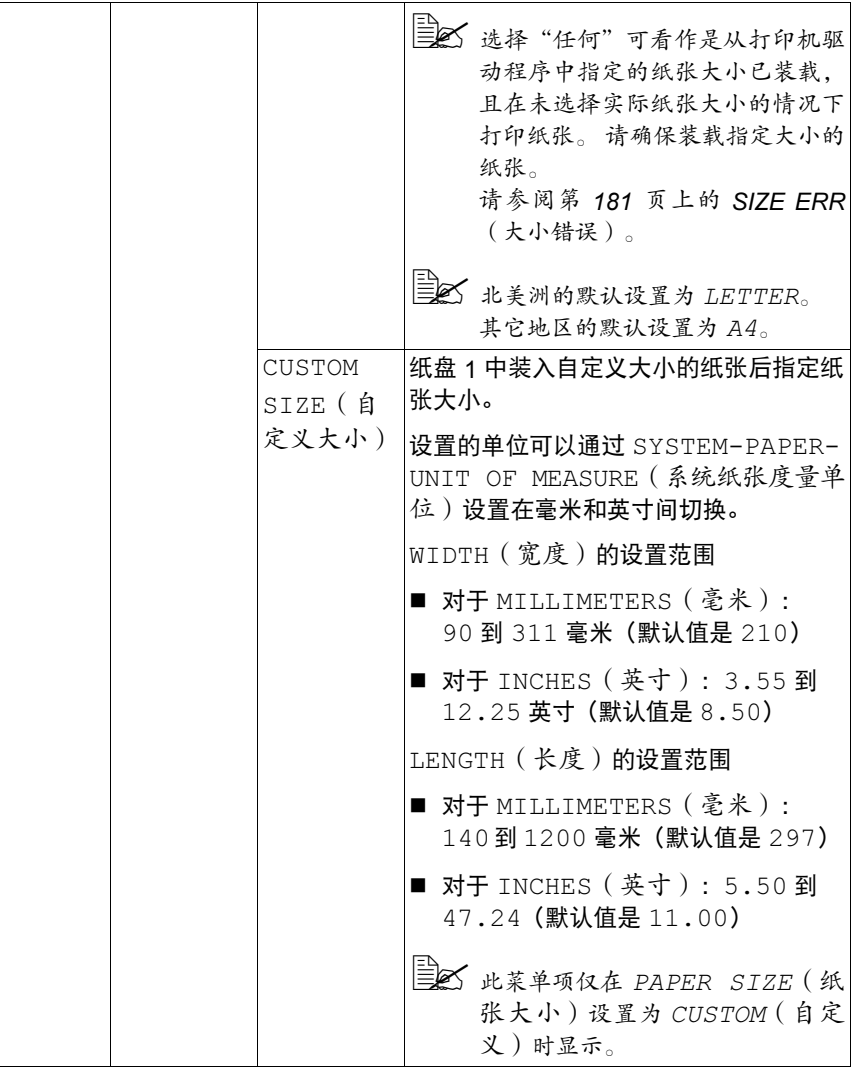

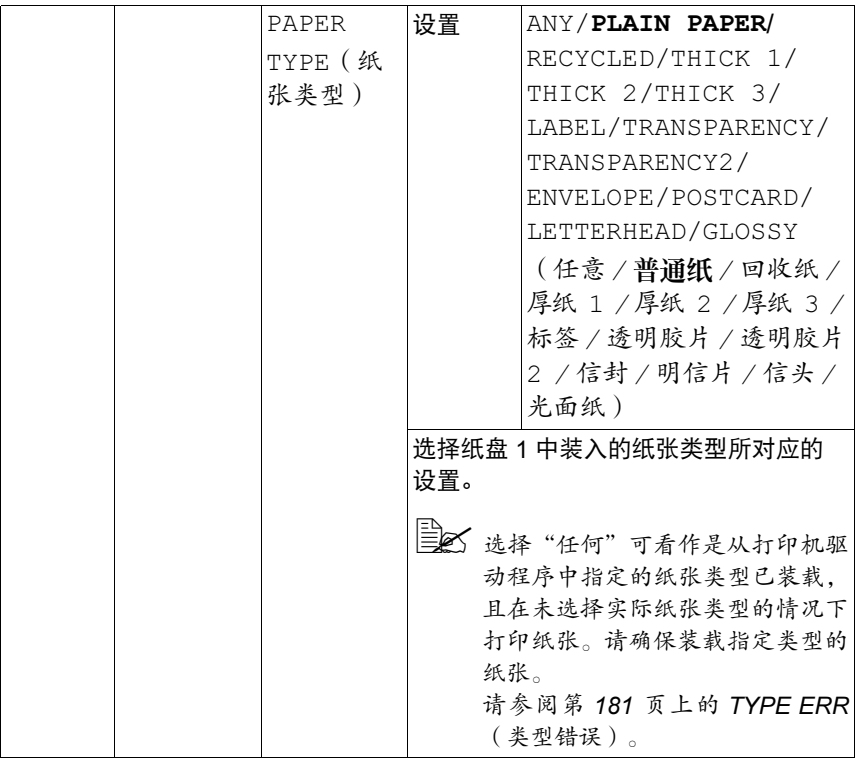

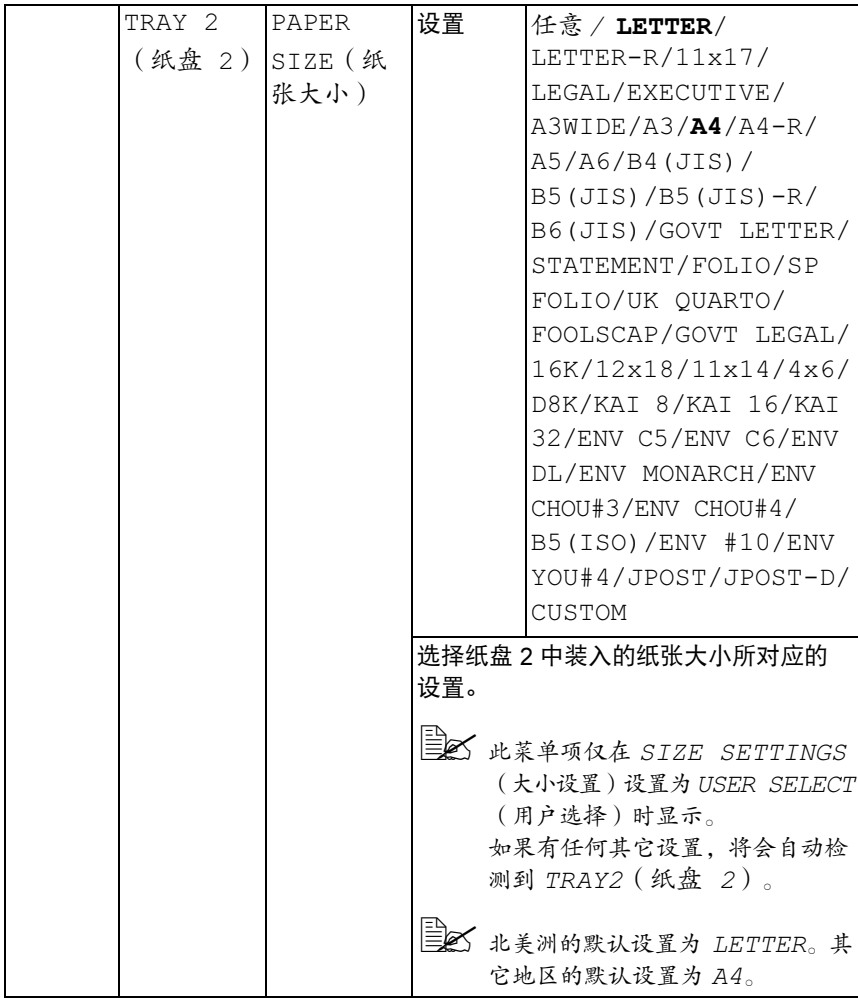

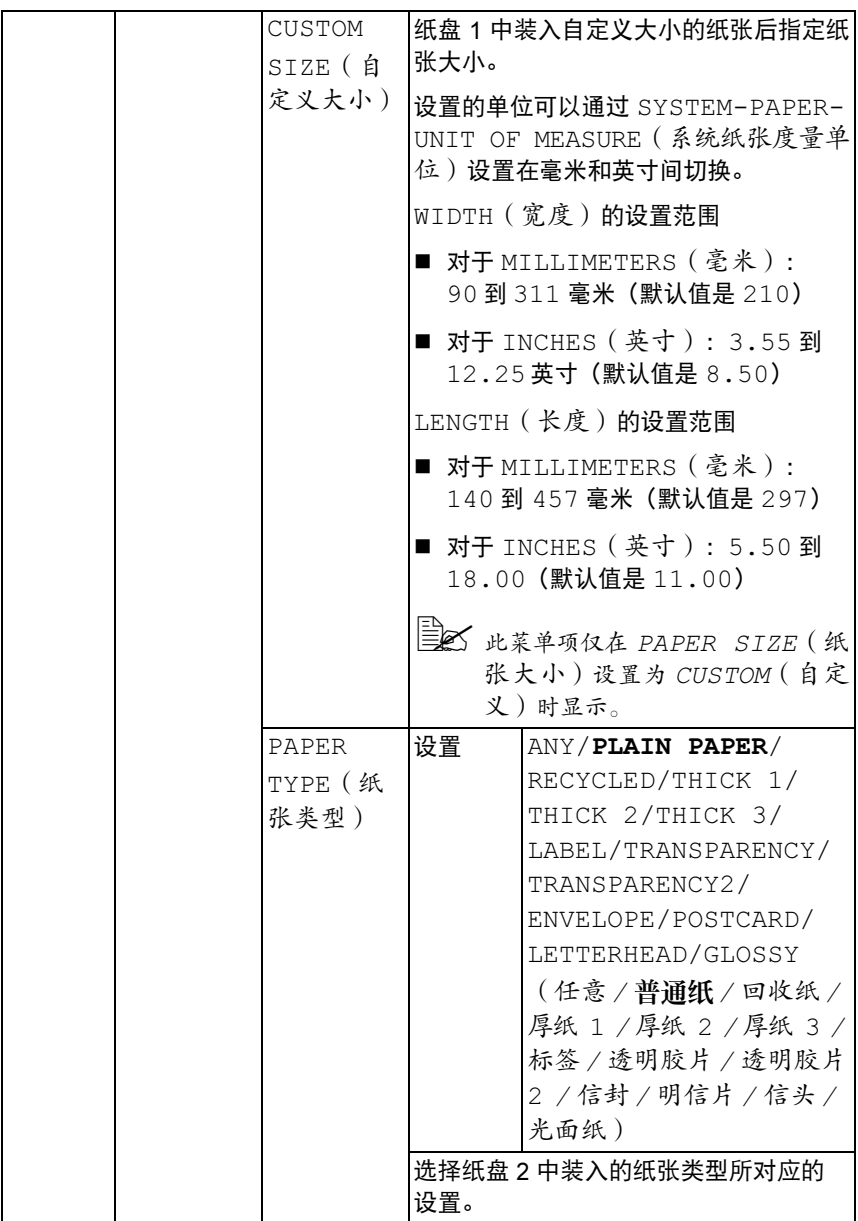

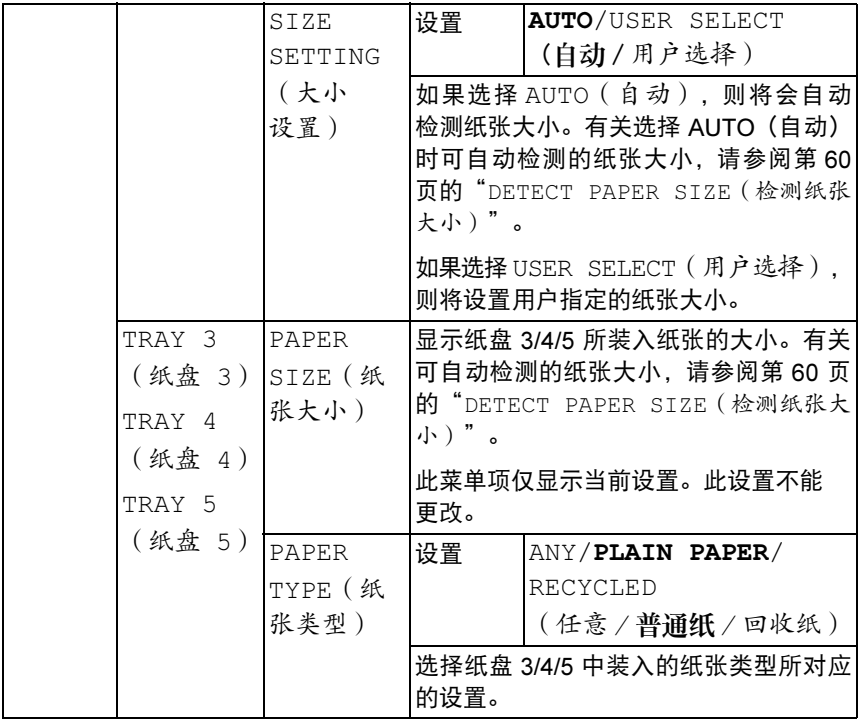

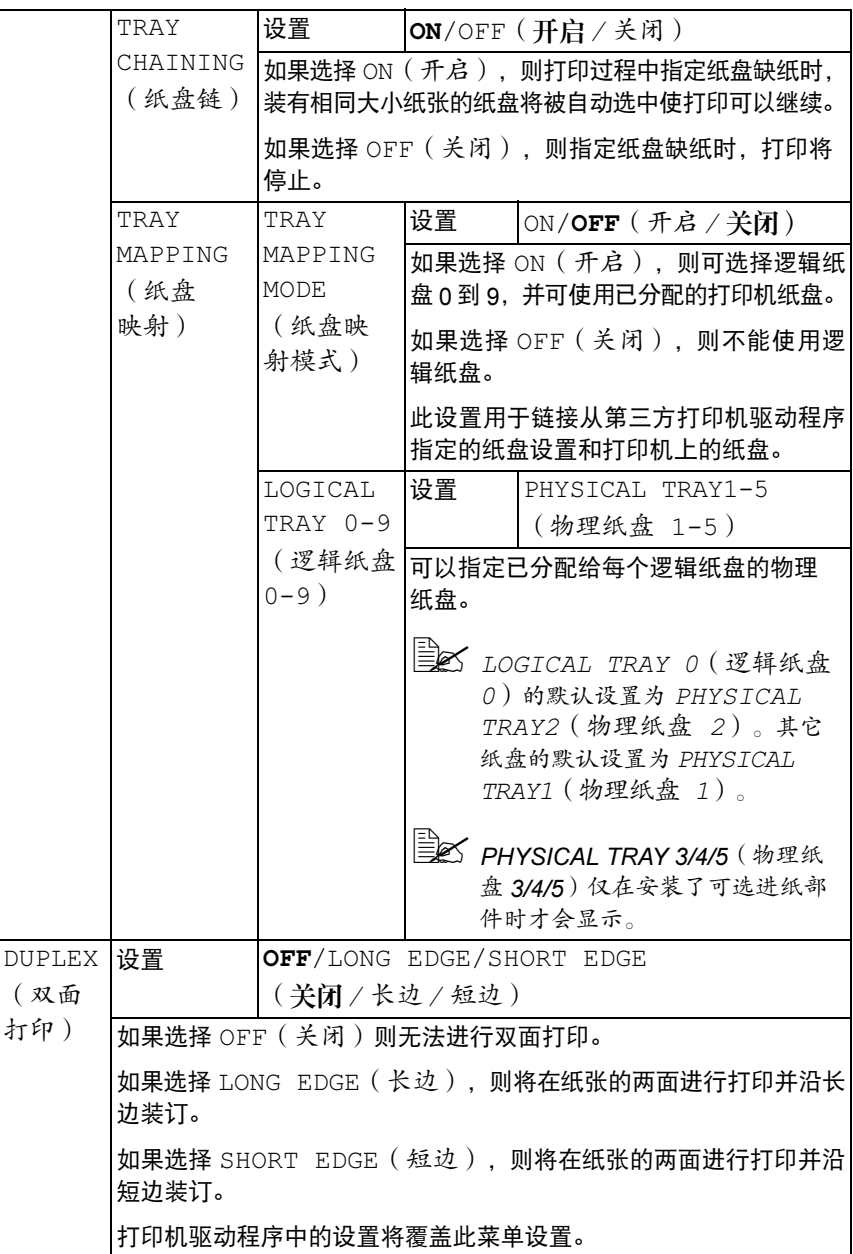

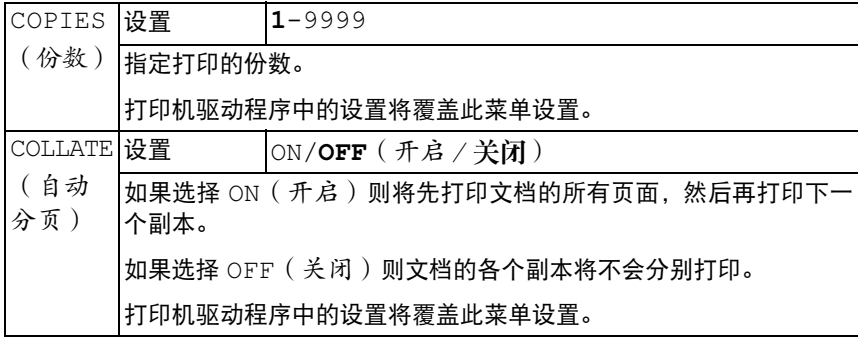

## QUALITY MENU (质量菜单)

通过此菜单可以指定打印质量的设置。

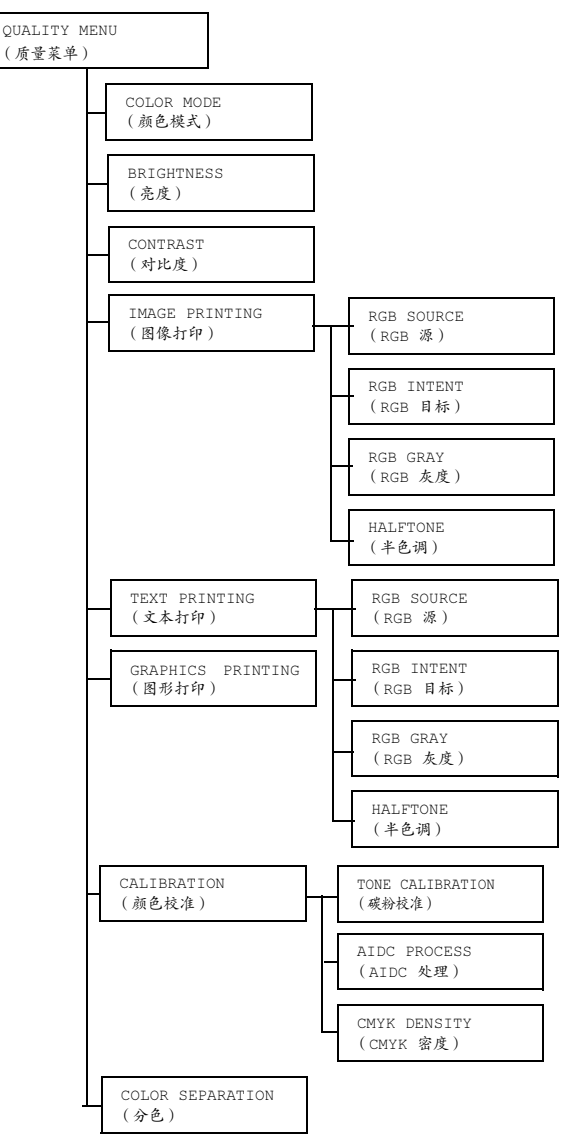

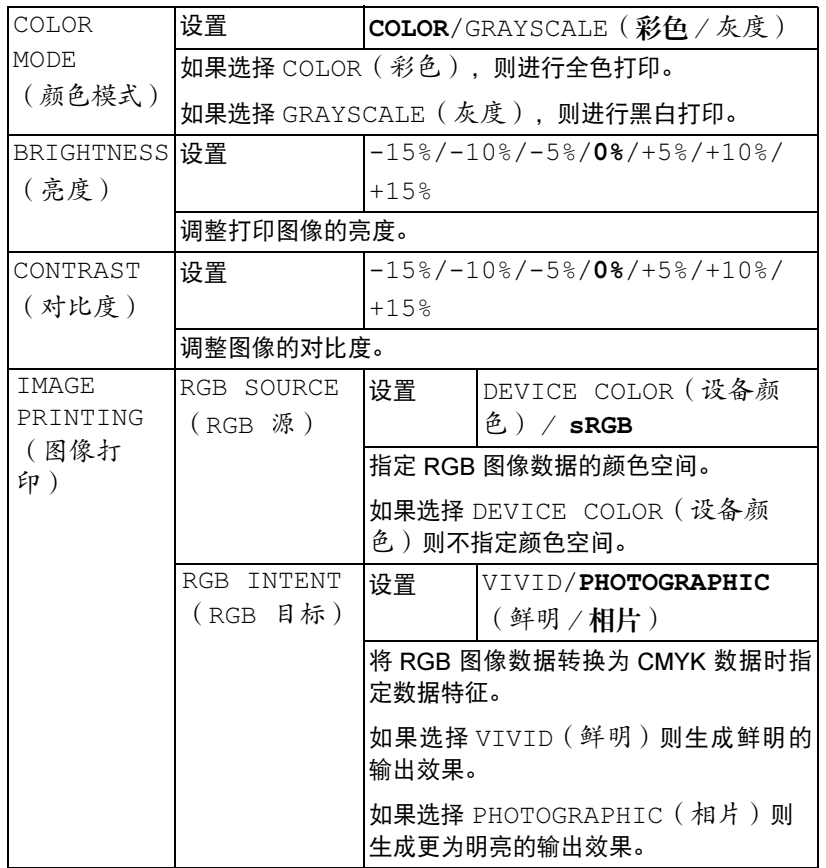

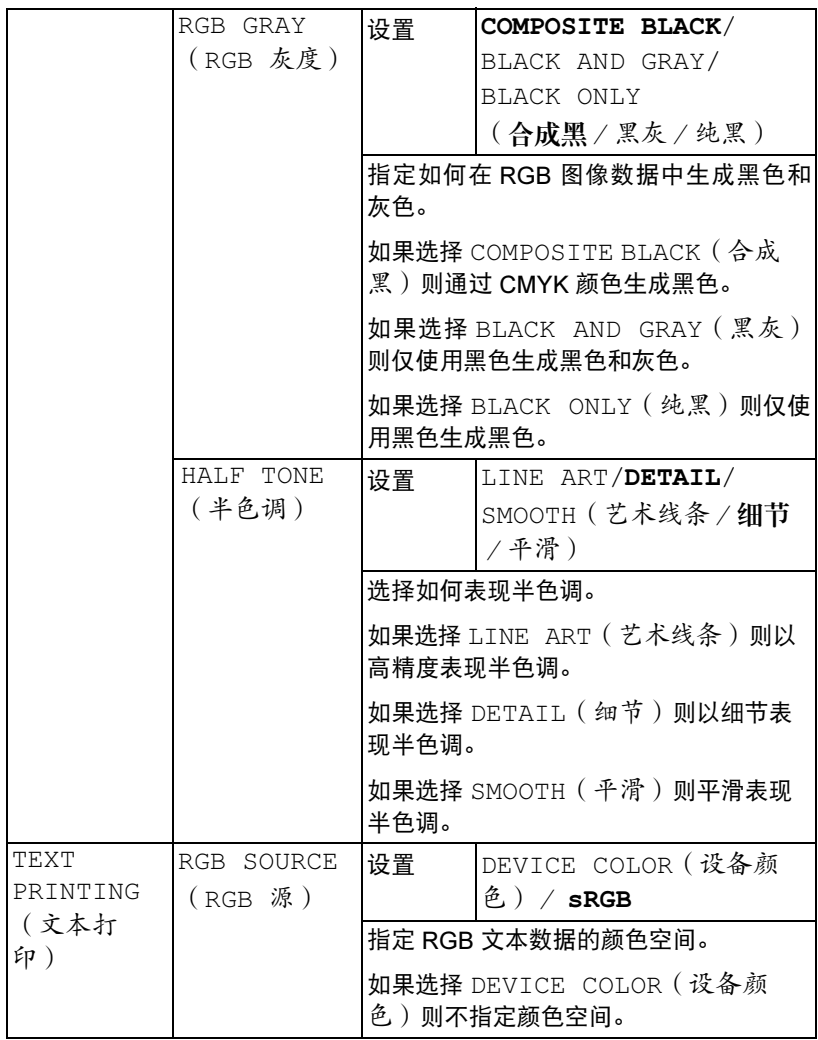

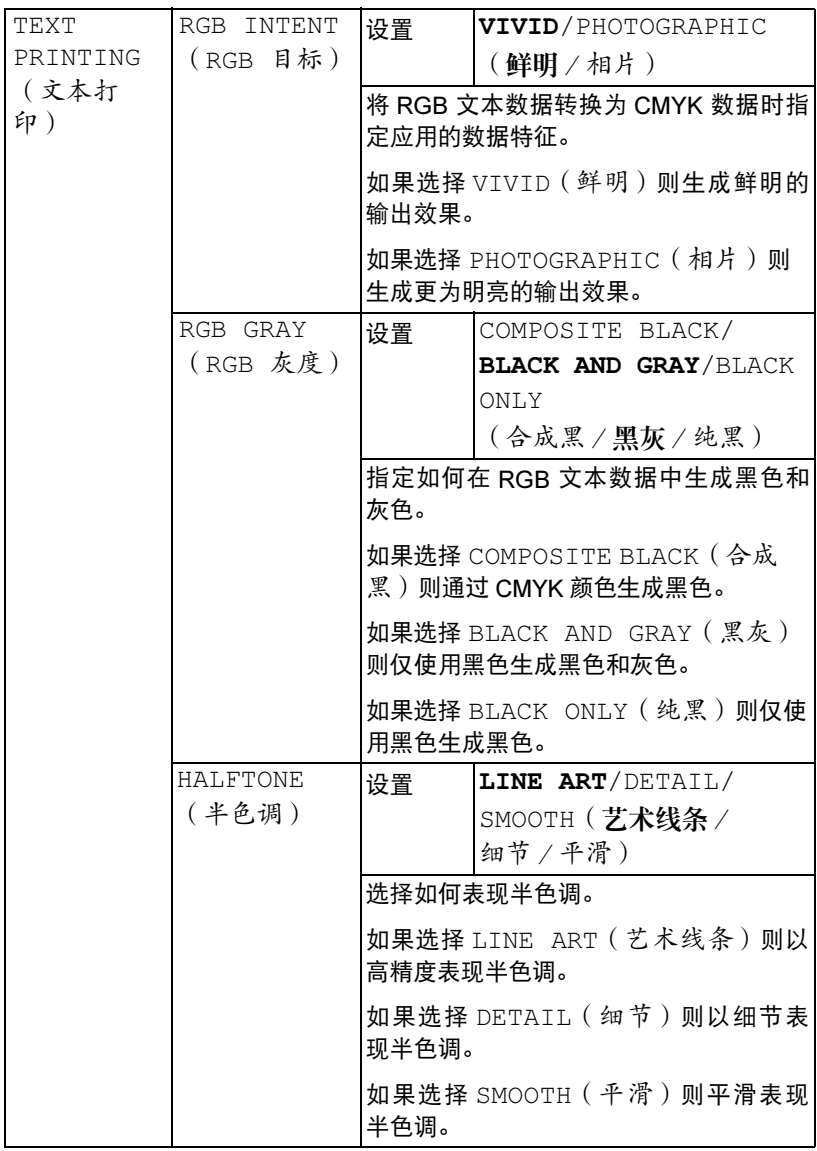

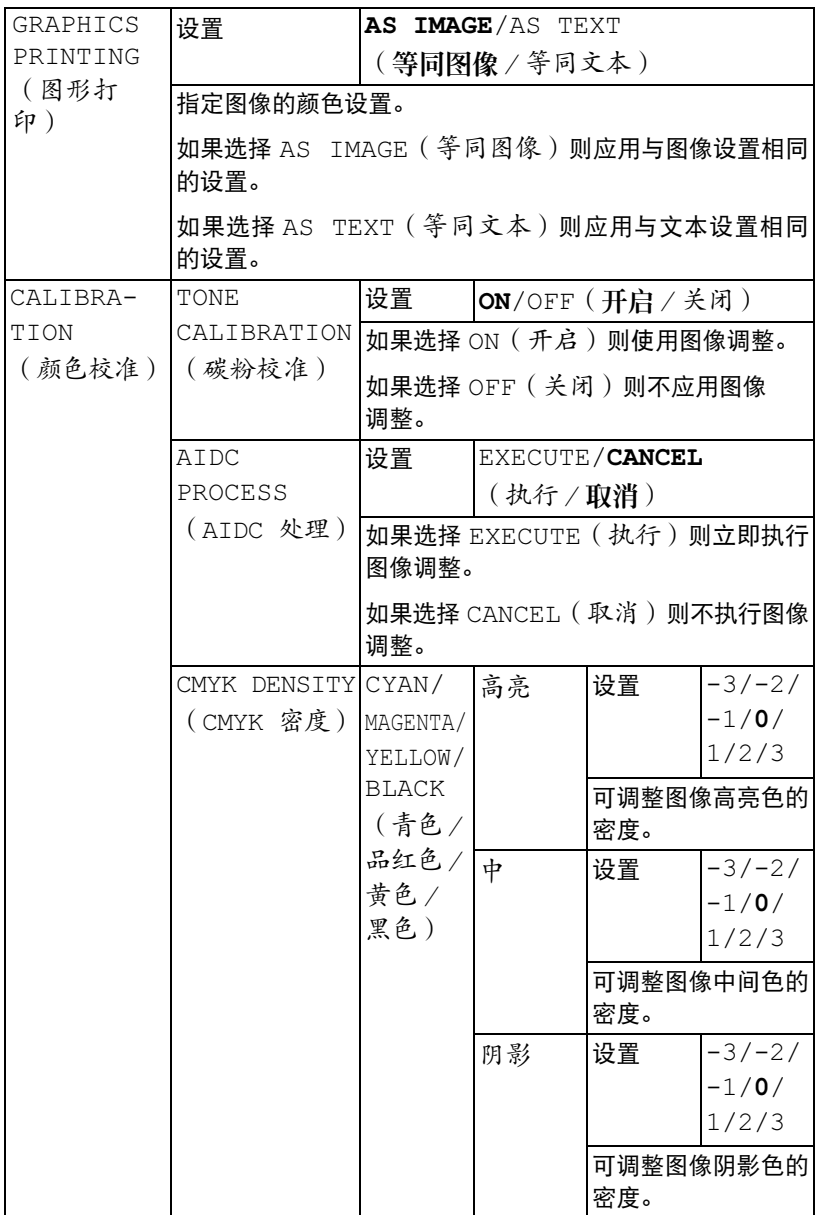

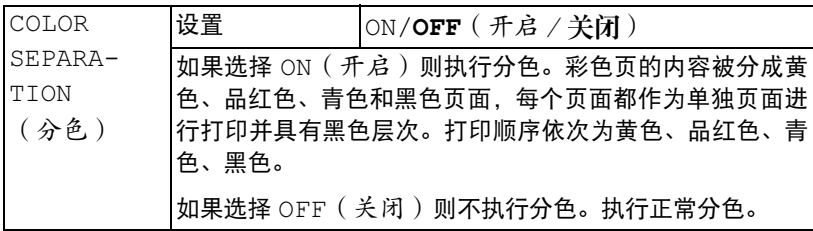

## CAMERA DIRECT MENU (相机直接打印菜单)

通过此菜单可以指定"相机直接打印"功能的设置。

■ △ 以下设置将被数码相机中配置的设置所覆盖。

有关相机直接打印的详细信息,请参阅第76[页的"相机直接打印"](#page-85-0)。

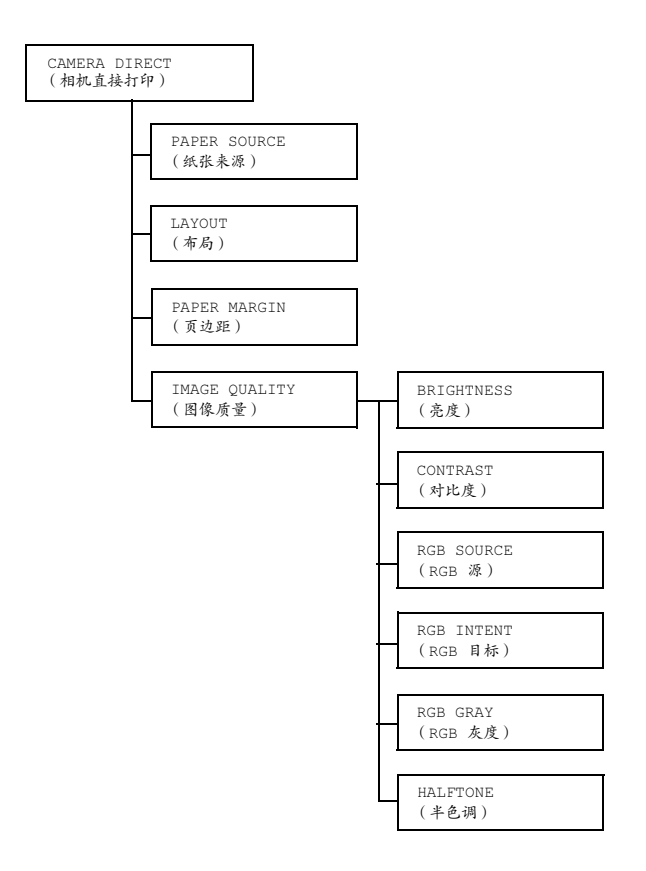

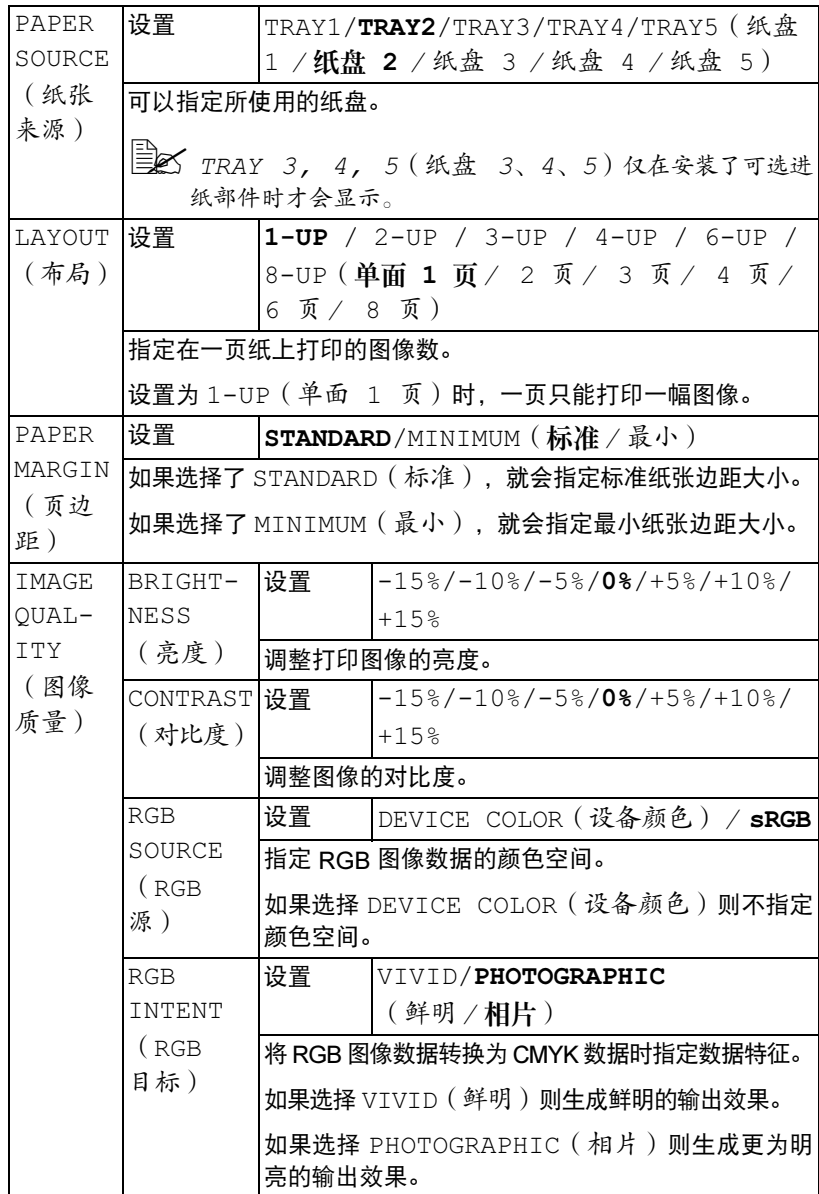

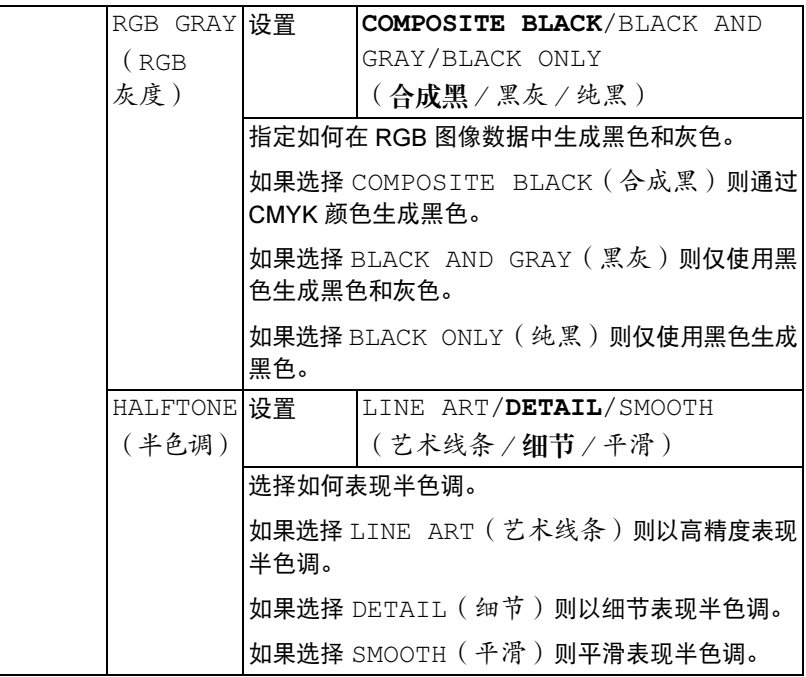

## INTERFACE MENU (接口菜单)

通过此菜单可以指定接口设置。

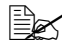

- 更改 ETHERNET 菜单中的设置后,应重新启动打印机。

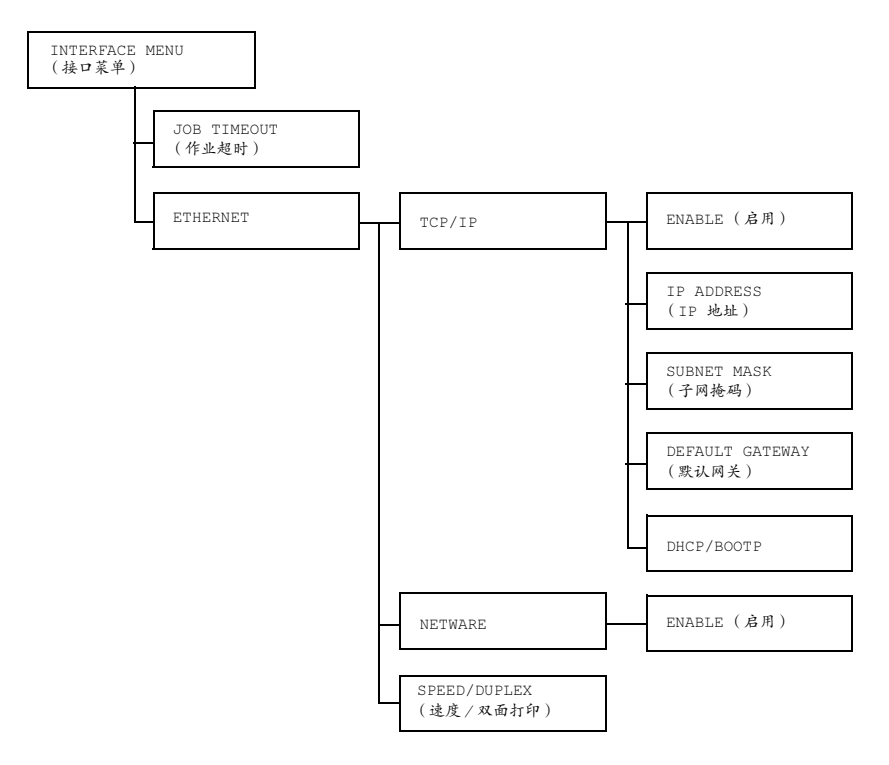

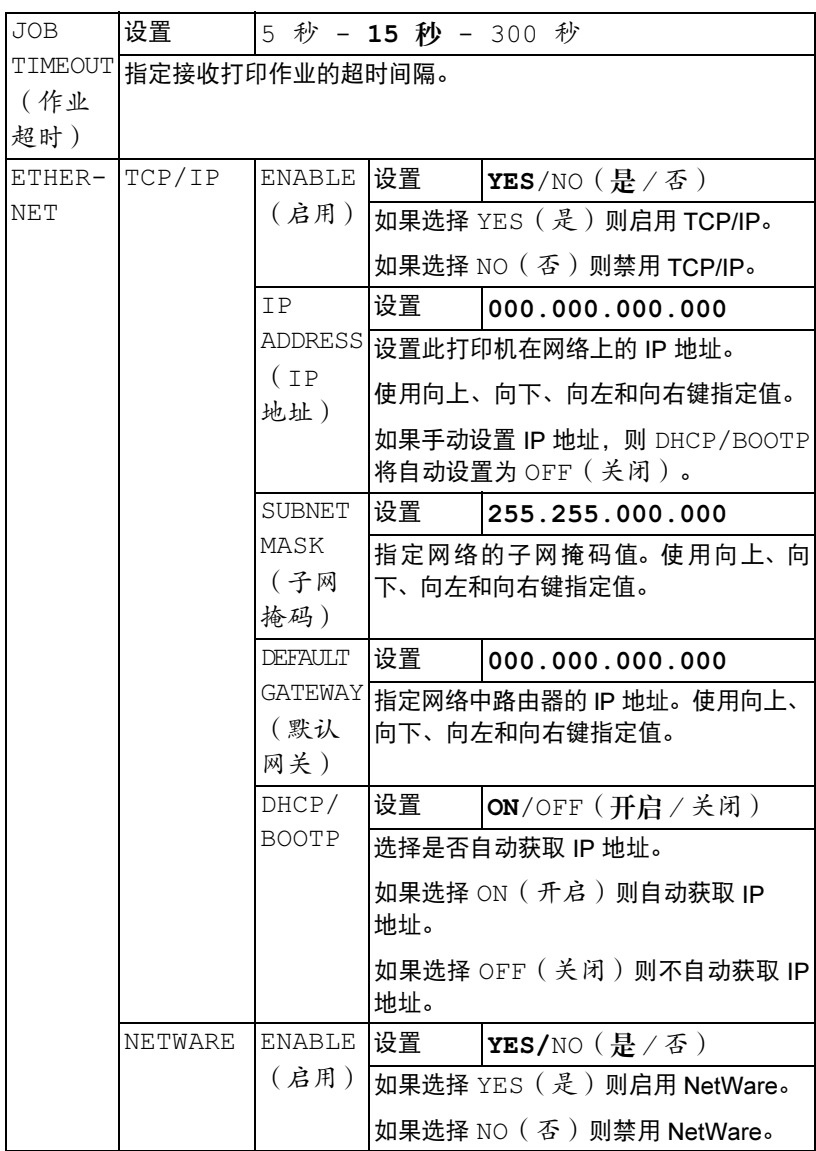

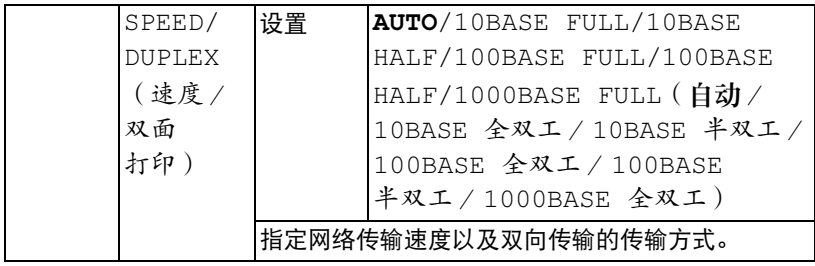

## SYS DEFAULT MENU (系统默认值菜单)

通过此菜单可以指定用于调整打印机运行的设置,如消息窗口显示的语言、打 印机进入节能程序模式之前的时间长度。

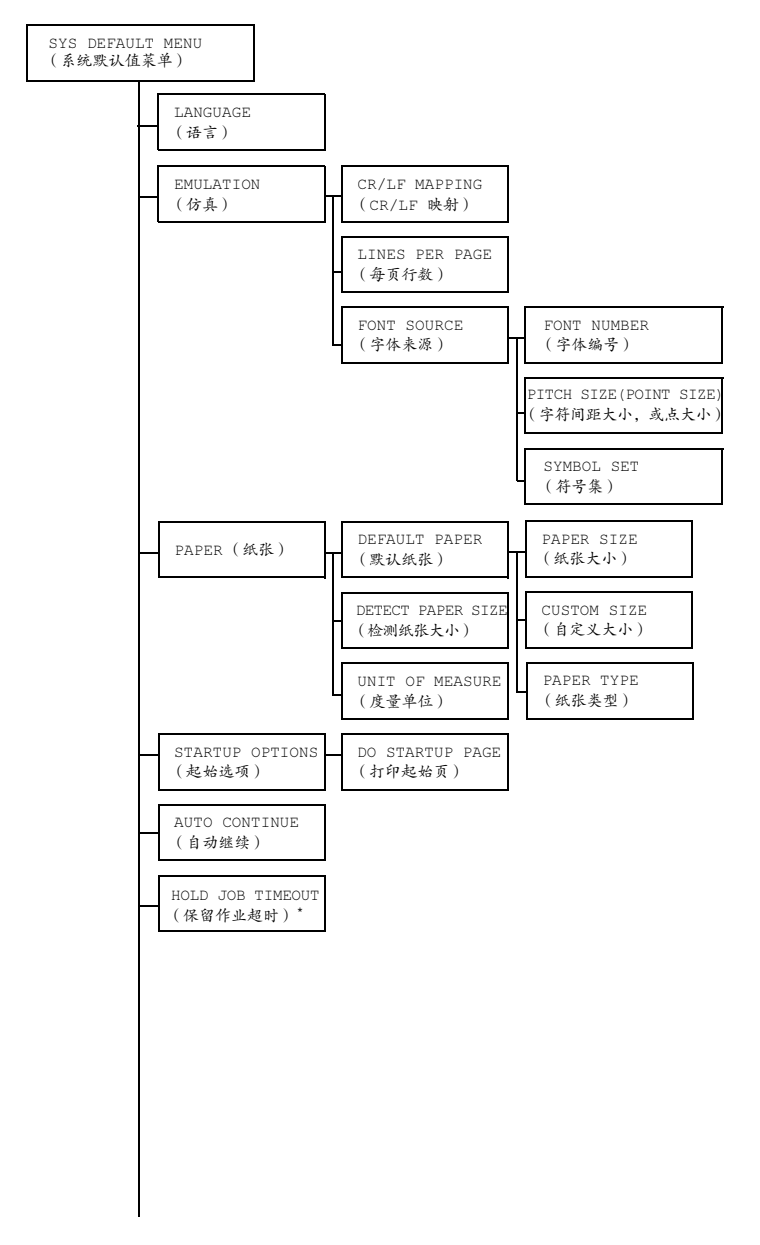

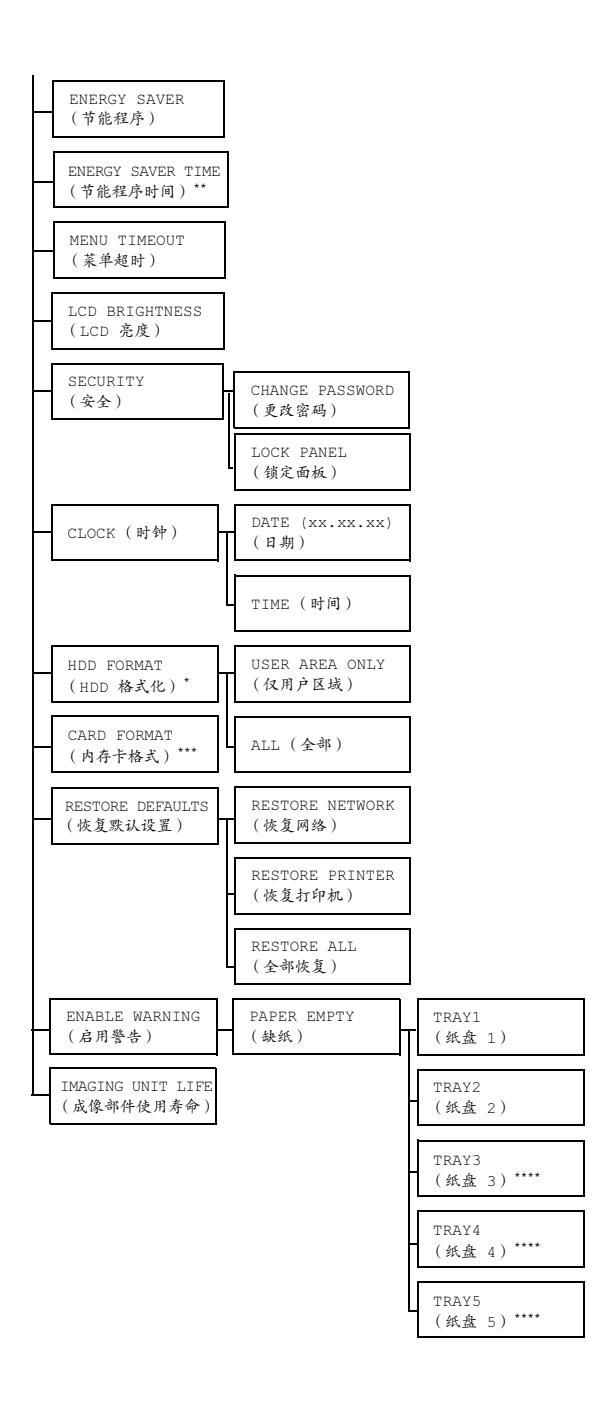

- \* 这些菜单项仅在安装了可选硬盘时才会显示。

\*\* 此菜单项在未选择 ENERGY SAVER(节能程序)菜单中的 OFF (关闭)时才会显示。

\*\*\* 此菜单项仅在安装了可选 CompactFlash 卡时才会显示。 \*\*\*\* 这些菜单项仅在安装了相应的可选下进纸部件时才会显示。

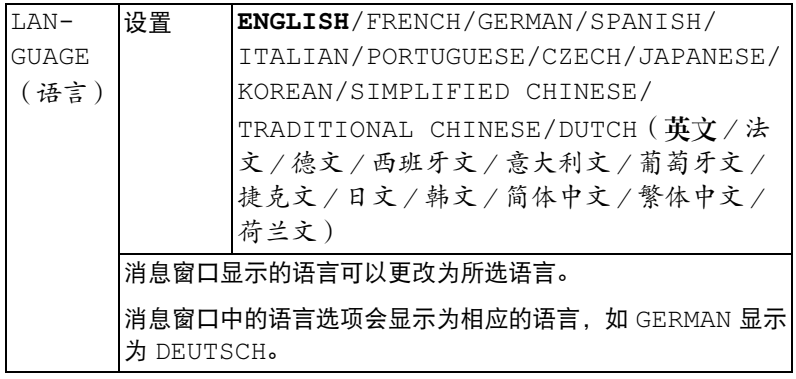

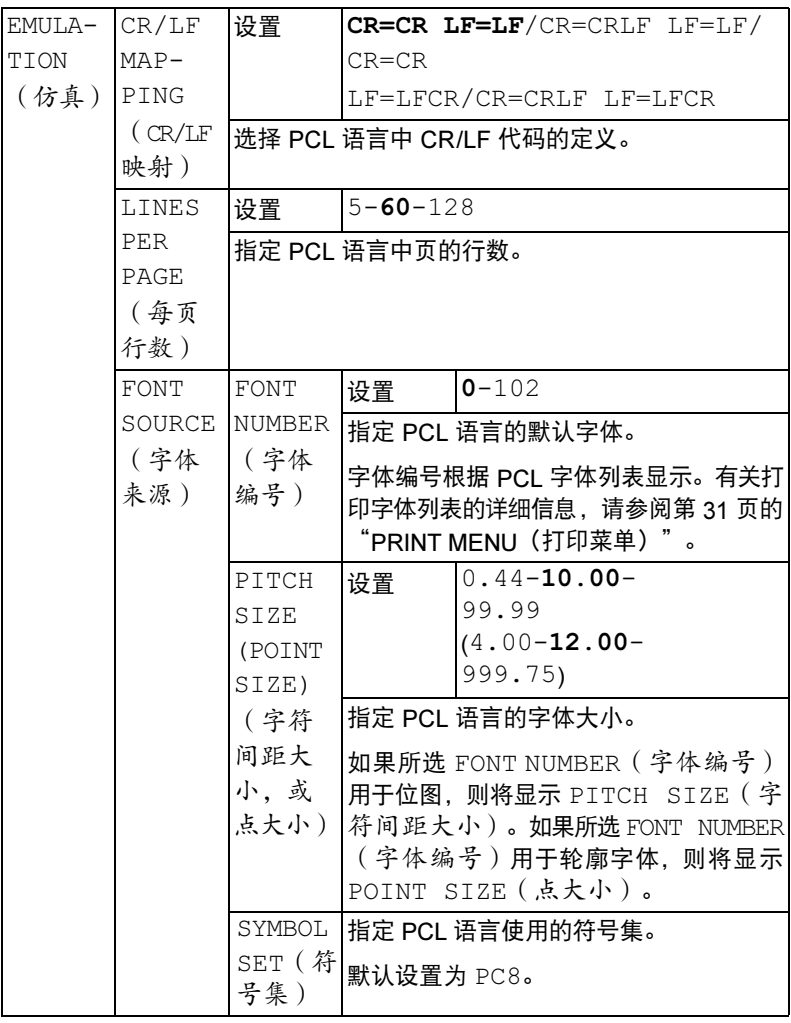

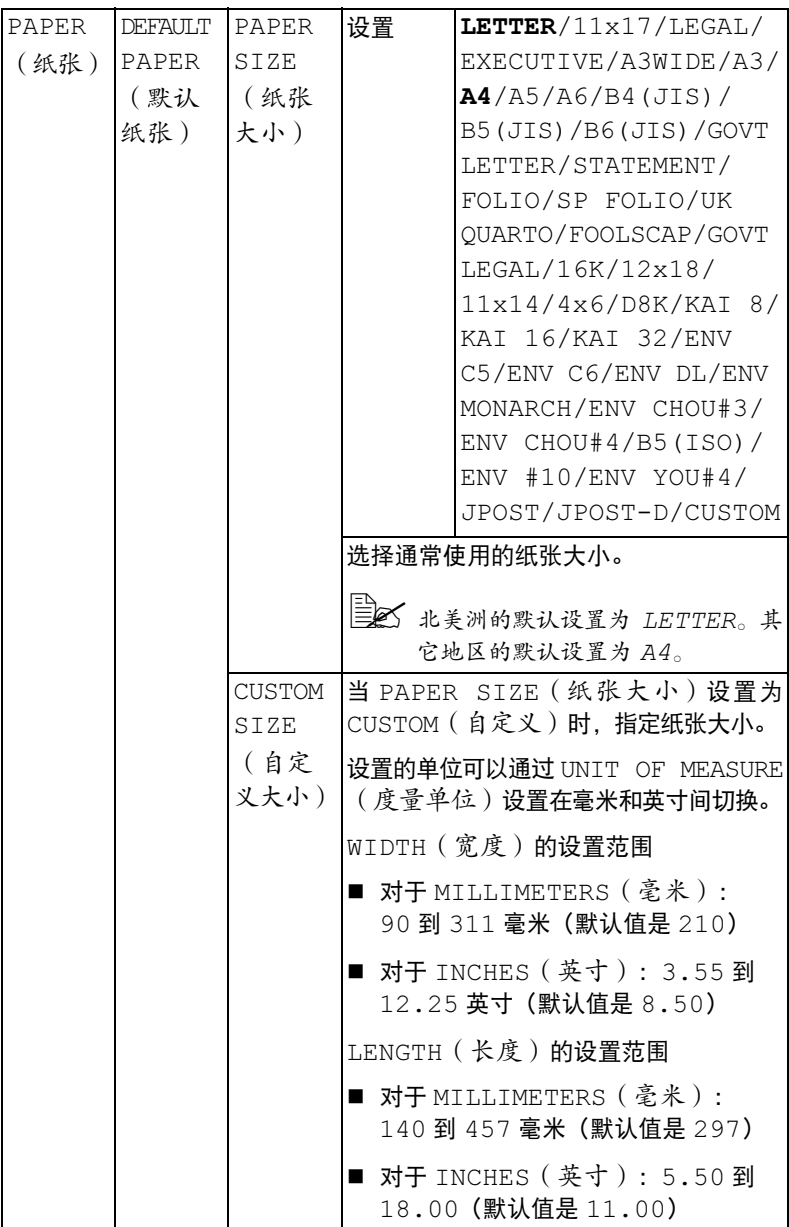

<span id="page-69-0"></span>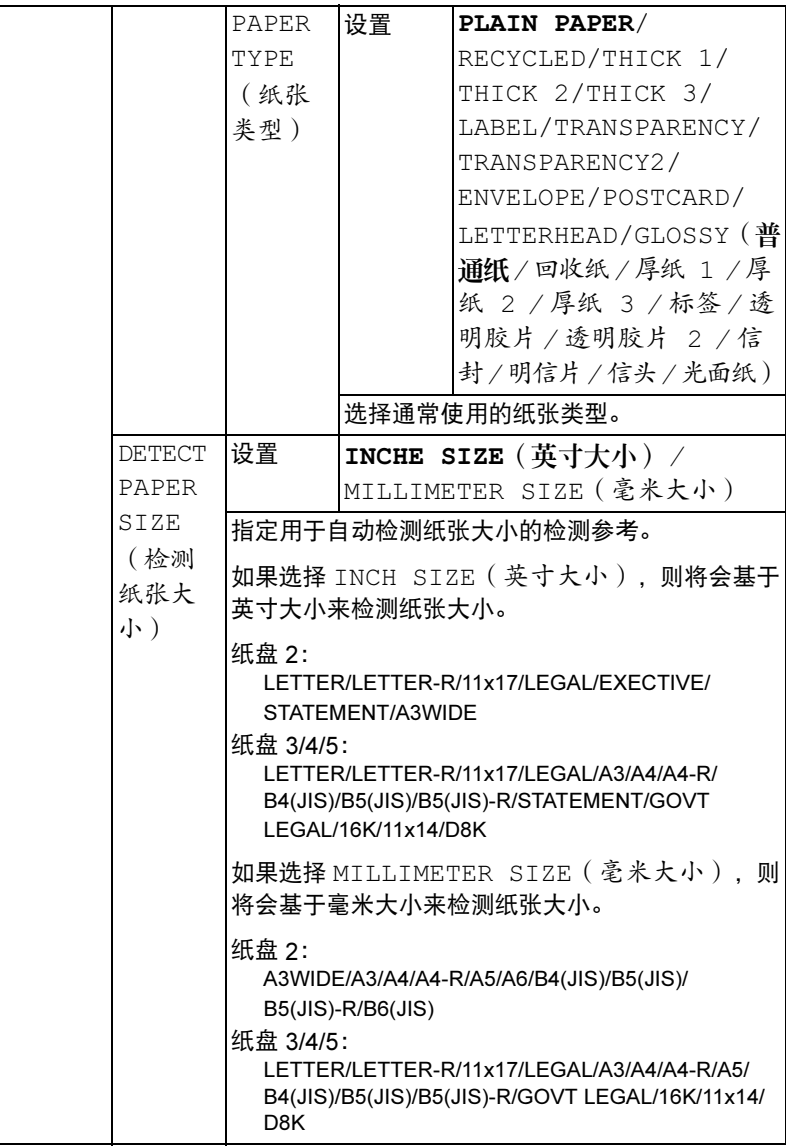

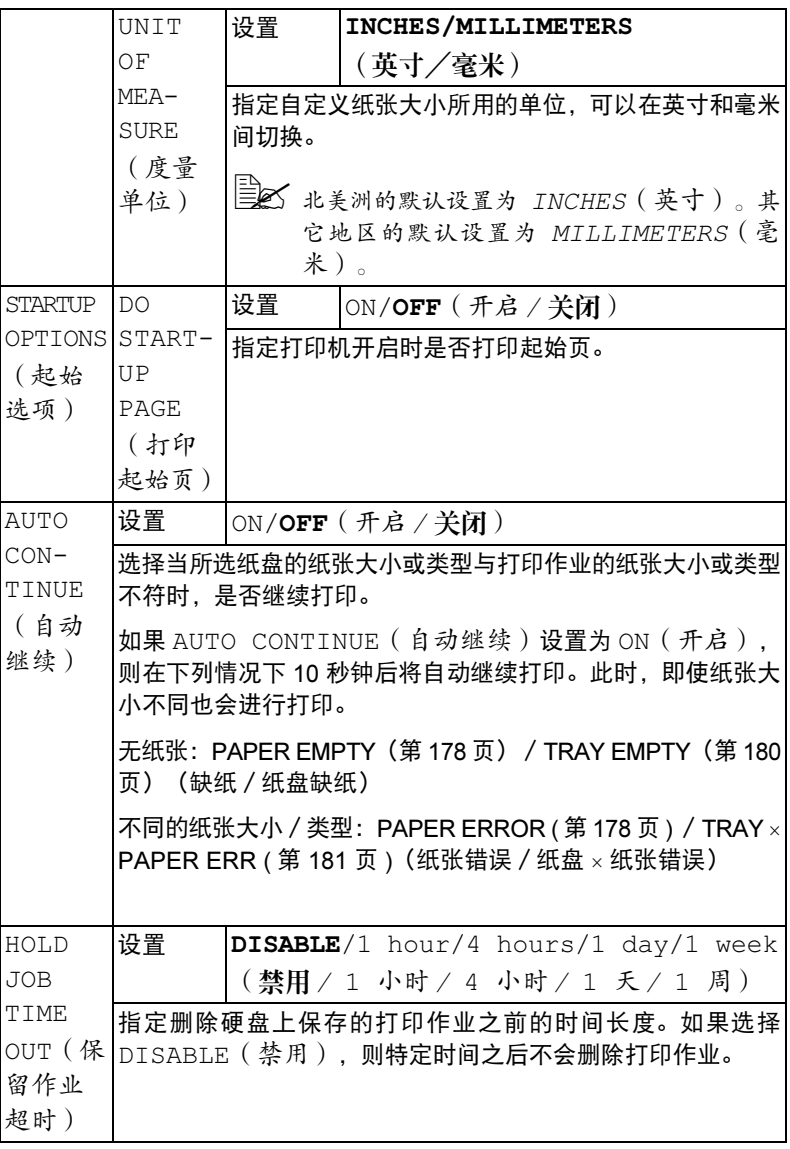

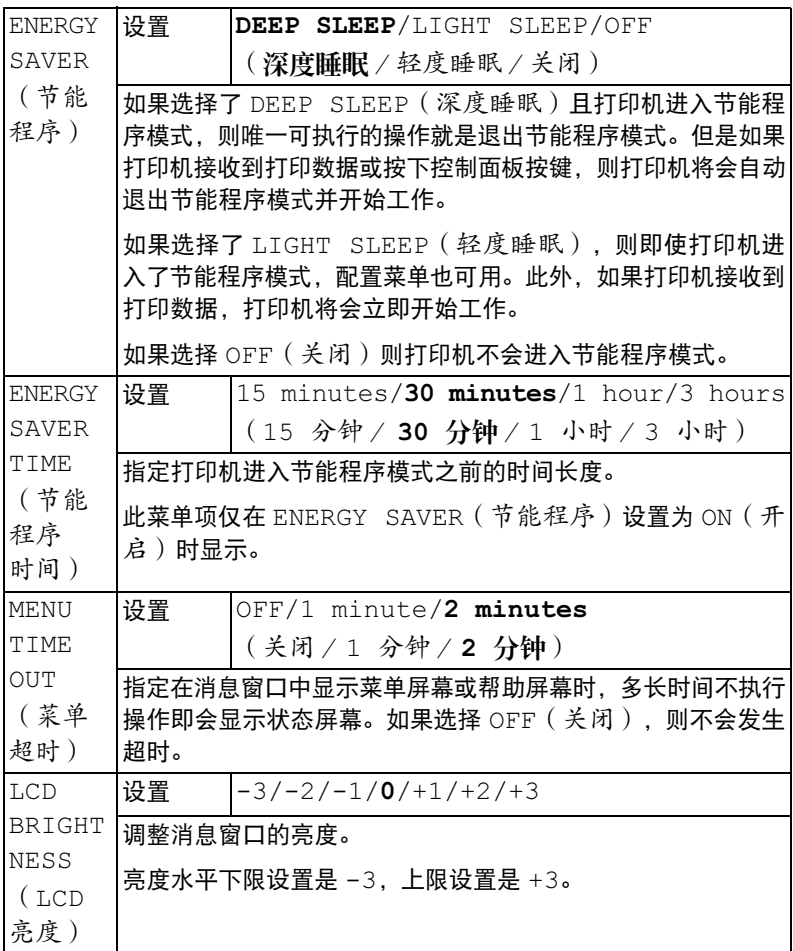
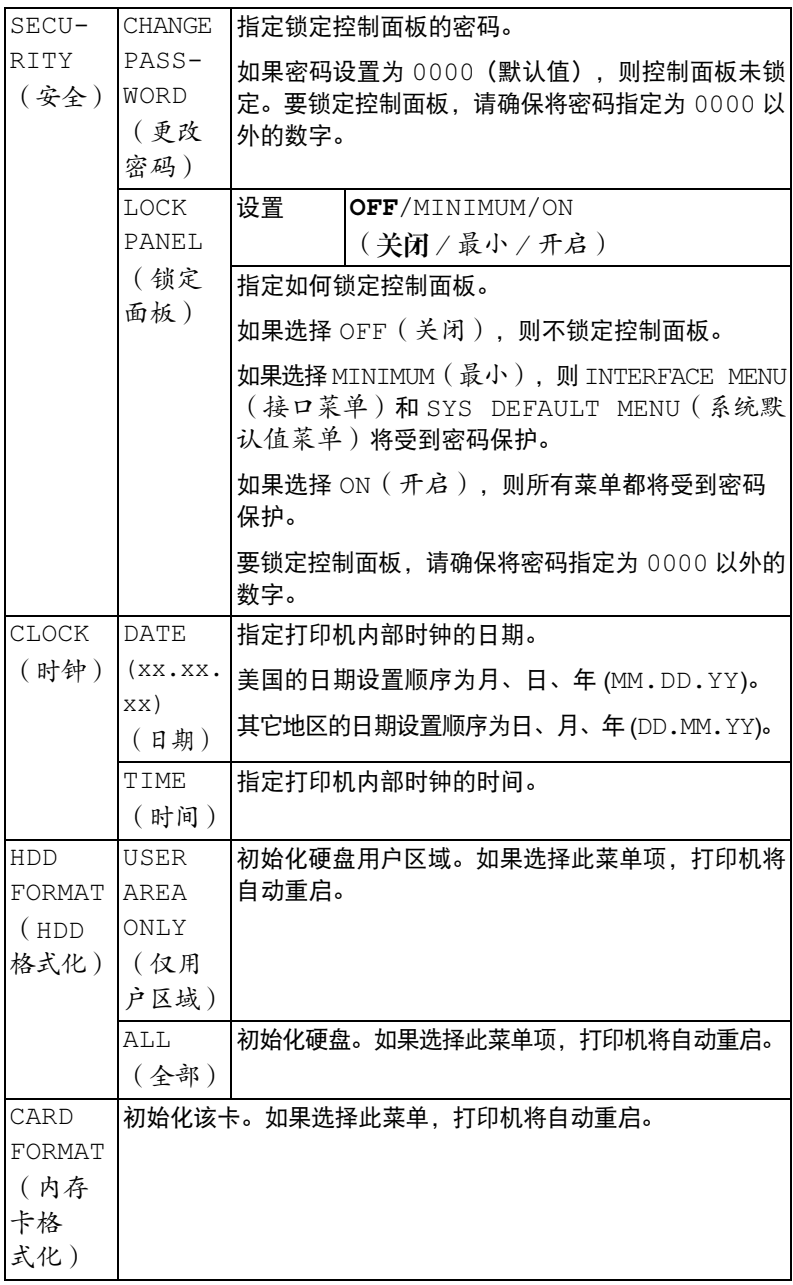

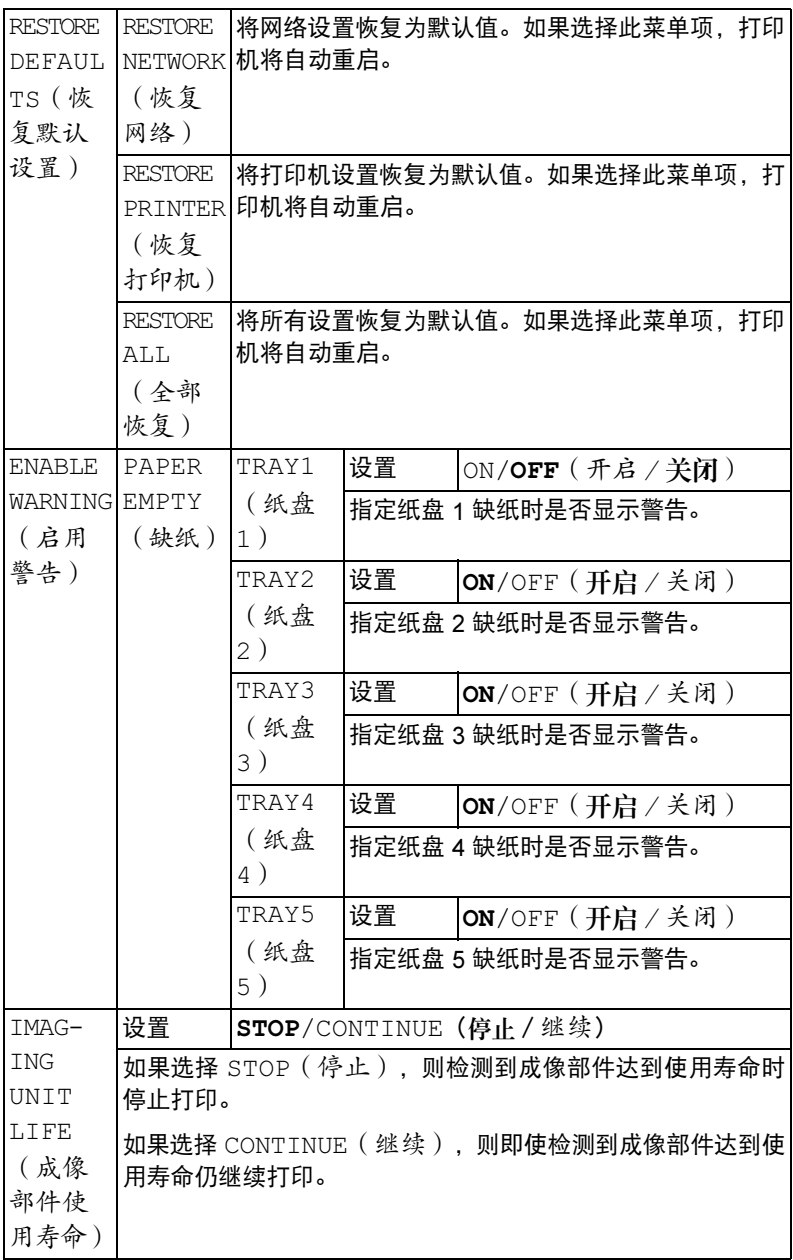

## MAINTENANCE MENU (维护菜单)

使用此菜单可执行对打印机的维护。

要使用此菜单,则必须输入管理员密码。

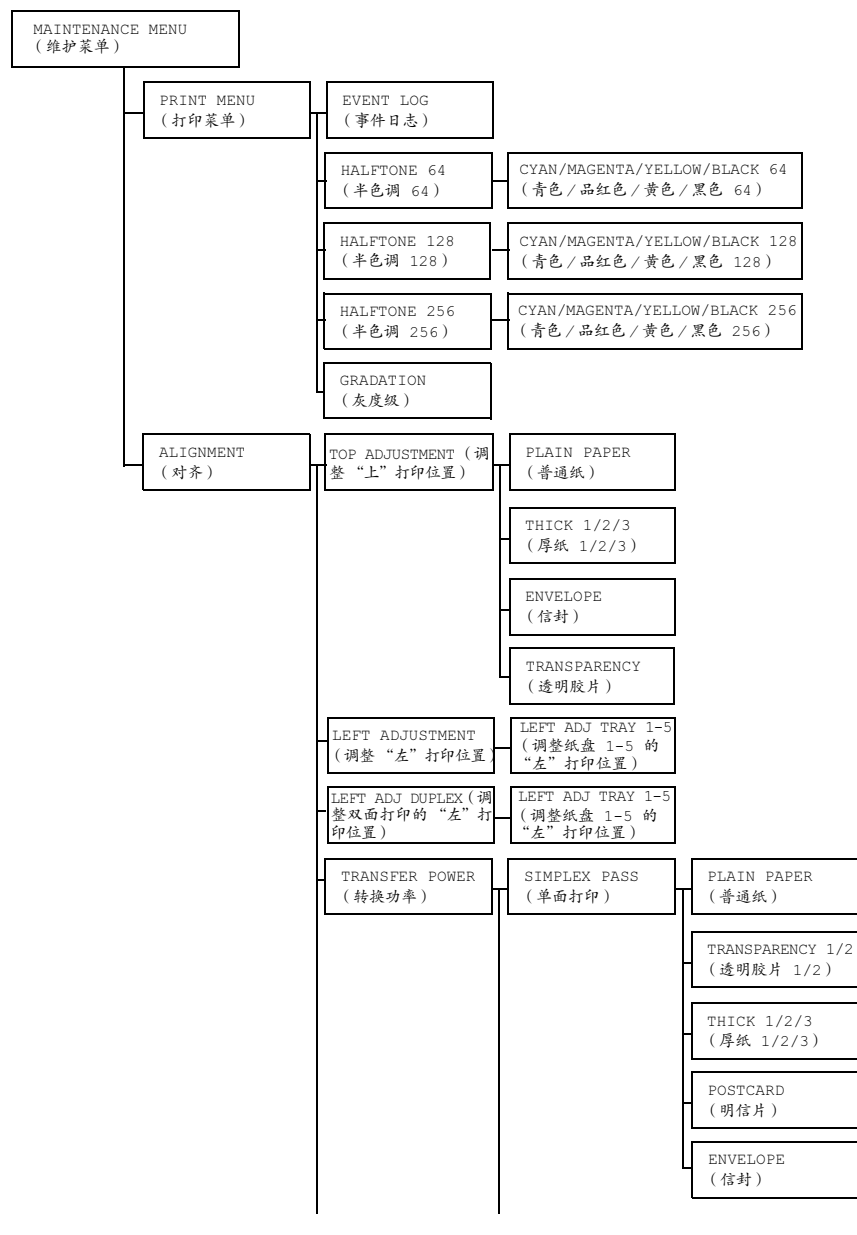

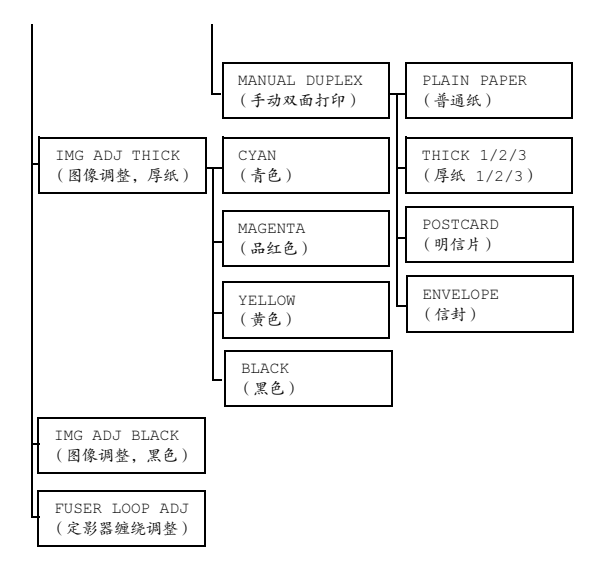

■≤ 所有出厂默认值都以粗体显示。

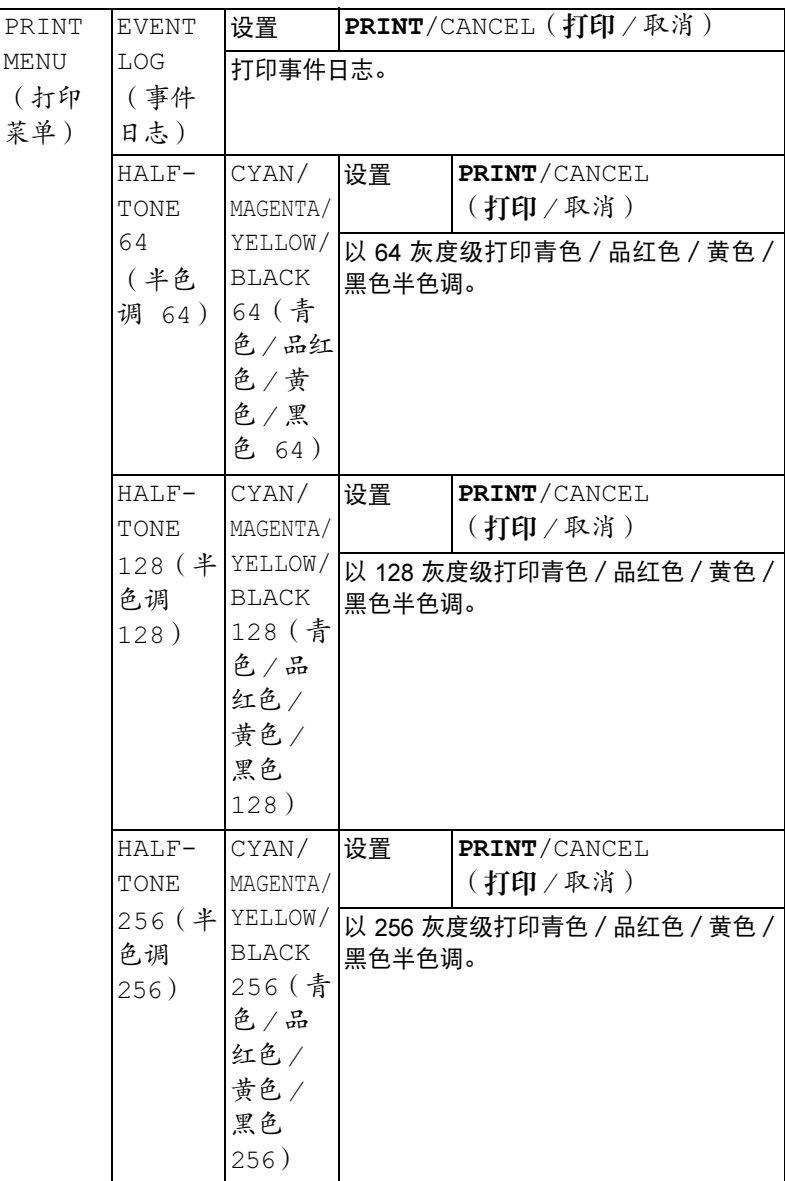

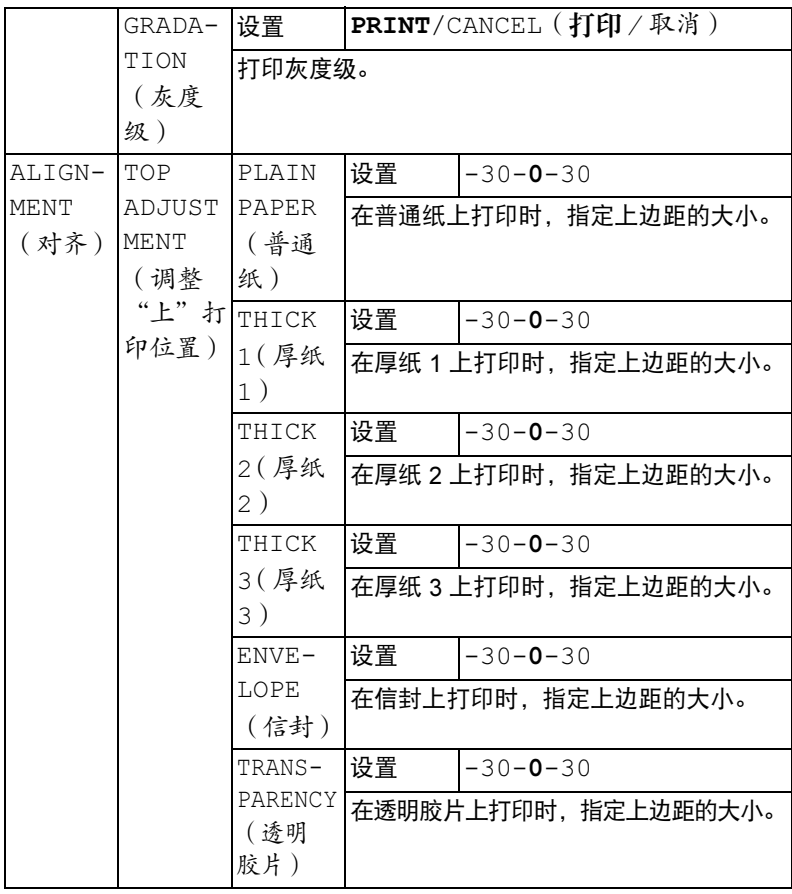

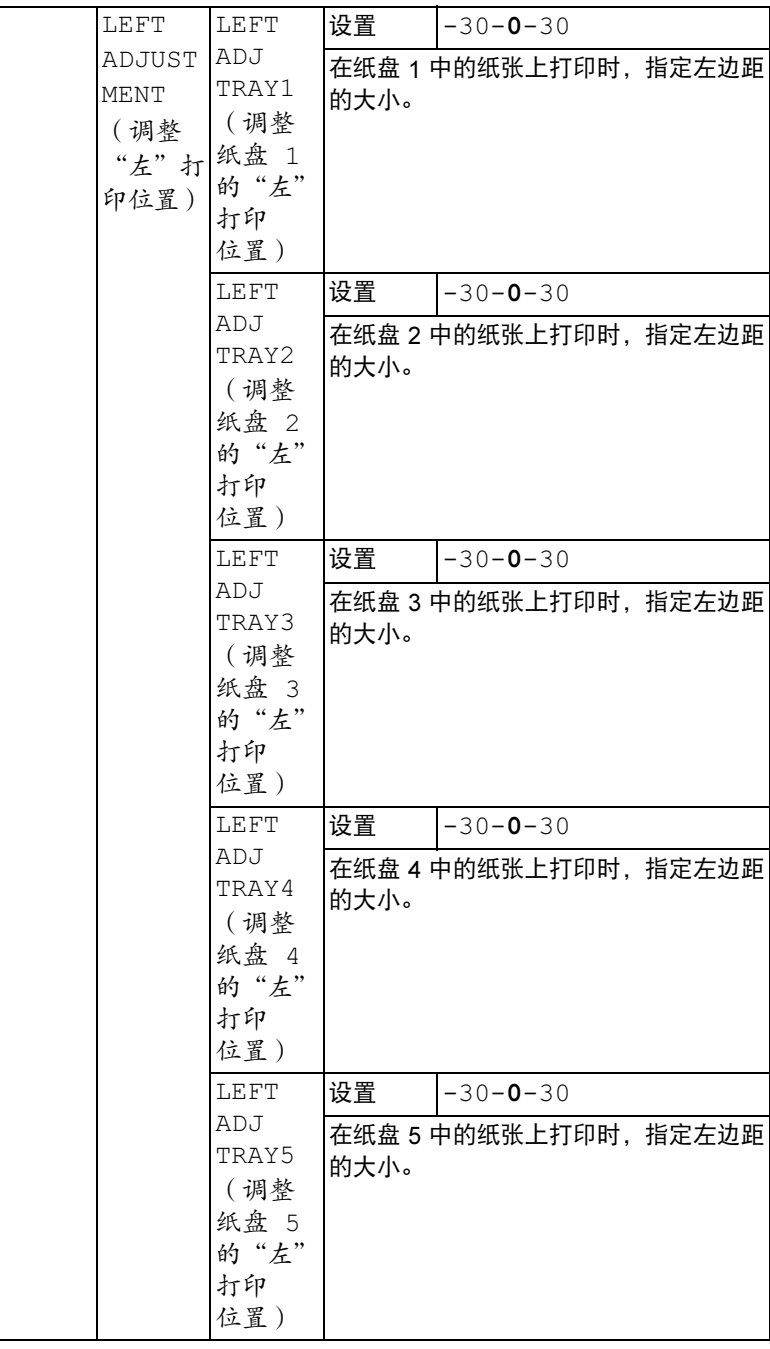

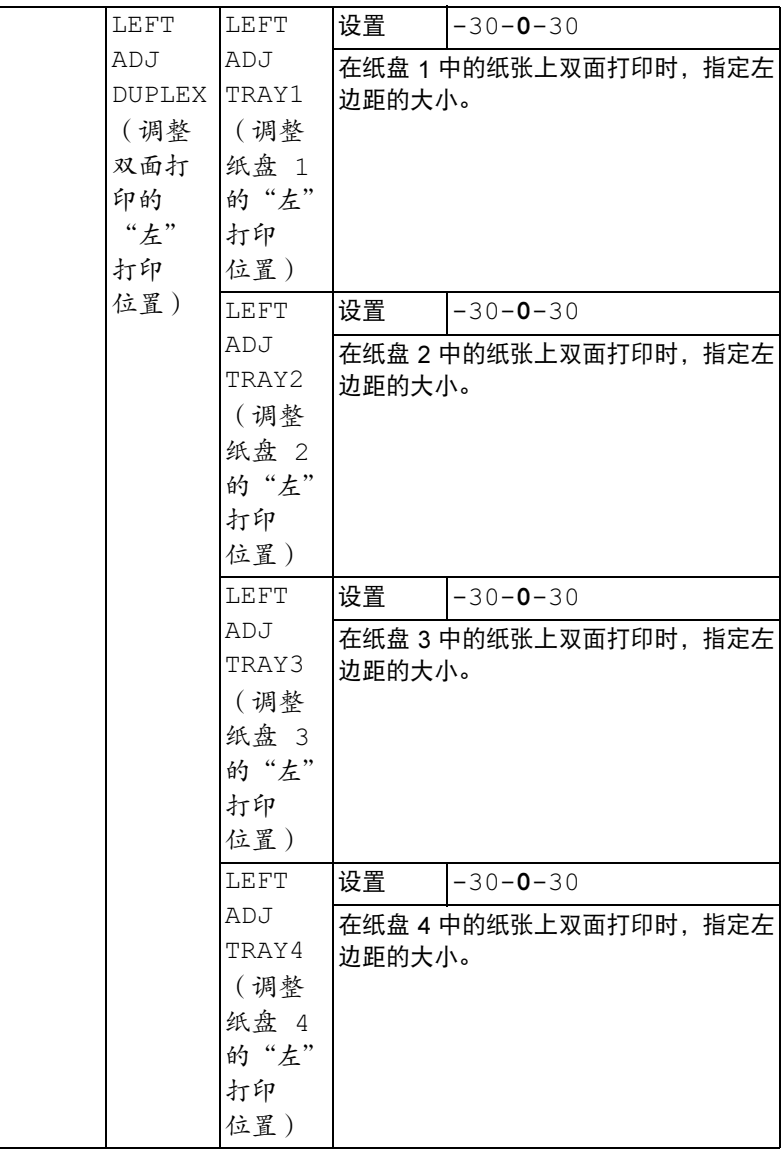

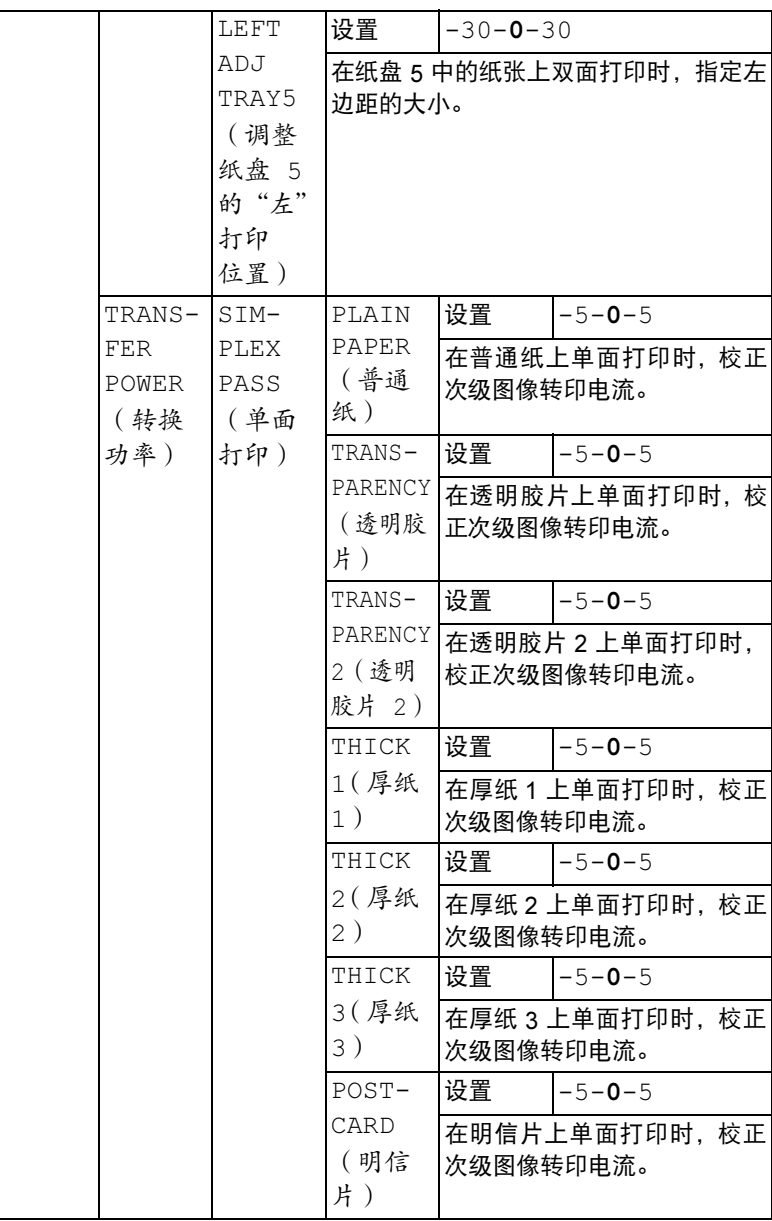

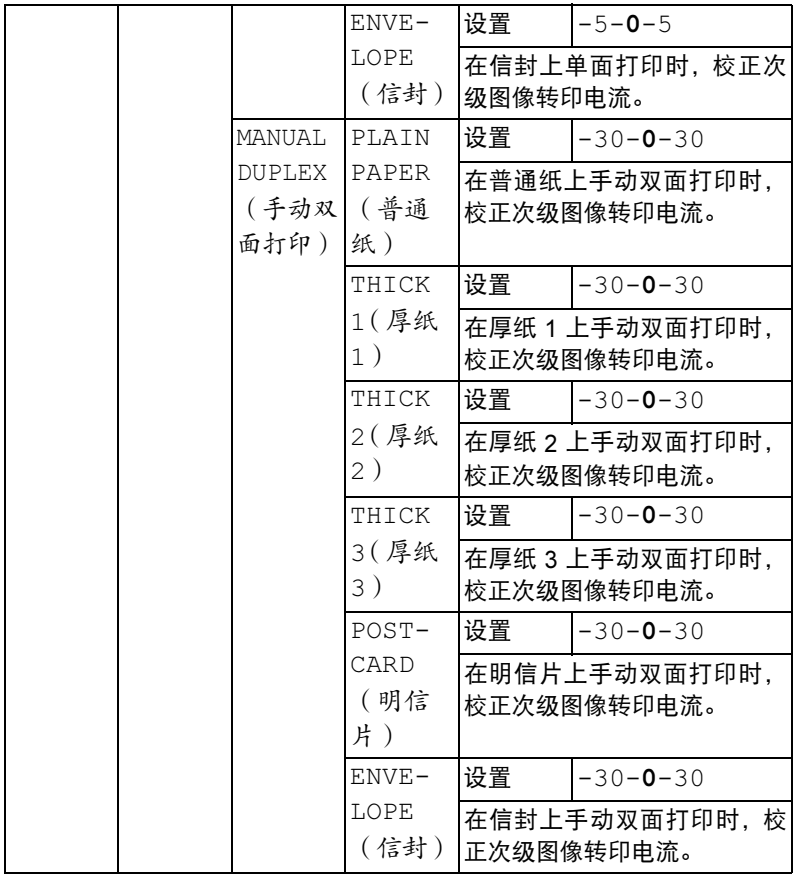

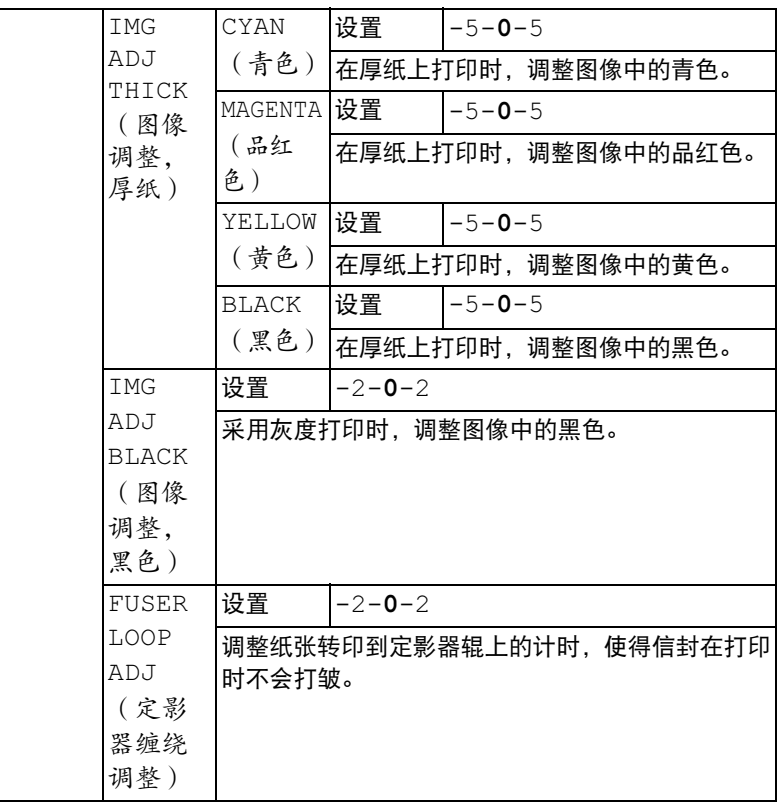

## SERVICE MENU (服务菜单)

通过此菜单,服务代表可以调整打印机并执行维护操作。用户不能使用此菜单。

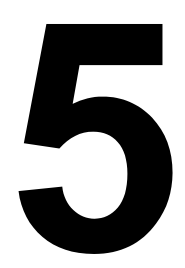

# 相机直接打印

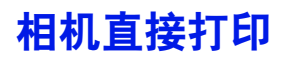

如果装有 PictBridge (1.0 或更高版本) 的数码相机通过相机直接打印端口连 接至打印机,则数码相机中储存的图像可以在打印机上直接打印。

■<br>■△ 有关使用数码相机的详细信息,请参阅您的数码相机手册。

- 相机直接打印不支持以下功能:
	- DPOF 自动打印图像打印
	- 裁剪打印
	- 无边框打印
	- 打印质量(打印机设置)
	- 纸张类型(打印机设置)
	- DPOF 电缆断开恢复

## 通过数码相机直接打印

1 从打印机的 Camera Direct (相机直接打印) 菜单, 指定 Paper Source (纸 张来源)、Lavout(布局)、Paper Margin(页边距)和 Image Quality (图像质量)。

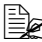

■<br>■■■■ 纸张类型使用选中的默认打印机设置。 不能通过数码相机选择 Media Type(纸张类型)设置。

- 
- \_\_<br>□△ 如果可在数码相机上指定这些设置,则不需要在控制面板上指定。 因为这些设置会被数码相机中配置的设置所覆盖。 有关控制面板设置的详细信息,请参阅第 49 页的"[CAMERA DIRECT](#page-58-0) MENU[\(相机直接打印菜单\)"](#page-58-0)。
- 2 用 USB 电缆连接数码相机和相机 直接打印端口。
	- as USB 电缆不随打印机提 供,如果您的数码相机也, 不提供,则必须另外购买。

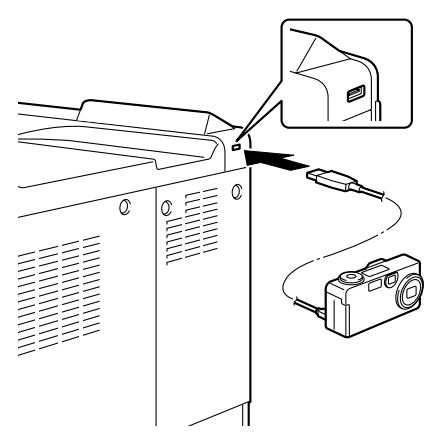

- 3 通过数码相机指定要打印的图像 及份数。
- $\boldsymbol{4}$  开始诵讨数码相机打印图像。

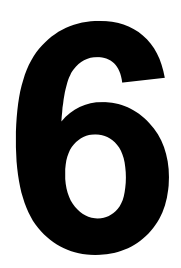

# 使用纸张

<span id="page-87-0"></span>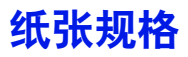

## 可以装入哪些类型和大小的纸张?

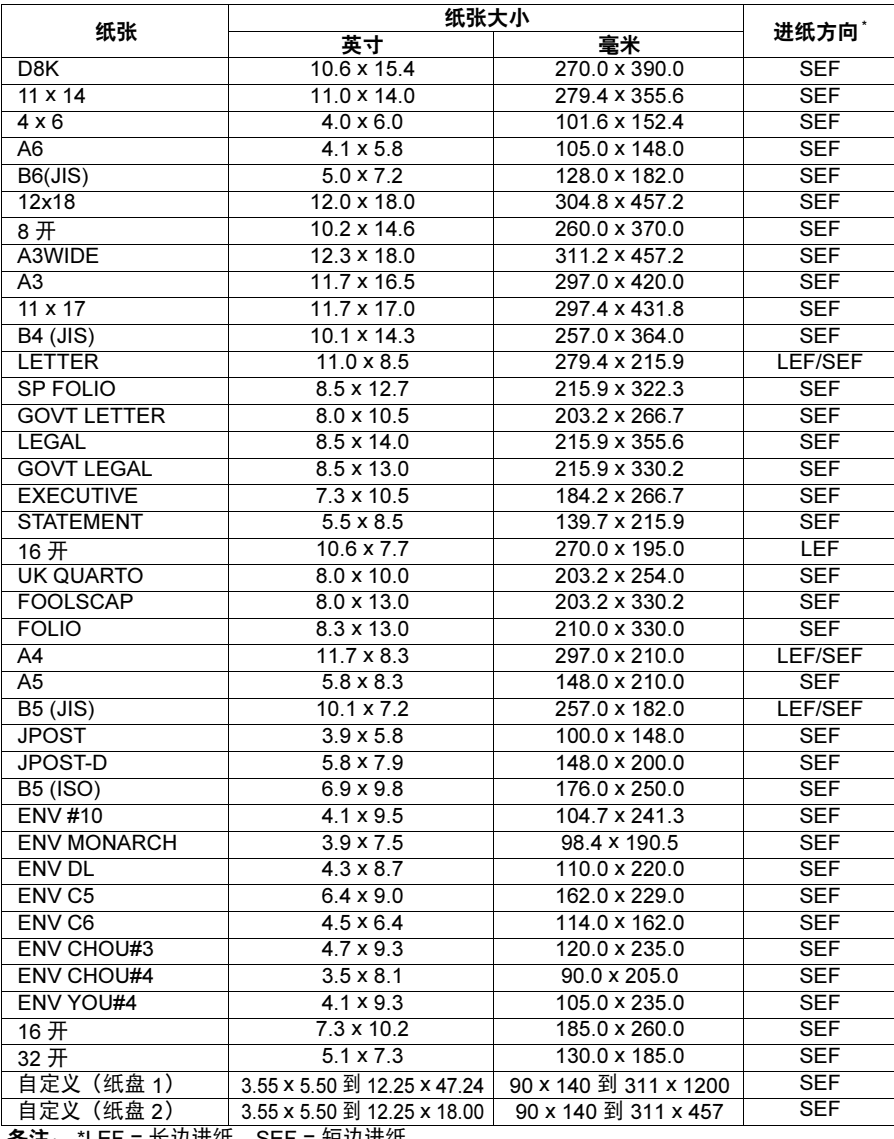

**备注**: \*LEF = 长边进纸,SEF = 短边进纸

<sup>■&</sup>lt;br>■△ 对于自定义大小的纸张, 请使用打印机驱动程序在上表所示的范围内指 定设置。

## 纸张类型

在大量采购特殊纸张之前,请先试打印几张并检查打印质量。

在装入纸张之前,请将纸张存放在原包装内并放置在平坦的表面上。有关认可 纸张的列表,请访问 printer.konicaminolta.com。

## 普通纸 (回收纸)

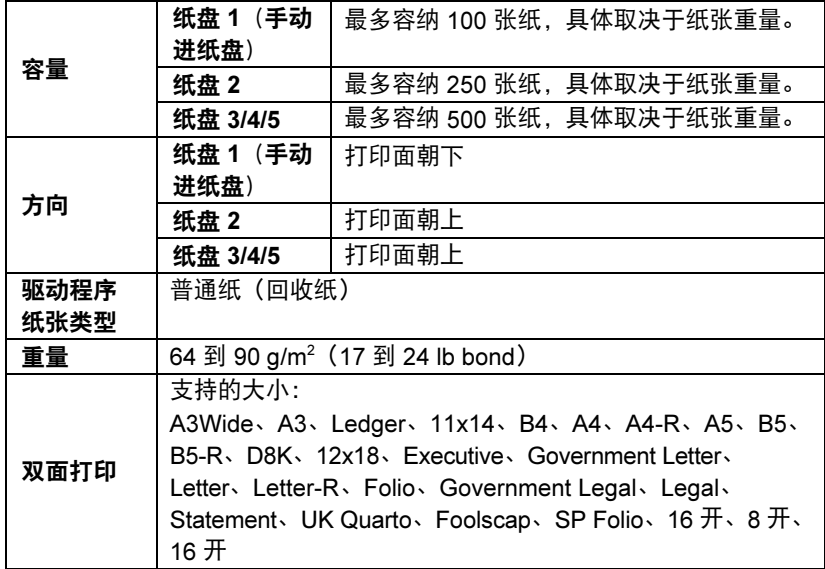

#### <span id="page-88-0"></span>请使用以下纸张

适用于普通纸激光打印机的纸张,如标准或可回收办公纸。

#### 备注

请勿使用以下所列纸张类型。这些纸张可能会降低打印质量,造成误进纸甚至 损坏打印机。

#### 请勿使用以下纸张

- 表面处理过的纸张(例如,复写纸、数字光面纸、处理过的有色纸)
- 底面带有复写纸的纸张
- 未认可的热转印纸张 (如热敏纸、热压纸、热压转印纸)
- 冷水转印纸
- 力敏纸
- 专用干喷墨打印机的纸张 (如超细纸、光面纸、光面胶片、明信片)
- 已通过另一打印机、复印机或传真机打印的纸张
- 积满灰尘的纸张
- 潮湿(或有湿气)的纸张
	- ■<br>■△ 纸张的相对湿度应保持在 35% 到 85% 之间。如果纸张潮湿,碳粉 将不能很好地附着其上。
- 多层纸
- 胶粘纸
- 折叠、有折缝、卷曲、翘曲、皱褶的纸张或绸纹纸
- 穿孔纸、三洞穿孔纸或破损的纸张
- 过干光滑、过干粗糙或纹理过多的纸张
- 前后纹理(粗糙度)不同的纸张
- 大薄或大厚的纸张
- 带静电粘在一起的纸张
- 由箔片或镀金材料组成的纸张; 过于光亮的纸张
- 热敏纸或无法承受熔融温度 (180°C [356° F]) 的纸张
- 形状不规则的纸张(非矩形的或裁剪的角度不是直角)
- 用胶水、胶带、回形针、钉书钉、缎带、挂钩或钮扣装订的纸张
- 酸性纸
- 其它任何未经认可的纸张

厚纸

厚度超过 90 g/m² (24 lb bond) 的纸张称为厚纸。请检测所有厚纸,确保其性 能合格且图像不会偏移。

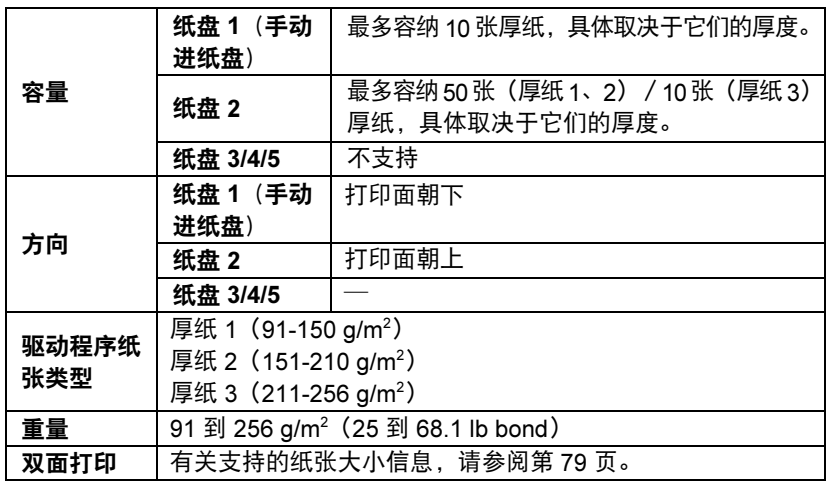

三名 横幅纸

重量:127 到 160 g/m*<sup>2</sup>*

宽度:210 到 297 毫米

长度:458 到 1200 毫米

#### 请勿使用以下厚纸

■ 与纸盘中其它纸张混用的光面纸(因为这会导致打印机误进纸)

## 信封

仅在信封的正面(地址面)打印。信封的某些部分由三层纸组成正面、背面和 信封口。在这些层状区域打印的内容可能会丢失或褪色。

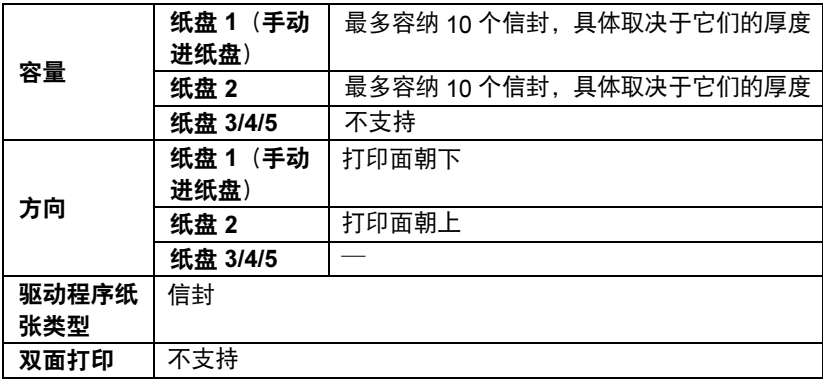

#### 请使用以下信封

■ 适用于激光打印的普通办公信封, 信封采用对角线斜接方式、折痕和边线棱 角分明,并采用普通的涂胶信封口

■<br>■△ 由于信封要通过加热辊,因此可能会封住信封口上的涂胶区域。使 用带乳胶体的信封可以避免出现此问题。

■ 适用干激光打印

■ 干燥

请勿使用以下信封

- 帯粘性信封口
- 带密封用的胶带封条、金属别针、回形针、扣钉或剥离带
- 具有透明窗
- 表面讨干粗糙
- 具有会熔化、汽化、胶印褪色或发出危险烟气的材料
- 已预先密封

## 标签

标签由面层(打印面)、胶粘层和承载层组成:

■ 面层必须符合普通纸规格。

■ 面层表面必须覆盖整个承载层, 并且该表面上不应有任何胶粘剂。

您可以连续打印标签纸。但是,这可能会影响进纸,具体取决于纸张质量和打 印环境。如果出现问题,请停止连续打印,改为每次打印一张。

先尝试在普通纸上打印数据并检查布局。有关打印标签的详细信息,请参阅应 用程序文档。

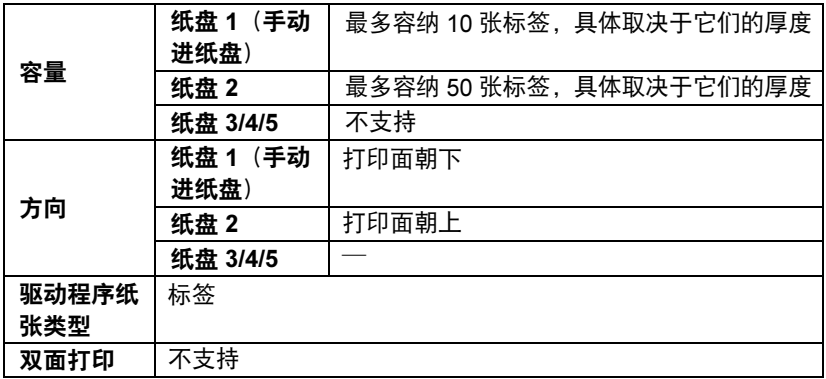

#### 请使用以下标签纸

■ 建议在激光打印机上使用的标签

请勿使用以下标签纸

- 容易剥落或有一部分已经剥离的标签。
- 底层已剥离或胶粘剂暴露在外

■<br>■■■■■ 标签可能会粘住定影器,导致标签剥离和误进纸。

#### ■ 预先裁切或穿孔

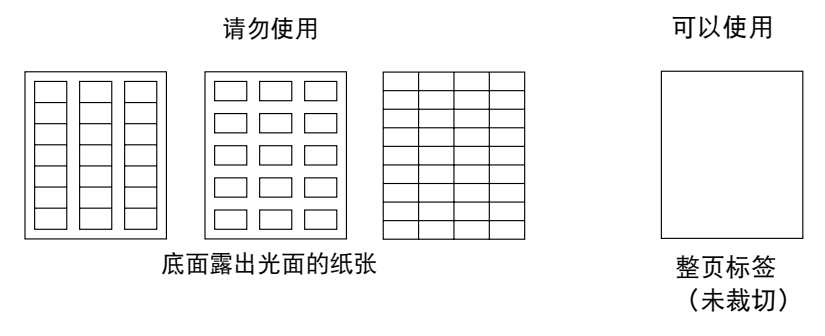

## 信头

先尝试在普通纸上打印数据并检查布局。

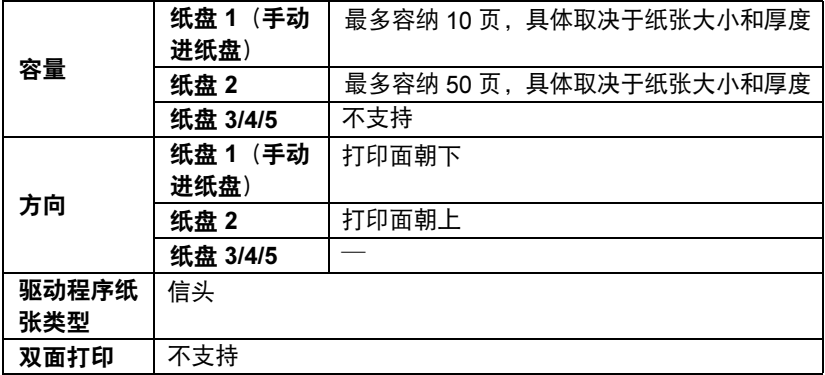

## 明信片

先尝试在普通纸上打印数据并检查布局。

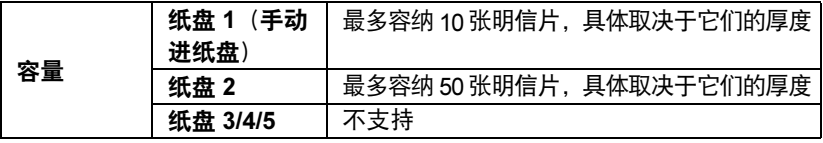

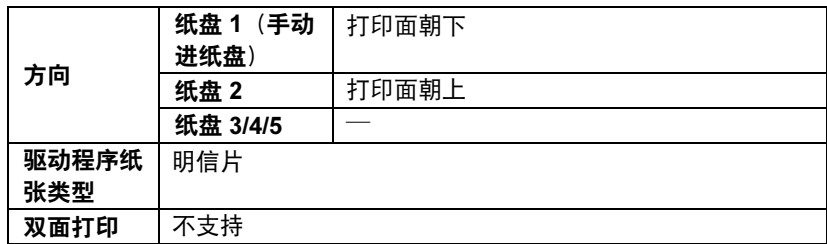

#### 请使用以下明信片

■ 适用于激光打印机

请勿使用以下明信片

- 涂布明信片
- 专用干喷墨打印机的明信片
- 预先裁切或穿孔的明信片
- 预先印好的明信片或多色明信片

□<br>□△ 如果明信片发生翘曲, 请压平翘曲区域后再放入 纸盘 1/2。

## 透明胶片

- 装入透明胶片之前不要将它们扇形散开。否则,所产生的静电可能会导 致打印错误。
- △ 如果用手直接触摸透明胶片的表面,可能会影响打印质量。
- 请保持打印路径的洁净。透明胶片对弄脏的纸张路径特别敏感。如果纸 张的顶部或底部出现阴影,请参阅第8[章,](#page-138-0) ["维护打印机"](#page-139-0)。

三公 尽快从出纸盘中取出透明胶片以免静电堆积。

您可以连续打印透明胶片。但是,这可能会影响进纸,具体取决于纸张质量、 静电堆积情况和打印环境。

先尝试在普通纸上打印数据并检查布局。

- 如果进 20 张透明胶片有问题,尝试每次只进 1 – 10 张透明胶片。每次 装入大量的透明胶片可能导致静电堆积,从而引起进纸问题。

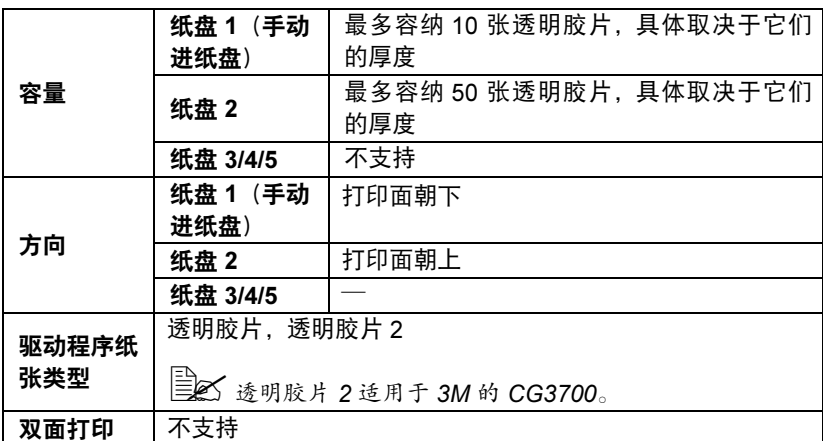

■ 对于特殊类型的透明胶片,请取少量进行测试打印。

#### 请使用以下透明胶片

■ 适用干激光打印

#### 请勿使用以下透明胶片

■ 带有静电的诱明胶片,因为这样会使诱明胶片粘在一起

■ 专用干喷墨打印的诱明胶片

## 光面纸

请检测所有光面纸,确保其性能合格且图像不会偏移。

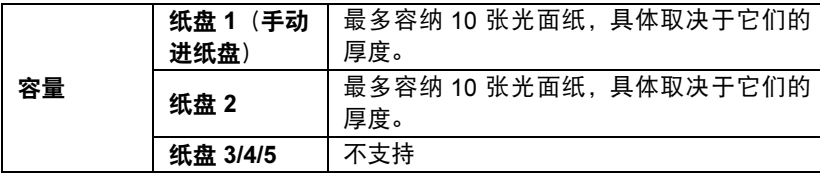

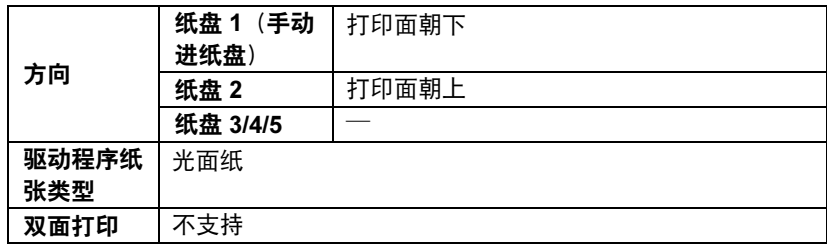

## 请勿使用以下光面纸

■ 与纸盘 1/2 中其它纸张混用的光面纸 (因为这会导致打印机误进纸)

## 什么是保证的可成像 (可打印) 区域?

在各种尺寸的纸张上,可打印区域不包 括距离纸张左/右边缘 4 毫米(0.157 英寸)、上/下边缘 4.2 毫米 (0.165 英寸)的区域。

各种大小的纸张均有其特定的可成像区 域,即打印机可在其中清楚打印而不产 生变形的最大区域。

此区域同时受硬件限制(打印机要求的 实际纸张大小和页边距)和软件约束 (供全页帧缓冲区使用的内存大小)的

影响。各种尺寸纸张保证的可成像(可

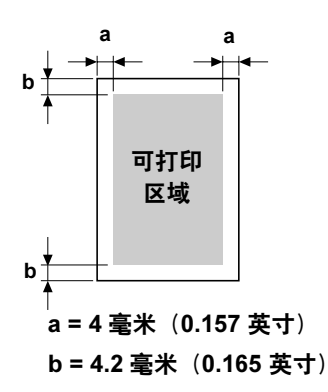

打印)区域是指纸张大小去除距纸张左右边缘 4 毫米(0.157 英寸)、上下边 缘 4.2 毫米(0.165 英寸)后的面积。

■<br>■△ 如果是 A3Wide,则可打印区域不包括距离纸张各个边缘 2 毫米 (0.079 英寸)的区域。

## 可成像区域 — 信封

信封上有一个非保证的成像区域,该区域因信封类型的不同而有所不同。

- 信封的打印方向取决于应用程序。 a a

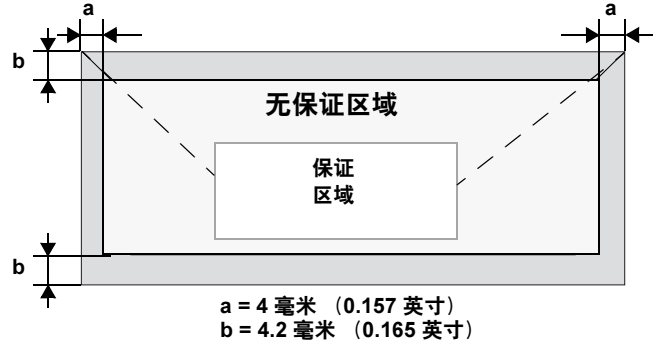

## 页边距

页边距将通过应用程序设置。某些应用程序可让您设置自定义页面大小和页边 距,而有些应用程序只允许您选择标准页面大小和页边距。如果选择标准格式, 可能会因可成像区域的约束而失去部分图像。如果可以在应用程序中自定义页 面大小,请将大小保持在指定的可成像区域之内,以获得最佳效果。

## 装入纸张

## 如何装入纸张?

去掉每令纸最上面和最下面的纸张。每次 拿出大约 100 张纸,扇形散开(防止静电 堆积)后放入纸盘。

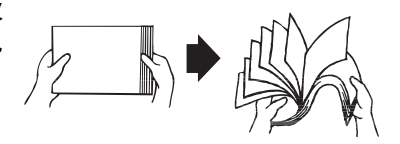

■ 请勿扇形散开透明胶片。

备注

虽然本打印机可以打印的纸张类型很多,但除了普通纸之外,它并不专用于在 某一种纸张上打印。连续打印普通纸以外的纸张 (例如信封、标签、厚纸或透 明胶片),可能会降低打印质量或缩短引擎的使用寿命。

补充纸张时,请先取出纸盘中剩余的纸张。将其与新纸放在一起,对齐纸张边 缘,然后重新装入。

## 纸盘 1 (手动进纸盘)

有关纸盘 1 可打印的[纸张](#page-87-0)类型和大小的详细信息, 请参阅第 78 页的"纸张 [规](#page-87-0)格"。

## 装入普通纸

1 打开纸盘 1。

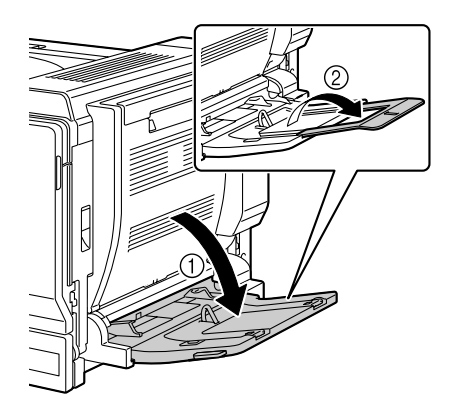

2 <sup>滑</sup>动纸张导板以提供更多空间。

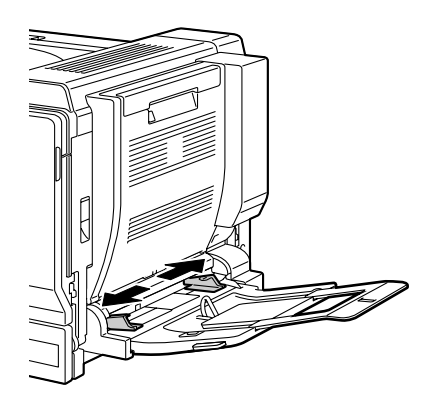

3 <sup>将</sup>纸张打印面朝下装入纸盘。

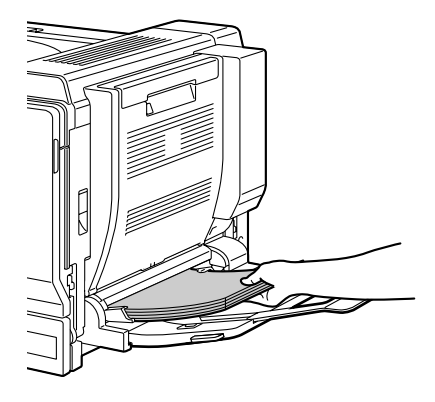

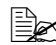

三个 装入纸张时不要超过容量 限定线。纸盘中一次最多 能装入 100 张(80 g/m<sup>2</sup><br>52 磅 1)普通纸 [22 <sup>磅</sup> ])普通纸。

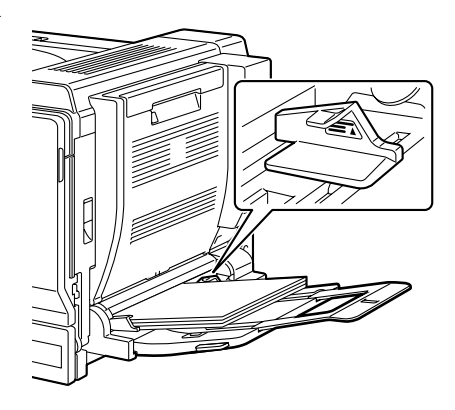

4 向纸张边缘滑动纸张导板。

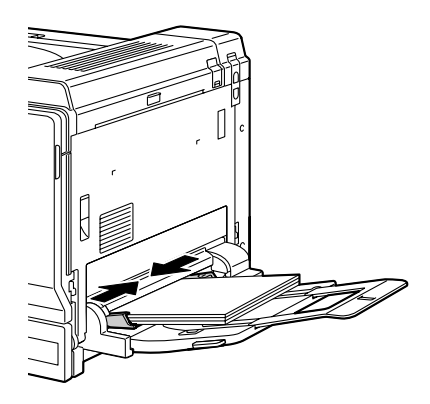

5 在配置菜单中选择PAPER MENU/PAPER SOURCE/TRAY1/PAPER SIZE(纸张菜单/纸张来源/纸盘 1 /纸张大小), 然后选择装入纸 张的大小设置。另请参阅第 35 页的"PAPER SIZE[\(纸张大小\)](#page-44-0)"。

■∞ 如果使用在打印机驱动程序中选择的相应的纸张来源设置(手动进 纸)从纸盘 1 打印,则无需更改配置菜单设置。

## 其它纸张

在装入普通纸以外的其它纸张时,请在驱动程序中设置纸张模式(信封、标签、 信头、明信片、厚纸 1、厚纸 2、厚纸 3 或透明胶片)以获得最佳打印效果。

## 装入信封

1 <sup>拉</sup>动锁定杆,然后打开右侧盖。 三个 打开右侧盖之前,打开纸 <sup>盘</sup> 1。

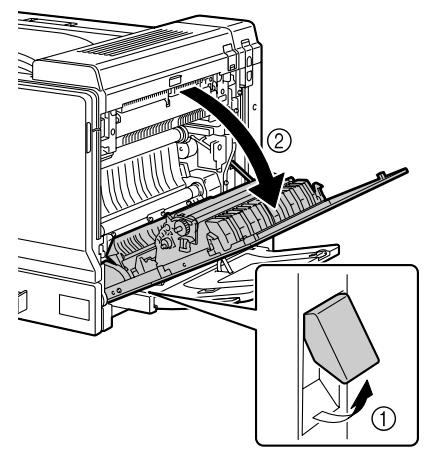

2 <sup>上</sup>推顶盖。

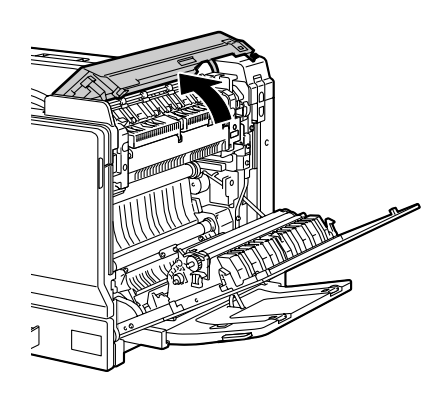

 $3$  下推左右两个释放杆 M2 到 位置。

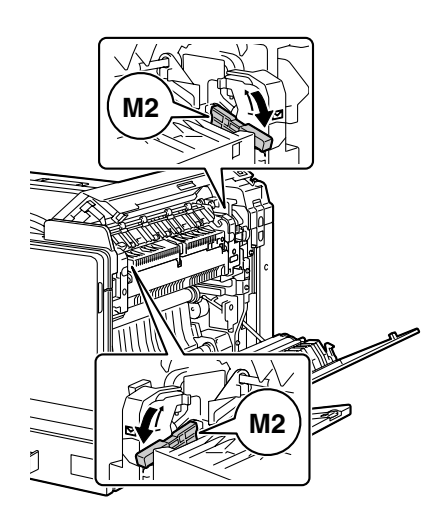

4 <sup>关</sup>闭顶盖。

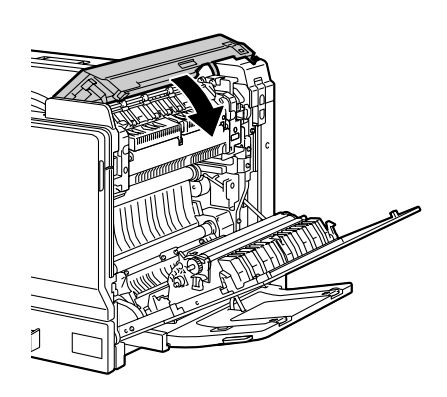

<sup>关</sup>闭右侧盖。

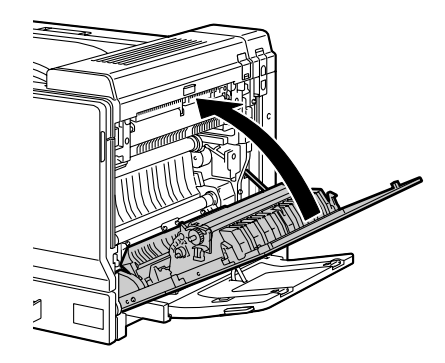

打开纸盘 1。

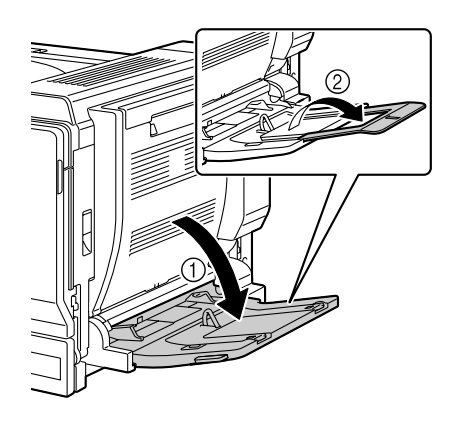

<sup>滑</sup>动纸张导板以提供更多空间。

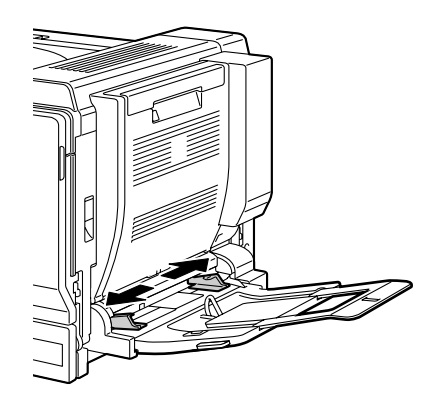

8 <sup>在</sup>面朝下纸盘中装入信封,并使 信封口朝向纸盘外侧。

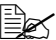

■ <br>■ 装入信封之前,请向下按 压信封确保排出其中的空 气、完全打开并压平信封 口,否则可能会出现信封 打皱或误进纸的情况。

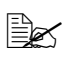

- 返 纸盘一次最多能装入 10<br>△仁杜 个信封。
- 

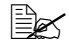

三个对于信封口位于长边的信 封,请将信封口朝向纸盘 1 的右侧装入信封。

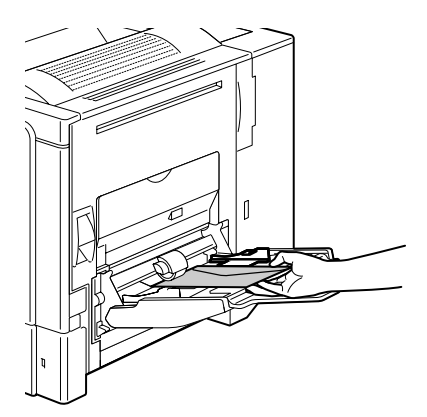

9 <sup>向</sup>信封边缘滑动纸张导板。

### 备注

由于可能会发生进纸错误或打印 质量下降,因此在信封以外的其 他纸张上进行打印前,请确保将 定影器上的转盘恢复为普通纸的 设置。

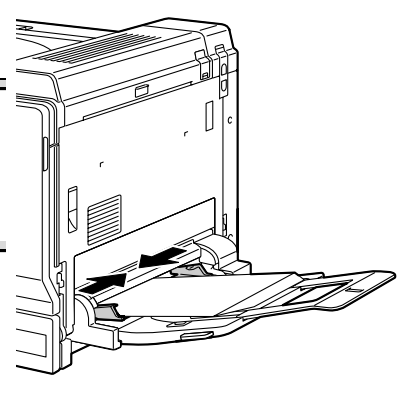

- 10 在配置菜单中选<sup>择</sup> PAPER MENU/PAPER SOURCE/TRAY1/PAPER TYPE(纸张菜单/纸张来源/纸盘 1 /纸张类型),然后选择装入 纸张的类型设置。另请参阅第 37 页的"PAPER TYPE[\(纸张类型\)](#page-46-0)"。
	- ■∞ 如果使用在打印机驱动程序中选择的相应的纸张来源设置(手动进 纸)从纸盘 1 打印,则无需更改配置菜单设置。

## 装入标签纸/明信片/厚纸/光面纸/透明胶片

1 打开纸盘 1。

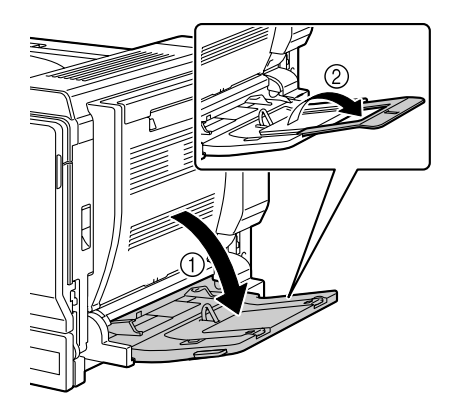

2 <sup>滑</sup>动纸张导板以提供更多空间。

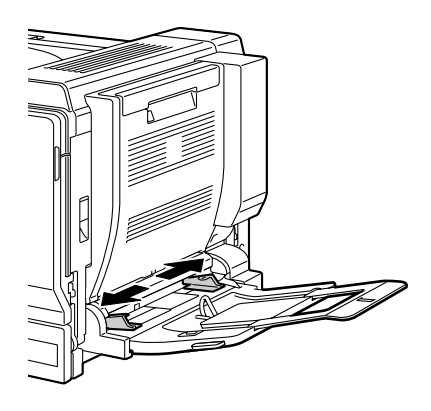

3 <sup>将</sup>纸张打印面朝下装入纸盘。

 $\mathbb{R}$ 返 纸盘一次最多能装入 20<br>Http:// 张纸。

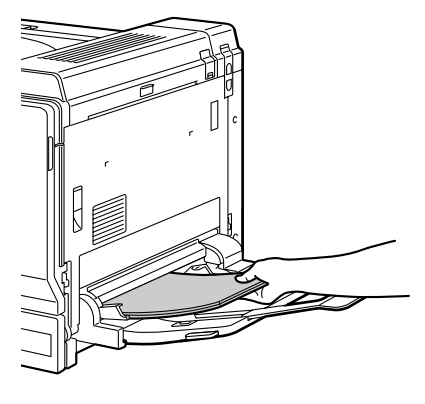

4 向纸张边缘滑动纸张导板。

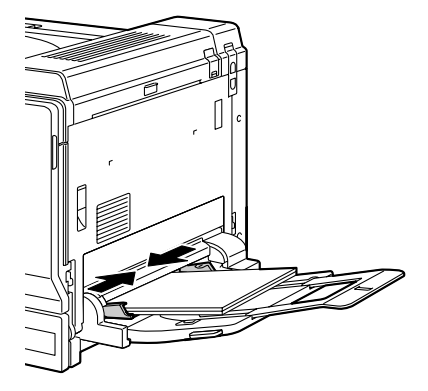

- 5 在配置菜单中选<sup>择</sup> PAPER MENU/PAPER SOURCE/TRAY1/PAPER TYPE(纸张菜单/纸张来源/纸盘 1 /纸张类型),然后选择装入 纸张的类型设置。另请参阅第 37 页的"PAPER TYPE[\(纸张类型\)](#page-46-0)"。
	- △ 如果使用在打印机驱动程序中选择的相应的纸张来源设置 ( 手动进 纸)从纸盘 1 打印,则无需更改配置菜单设置。

装入横幅纸

1 打开纸盘 1(手动进纸盘)。

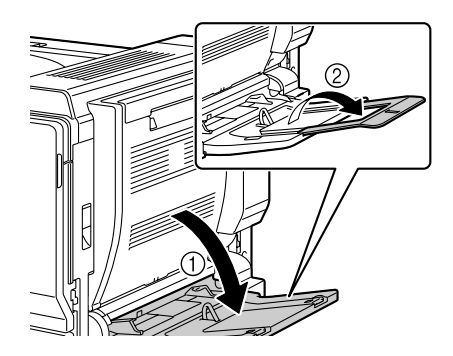

2 <sup>滑</sup>动纸张导板以提供更多<sup>的</sup> 空间。

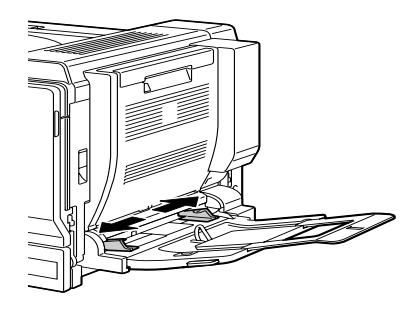

- $3$  装入横幅纸时,打印面朝下,其 中一端尽量插入槽中。
	- $\mathbb{R}$ 
		- シイム 纸盘中一次只能装入 1 页<br>横幅码 横幅纸。
	- 为了避免碳粉污迹,请勿 装入卷曲的纸张。

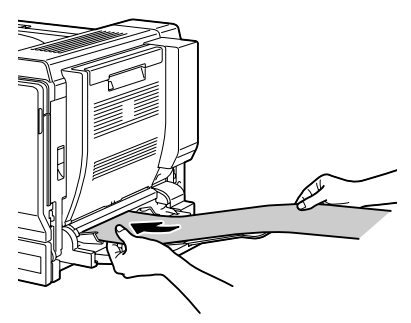
4 滑动纸张导板,使之推齐横幅纸 边缘。

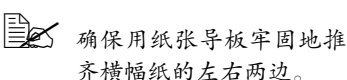

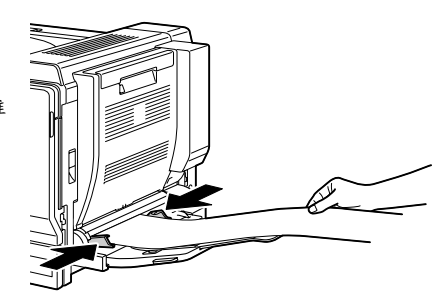

- 5 在配置菜单中选择 PAPER MENU/PAPER SOURCE/TRAY1/CUSTOM SIZE (纸张菜单 / 纸张来源 / 纸盘 1/ 自定义尺寸), 然后选择要装入的纸 张的尺寸设置。另请参阅第 36 页的"[CUSTOM SIZE](#page-45-0) (自定义大小)"。
	- ■∞ 如果使用在打印机驱动程序中选择的相应的纸张来源设置(手动进 纸)从纸盘 1 打印,则无需更改配置菜单设置。

纸盘 2

### 装入纸张

1 <sup>拉</sup>出纸盘 2。

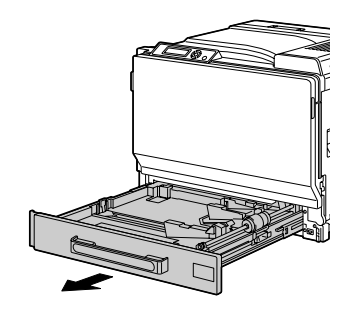

2 <sup>向</sup>下推压纸张压板,使其锁<sup>定</sup> 到位。

备注

请勿触摸纸张进纸辊的表面。以免 降低图像的打印质量。

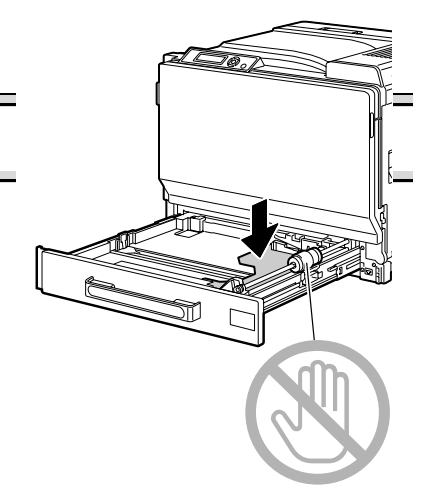

- 3 <sup>滑</sup>动纸张导板以提供更多空间。
	- 全公 若要装入非标准大小的纸 张,请先装入纸张,然后 将纸张导板调整到适应已 装入纸张的大小。

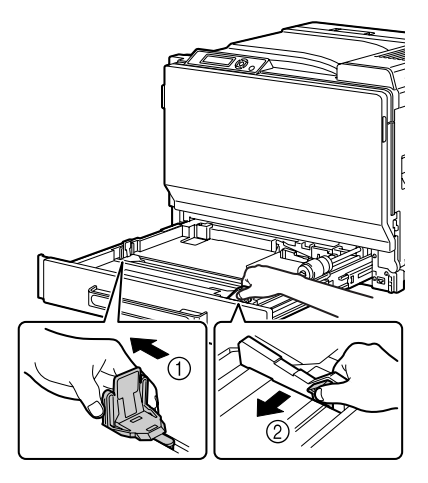

 $4$  如果纸张大于 A3 大小, 则如下图 所示调整导板。

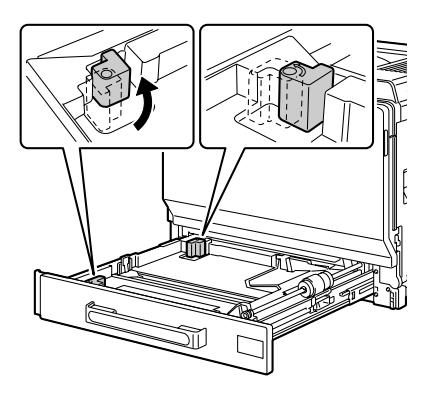

5 <sup>将</sup>纸张打印面朝上装入纸盘。

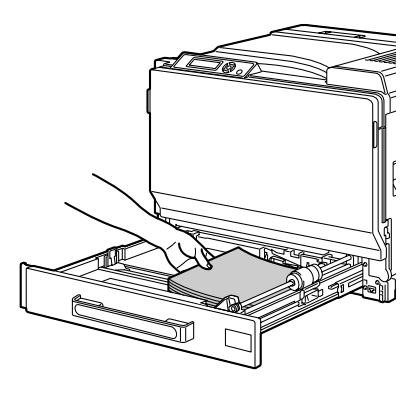

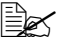

■△ 装入纸张时不要超过 ▼标 记。纸盘中一次最多能装  $\lambda$  250 <sup> $\frac{250}{3}$ </sup> (80 g/m<sup>2</sup> I22  $\mathcal{L}$ <sup>磅</sup> ])普通纸。 最多可装入 50 张厚纸、标 签纸、信头纸、明信片、 投影透明胶片或光面纸。 最多可装入 10 张明信片。

三公 送入信封口位于短边的信 封时,使信封口面朝上装 入信封,同时使信封口打 开并朝向纸盘的左侧。 送入信封口位于长边的信

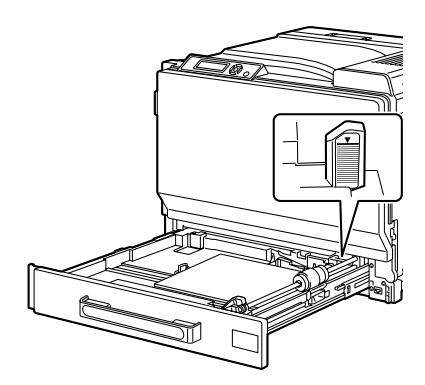

封时,使信封口面朝上装入信封,同时使信封口关闭并朝向纸盘的 后面。

6 <sup>关</sup>闭纸盘 2。

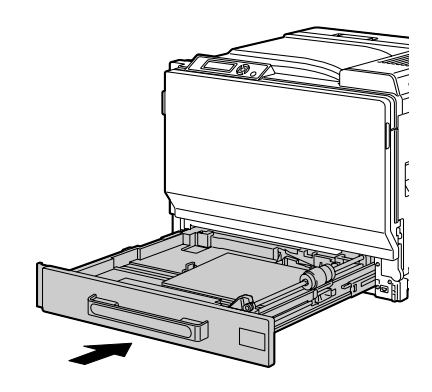

- 7 如果配置菜单中的 TRAY2/SIZE SETTING(纸盘<sup>2</sup> /大小设置)<sup>设</sup> 置为 USER SELECT(用户选择),请选择 TRAY2/PAPER SIZE (纸盘 2 /纸张大小),然后选择装入纸张的大小设置。另请参阅第 [38](#page-47-0) 页的"PAPER SIZE[\(纸张大小\)](#page-47-0)"。
- $8$  在配置菜单中选择 TRAY2/PAPER TYPE (纸盘 2 /纸张类型), 然 后选择装入纸张的类型设置。另请参阅第 39 页的"[PAPER TYPE](#page-48-0)(纸张 [类型\)](#page-48-0)"。

 $\mathbb{R}$ 如果装入信封,请继续执行第 103 [页的"打印信封"。](#page-112-0)

# <span id="page-112-0"></span>打印信封

1 <sup>拉</sup>动锁定杆,然后打开右侧盖。 三个 打开右侧盖之前,打开纸 <sup>盘</sup> 1。

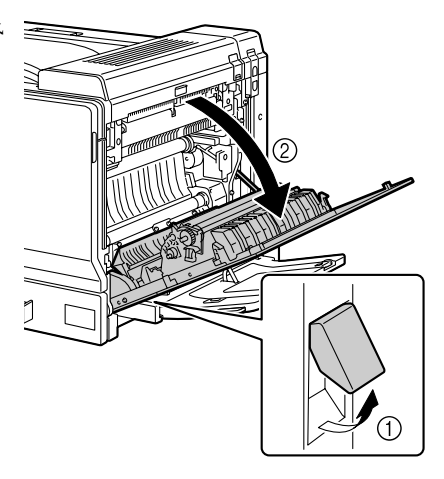

# 2 打开顶盖。

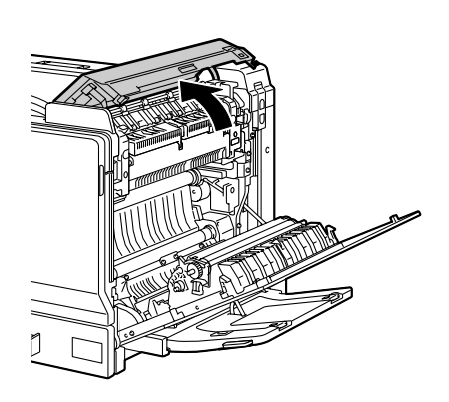

 $3$  下推左右两个释放杆 M2 到 位置。

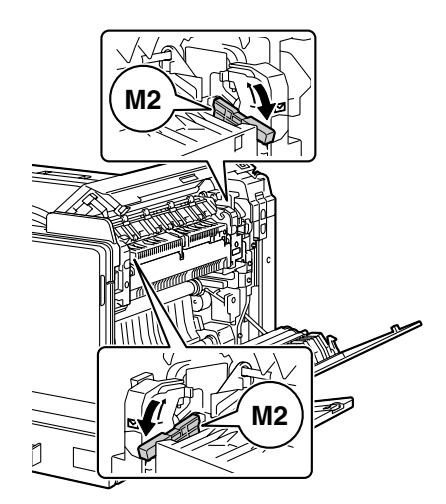

# 4 <sup>关</sup>闭顶盖。

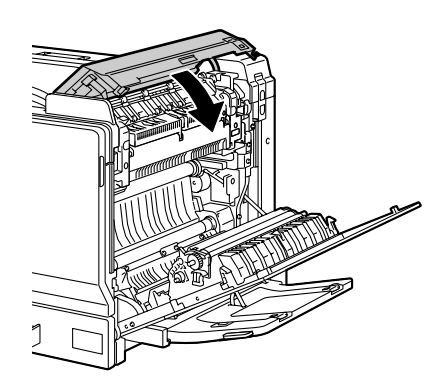

5 <sup>关</sup>闭右侧盖。

# 备注

由于可能会发生进纸错误或打印 质量下降,因此在信封以外的其 他纸张上进行打印前,请确保将 定影器上的转盘恢复为普通纸的 设置。

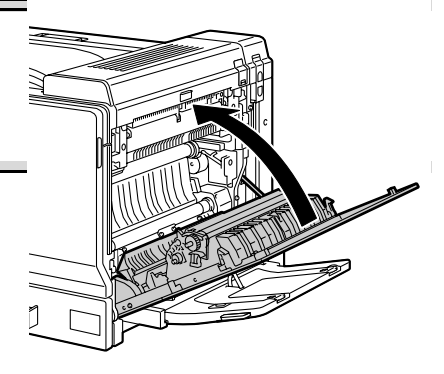

# 纸盘 3/4/5 (可选下进纸部件)

# 装入普通纸

1 <sup>拉</sup>出纸盘 3/4/5。

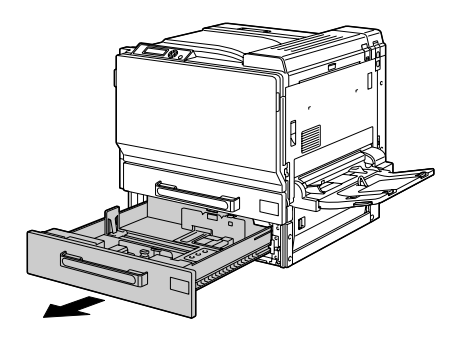

2 <sup>滑</sup>动纸张导板以提供更多空间。

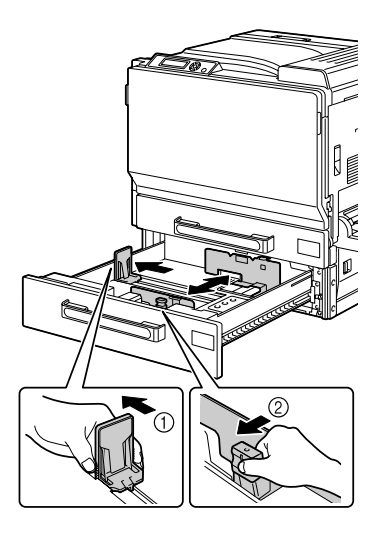

3 <sup>将</sup>纸张打印面朝上装入纸盘。

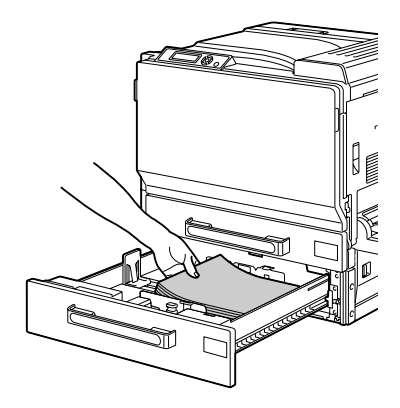

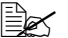

■≤ 装入纸张时不要超过 ▼标 记。纸盘中一次最多能装 入 500张(80 g/m<sup>2</sup> [22<br>磅 1)<sup>延通纸</sup> 磅 ])普通纸。

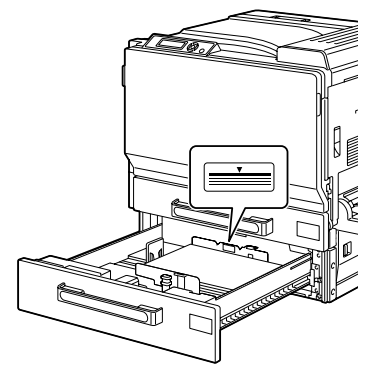

4 <sup>向</sup>纸张边缘滑动纸张导板。

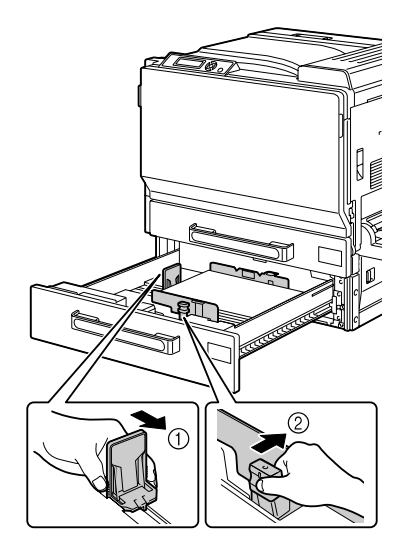

5 <sup>关</sup>闭纸盘 3 (4/5)。

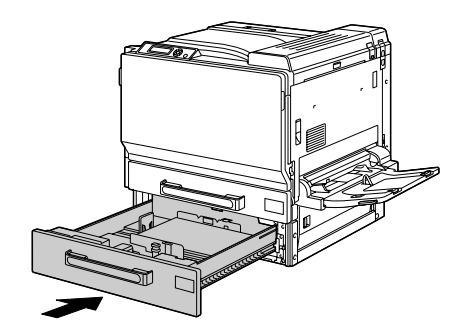

 $6$  在配置菜单中选择 TRAY3 (or TRAY4 or TRAY5) / PAPER TYPE (纸盘 3 (4/5) /纸张类型),然后选择装入纸张的类型设置。另请参阅第 [40](#page-49-0) 页的"PAPER TYPE[\(纸张类型\)](#page-49-0)"。

# 双面打印

选择不透明度较高的纸张进行双面(2 面)打印。不透明度是指纸张有效遮蔽 其反面打印内容的程度。如果纸张的不透明度较低(半透明度较高),则从页 的一面可以看到另一面上打印的数据。请检查应用程序,以获取页边距信息。 为获得最佳打印效果,请先打印少量纸张,确保不透明度满足要求。

双面(2 面)打印可以手动执行,在已安装和选中双面打印选件的情况下也可 以自动执行。

#### 备注

只有普通纸 64 – 90 g/m² (17 – 24 lb bond) 和厚纸 91-256 g/m² (25-68.1 lb bond) 才能自动双面打印。请参阅第 78 [页的"纸张规格"](#page-87-0)。

双面打印不支持信封、标签、明信片、光面纸或透明胶片。

#### 如何进行自动双面打印?

您应核实打印机上是否安装了双面打印选件,只有安装后才可成功执行双面打 印作业。

检查应用程序,确定如何为双面打印设置页边距。

可用的"装订位置"设置如下。

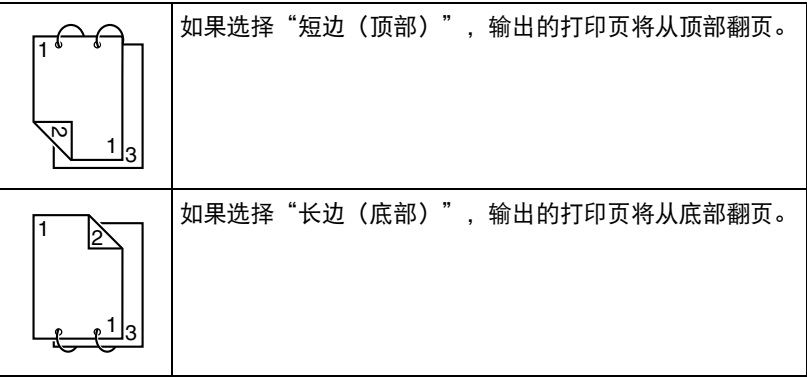

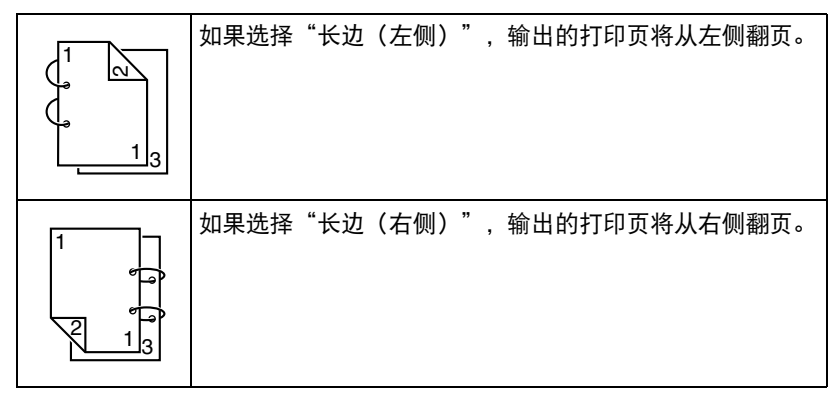

此外,如果"单面 N 页"设置为"小册子",将执行自动双面打印。 选择"小册子"后,可用的"顺序"设置如下。

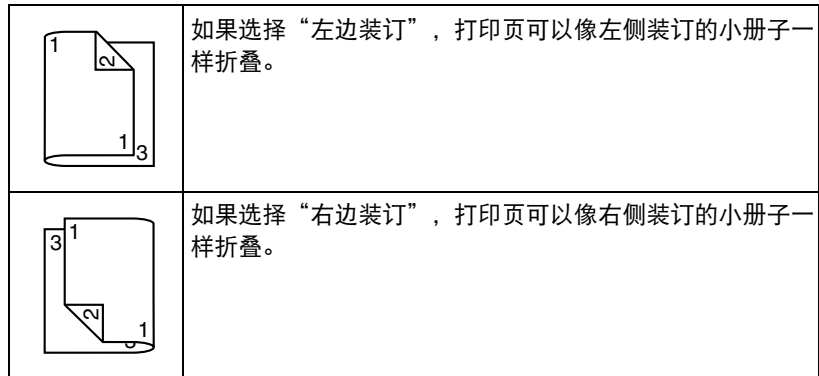

1 在纸盘中装入普通纸 5 或厚纸。

在打印机驱动程序中指定双面打印 (Windows 中的"布局"选项卡)。

<sup>单</sup>击确定。

- 在自动双面打印时,先打印纸张的背面,而后打印纸张的正面。

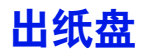

所有已打印纸张将输出到打印机顶部的打印面朝下出纸盘。该纸盘可以容纳约 350 张规格为 80 g/m<sup>2</sup>(22 磅)的 A4/Letter 纸张。

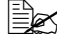

■<br>■△ 如果出纸盘中纸张堆积过高,打印机可能会出现误进纸、大量纸张卷 曲或静电堆积等问题。

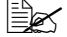

- 尽快从出纸盘中取出透明胶片以免静电堆积。

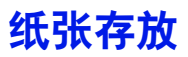

#### 如何存放纸张?

- 在装入纸张之前,请将纸张存放在原包装内并放置在平坦的表面上。 如果长时间将纸张脱离包装存放,则可能使纸张变得十分干燥,在打印时 会造成误进纸。
- 如果纸张已从包装纸中取出,请将其放回原包装,并在荫凉遮光的水平表面 上存放。
- 避免受潮、湿度过高;避免阳光直射、温度过高 (不要超过35°C [95°F]) 以及灰尘。
- 避免将纸张靠在其它物体上或垂直放置。

使用存放的纸张之前,先试打印几页检查打印质量。

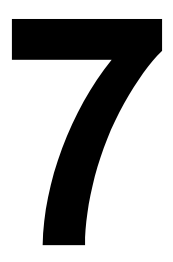

# 更换耗材

# 更换耗材

#### 备注

如果不按照本手册中的说明执行操作,可能会导致您的保修权利失效。

#### 备注

如果出现错误消息(TONER EMPTY(碳粉用尽)、TRANS.BELT END OF LIFE(传送带已达到使用寿命)等),请打印配置页,检查其它耗材的状 态。有关错误消息的详细信息,请参阅第 173 [页的"错误消息\(警告:\)"](#page-182-0)。有关 打印配置页的详细信息,请参阅第 142 [页的"打印配置页"。](#page-151-0)

# <span id="page-123-0"></span>关于碳粉盒

打印机使用四个碳粉盒:黑色、黄色、品红色和青色。请小心处理碳粉盒,以 免将碳粉溅到打印机内部或自己身上。

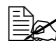

■<br>■△ 打印机中只能安装新碳粉盒。如果安装使用过的碳粉盒,则指示灯消息 将无法清除,且状态监视器中的耗材状态将无法更新。

■<br>■■■■■ 碳粉是无毒的。如果将碳粉弄到皮肤上,请用冷水和温和的肥皂清洗。 如果衣服上沾有碳粉,请尽量将其轻轻掸去。如果衣物上仍有残留的 碳粉,请用冷水(不要用热水)清洗。

# 小心

如果碳粉进入眼睛,请立即用冷水冲洗并就医。

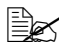

■△ 有关回收碳粉盒的信息,请访问以下网址。 美国: printer.konicaminolta.com/products/recycle/index.asp 欧洲: printer.konicaminolta.com

#### 备注

请勿使用重新填充或未认可的碳粉盒。因使用重新填充或未认可的碳粉盒造成 的任何打印机损坏或质量问题均不能保修。技术支持不会对以上问题的修复提 供任何帮助。

更换碳粉盒时,请参考下表。为获得最佳打印质量和性能,请使用适用于特定 打印机类型并获得认可的 KONICA MINOLTA 碳粉盒,如下表所示。您可以在 打印机前盖内的耗材订购标签上找到打印机类型和碳粉盒部件号。

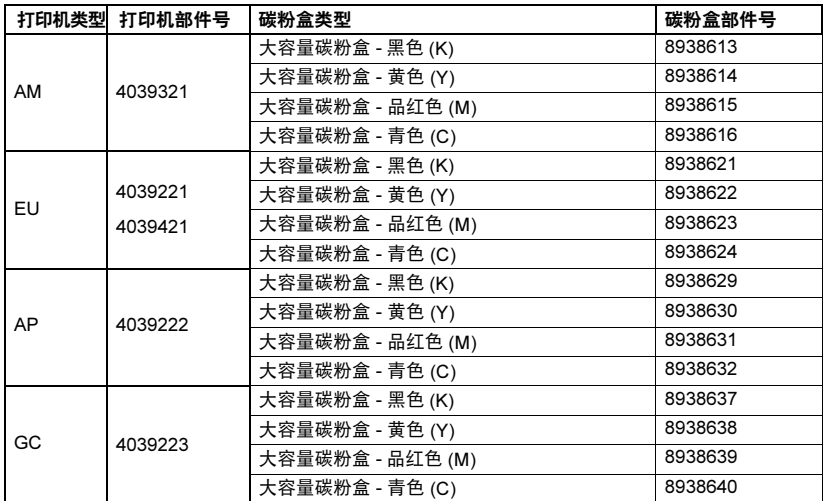

■<br>■△ 为获得最佳打印质量和性能,请使用适用于特定打印机类型的原装 KONICA MINOLTA 碳粉盒。

碳粉盒保管注意事项:

- 除非准备安装,否则始终将碳粉盒保存在包装中。
- 将碳粉盒放在荫凉、干燥、遮光处(避免过热)。

最高存放温度为 35° C (95° F),最大存放湿度为 85%(不冷凝)。如果将 碳粉盒从荫凉的地方移至温暖潮湿的地方,可能会出现冷凝,从而降低打印 质量。请将碳粉盒在新环境中放置大约一小时后再使用。

■ 存放和处理碳粉盒时应保持水平。

请勿竖直或侧面着地存放碳粉盒,也不要倒置存放碳粉盒,否则碳粉盒内的 碳粉可能会结块或分布不均匀。

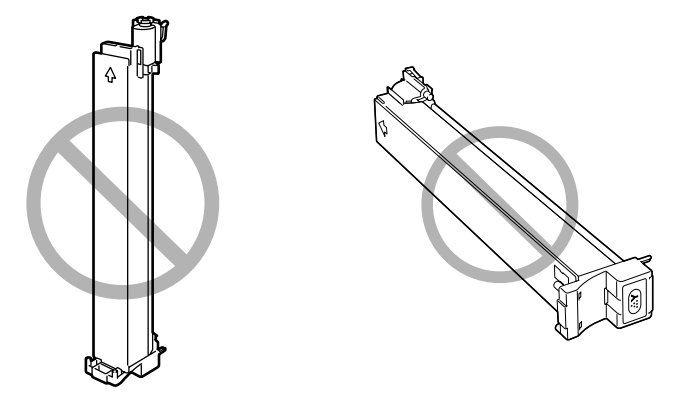

■ 使碳粉盒远离烟雾剂等含盐分的空气和腐蚀性气体。

#### 更换碳粉盒

#### 备注

————————————————————<br>更换碳粉盒时,小心不要溅出碳粉。如果碳粉溅出,请立即用柔软的干布擦去。

1 检查消息窗口,查看哪种颜色的碳粉用尽。

- 2 <sup>从</sup>打印机中删除空气过滤器,<sup>然</sup> 后将新的过滤器滑入打印机中直 至咬接到位。
	- 三个 仅当更换黑色碳粉盒时 才需要更换空气过滤器。 黑色碳粉盒包含空气过 滤器。

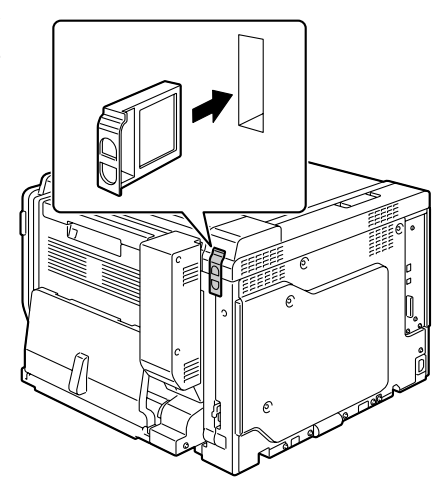

3 打开打印机前盖。

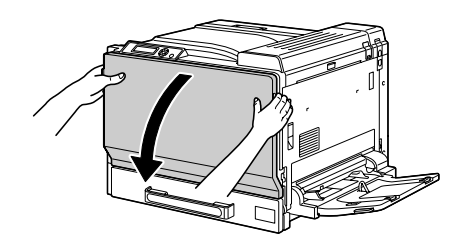

4 拉起空碳粉盒的锁定片,解除锁 定。尽可能地拉出碳粉盒,然后 将其上拉并取出。

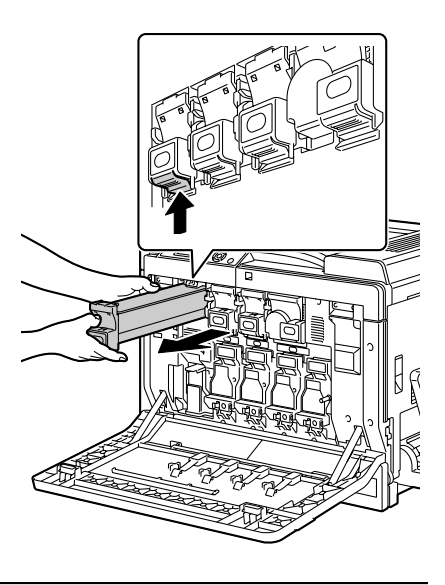

#### 备注

请根据当地规定处理用过的碳粉盒。请勿焚烧碳粉盒。 有关详细信息,请参阅第 114 [页的"关于碳粉盒"](#page-123-0)。

5 检查要安装的新碳粉盒的颜色。

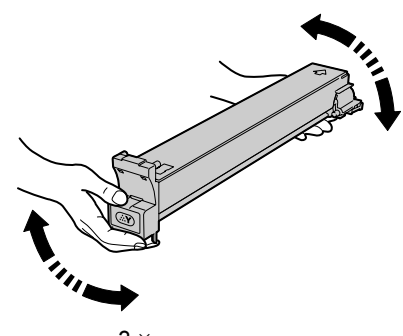

3 *×*

7 <sup>将</sup>碳粉盒与打印机中的插槽<sup>对</sup> 齐,然后插入碳粉盒直至锁定片 锁定到位。

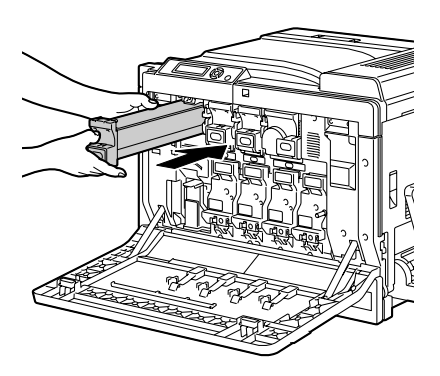

8 <sup>关</sup>闭前盖。

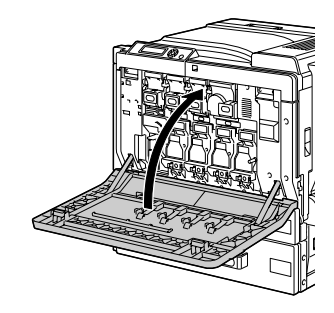

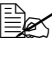

□<br>□△ 如果碳粉盒没有完全插入,前盖将无法关闭。

□<br>□△ 更换碳粉盒之后,打印机必须完成 75 秒钟的校准周期。如果在显示 READY(就绪)消息之前打开前盖,打印机将停止并重复校准周期。

# 更换成像部件

更换成像部件时,请参考下表。为获得最佳打印质量和性能,请使用适用于特 定打印机类型并获得认可的 KONICA MINOLTA 成像部件,如下表所示。您可 以在打印机前盖内的耗材订购标签上找到打印机类型和成像部件部件号。

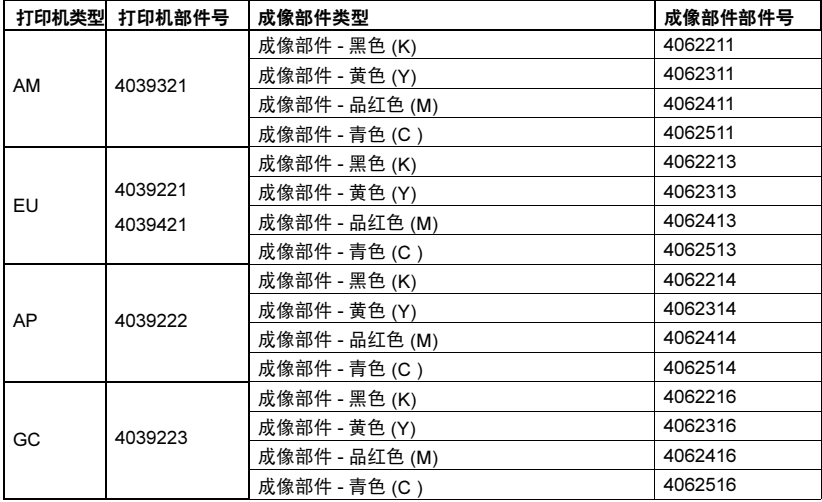

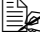

- 显示在控制面板中的 "I-UNIT" 指成像部件。

#### 备注

请勿触摸 OPC 感光鼓表面,以免降 低图像的打印质量。

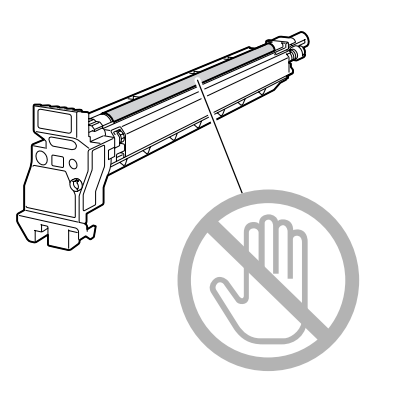

如果 SYS DEFAULT MENU(系统默认值菜单)上的 IMAGING UNIT LIFE(成像部件使用寿命)设置为 STOP(停止),则成像部件达到使用 寿命时将显示 I-UNIT LIFE X(成像部件 X 寿命)消息(其中 "X" 代 表碳粉颜色)。请遵循以下步骤更换成像部件。

- 如果 SYS DEFAULT MENU(系统默认值菜单)菜单上的 IMAGING UNIT LIFE(成像部件使用寿命)设置为 CONTINUE(继续), 则显示 I-UNIT END X (成像部件 X 寿命结束)时, 建议您更换 消息中显示的成像部件。

1 检查消息窗口, 查看哪种颜色的成像部件需要更换。

2 打开打印机前盖。

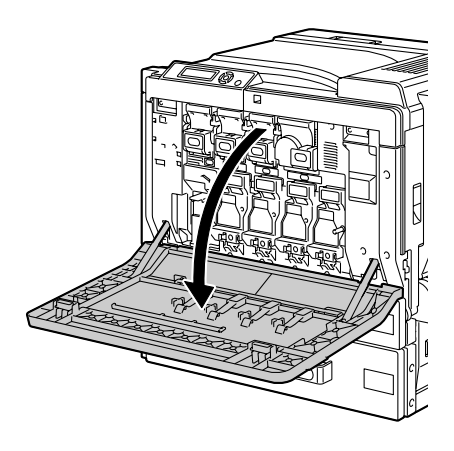

3 <sup>在</sup>要更换的成像部件上按下标<sup>有</sup> "Push" 字样的区域, 然后将成像 部件整个滑出打印机。

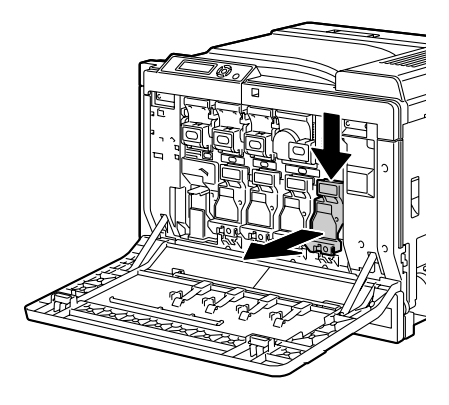

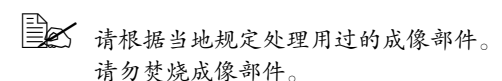

4 检查要安装的新成像部件的颜色。

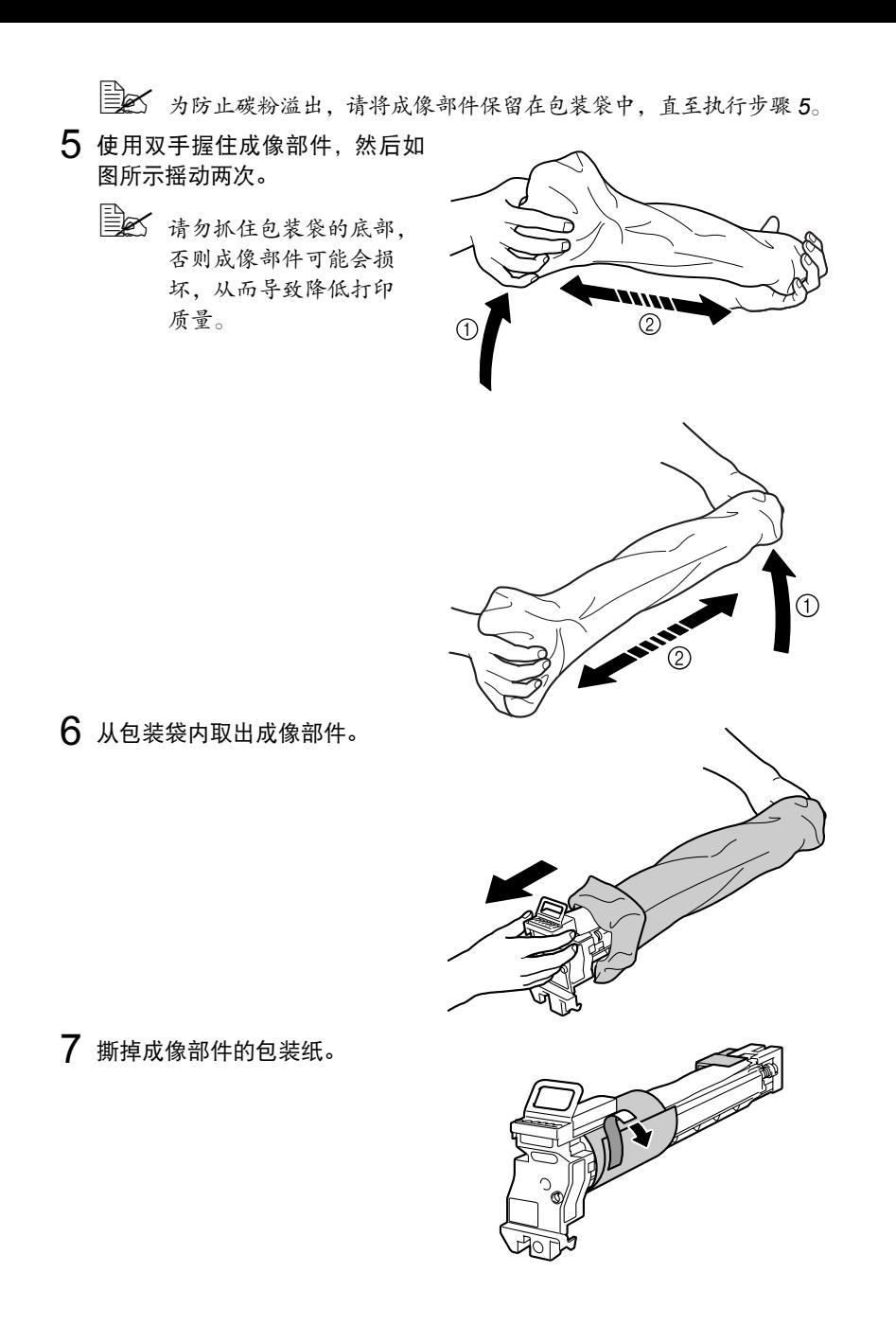

8 <sup>移</sup>去使用胶带固定在成像部件底<sup>部</sup> 的安装挡板。

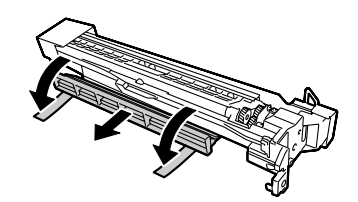

9 取下成像部件尾部的盖板。

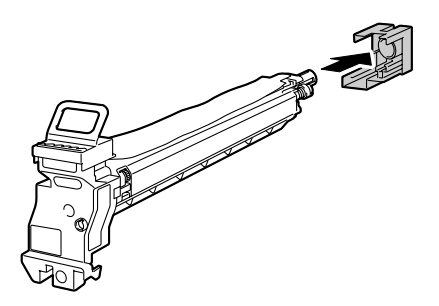

10 从底部托住成像部件,将其插入 打印机。此时确保成像部件的颜 色与成像部件隔间的颜色相同。

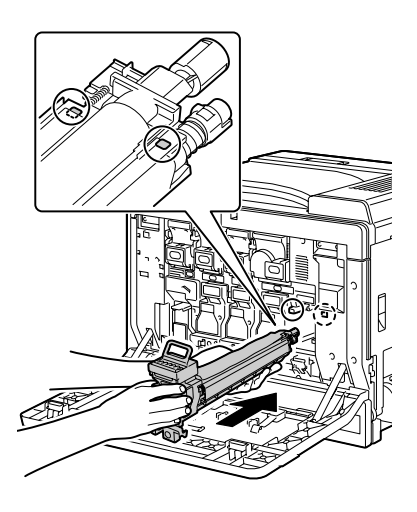

11 抓住成像部件顶部的手柄,轻轻 提起,然后向身体拉动以取下 OPC 感光鼓保护板。

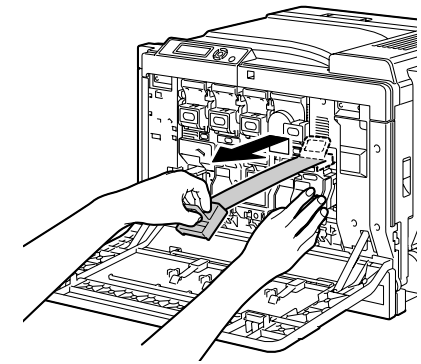

12 <sup>将</sup>成像部件牢牢插入,以便其卡入 到位。

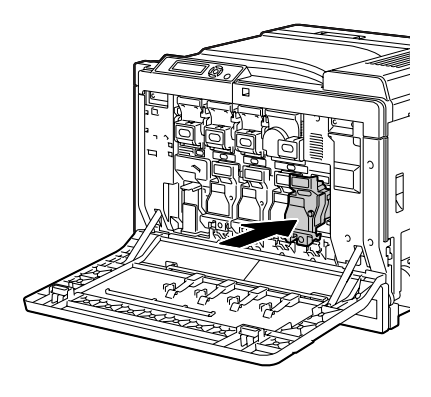

13 <sup>关</sup>闭前盖。

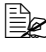

- 如果成像部件没有完全插 入,前盖将无法关闭。
- 
- 第二次 更换碳粉盒之后,打印机 必须完成 75 秒钟的校准 周期。如果在显示 READY (就绪)消息之前打开 前盖,打印机将停止并重 复校准周期。

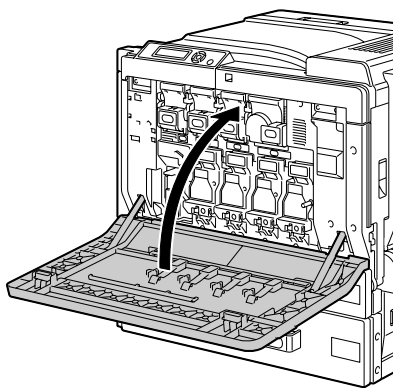

废碳粉瓶满时,消息窗口将显示 WASTE TONER FULL/REPLACE BOTTLE (废碳粉瓶已满/更换碳粉瓶)消息。打印机将停止打印,直至更换了废碳 粉瓶后才再次开始打印。

1 打开打印机前盖。

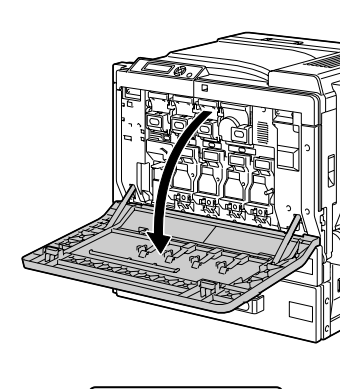

2 取下灰尘过滤器,然后插入废碳 粉瓶包含的新的灰尘过滤器。

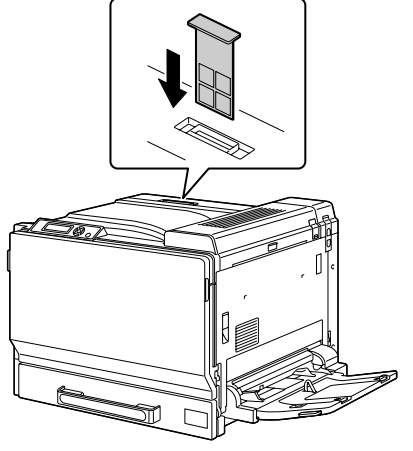

3 推动废碳粉瓶释放杆。

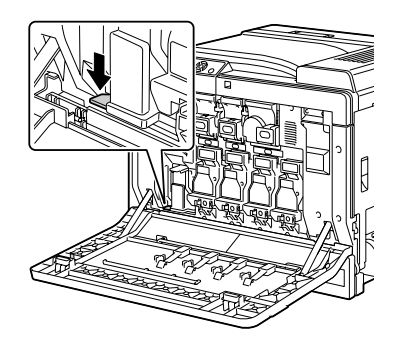

4 <sup>将</sup>废碳粉瓶慢慢的完全滑出打 印机。

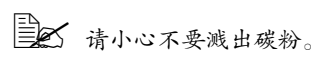

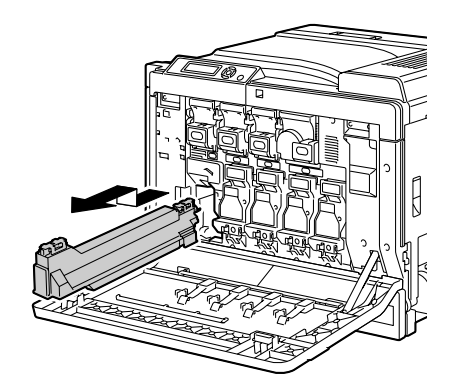

5 处理废碳粉瓶。

### 备注

#### 请根据当地规定处理废碳粉瓶。 请勿焚烧废碳粉瓶。

- 6 准备新的废碳粉瓶。
- 7 <sup>将</sup>废碳粉瓶完全滑入打印机。

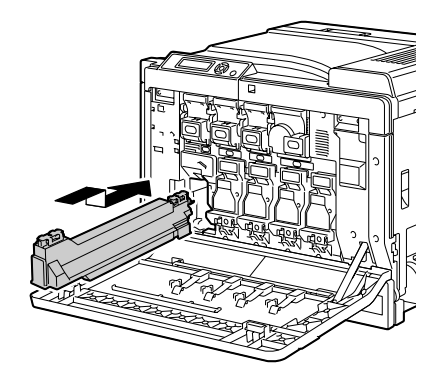

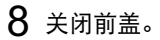

■ √ 如果废碳粉瓶没有完全插 入,前盖将无法关闭。

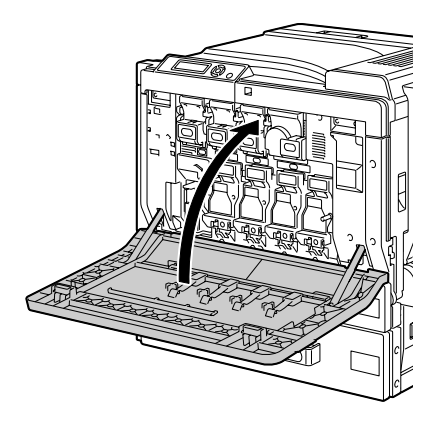

# 更换后备电池

如果后备电池无法工作,则打印机日期和时间将无法保持更新。请遵循以下步 骤更换后备电池。

■≤ 只能使用 CR2032 3V 锂电池。

#### 备注

切记保护打印机控制器板以及任何关联的电路板免受静电的危害。在执行此步 骤之前,请再次查看第 [185](#page-194-0) 页的防静电注意事项。此外,处理电路板时请始 终只接触其边缘。

1 <sup>关</sup>闭打印机电源并断开电源线<sup>和</sup> 接口电缆的连接。

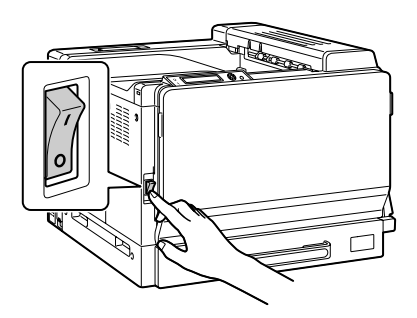

2 <sup>用</sup>一枚硬币拧开螺钉。然后,取 出左侧盖。

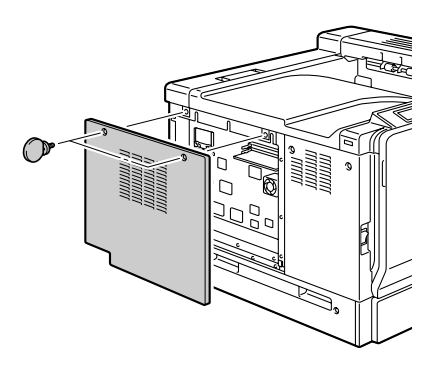

3 取出后备电池。

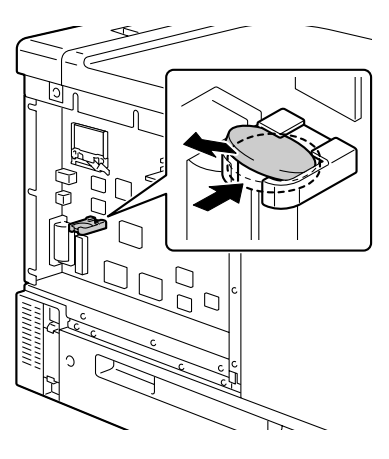

4 <sup>插</sup>入新的后备电池。

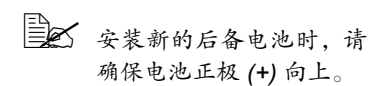

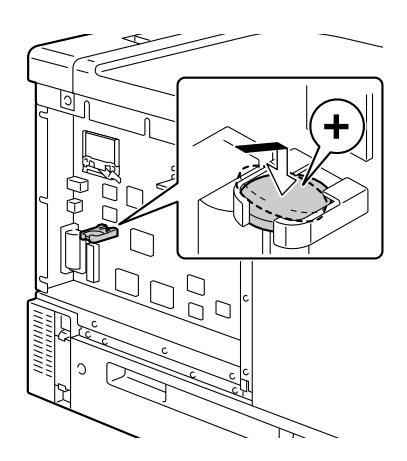

- 5 安装左侧盖。
- 6 重新连接所有的接口电缆。
- 7 重新连接电源线,并打开打印机 电源。

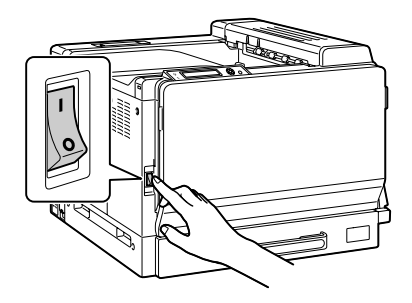

8 使用 SYS DEFAULT/CLOCK(系统默认值/时钟)菜单中的 DATE (日期)设置日期,SYS DEFAULT/CLOCK(系统默认值/时钟) 菜单中的 TIME (时间)设置时间。

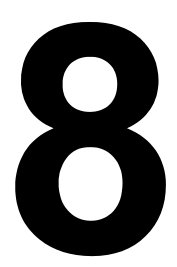

# 维护打印机

# 维护打印机

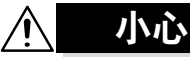

请仔细阅读所有注意事项和警告标签,确保遵循其中所有说明。这些标签位于 打印机盖的内侧以及打印机机身的内部。

操作打印机时一定要小心谨慎以便延长其使用寿命。如果违反操作规程,则可 能会损坏打印机并使您的保修权利失效。如果打印机内外布满灰尘并残存有纸 屑,会影响打印机的性能和打印质量,因此应定期清洁打印机。请紧记以下指 导原则。

警告 !

清洁之前,关闭打印机电源、拔下电源线并断开连接的所有接口电缆。请勿将 水或清洁剂溅入打印机,否则将损坏打印机并可能造成电击。

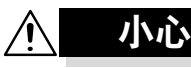

定影器的温度较高。打开右侧盖后,定影器的温度将逐渐下降 (等待一小时)。

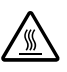

- 在清洁打印机内部或取出误进纸张时,一定要小心,因为定影器和其它内 部部件的温度可能非常高。
- 请勿在打印机的顶部放置任何物体。
- 使用软布清洁打印机。
- 切勿直接在打印机表面喷洒清洁剂。喷洒时清洁剂可能会通过打印机的通 气孔渗入打印机,进而损坏内部电路。
- 避免使用研磨性或腐蚀性的溶液或者包含溶剂的溶液 (如酒精和苯)清洁 打印机。
- 务必在打印机不显眼的小块区域上试验使用的任何清洁剂(例如, 中性清 洁剂),以检验其性能。
- 切勿使用锋利或粗糙的清洁器具, 例如, 金属丝或塑料清洁垫。
- 务必轻轻关闭打印机盖。切勿将打印机置于振动源附近。
- 使用之后不要立即盖上打印机,而应关闭打印机电源并等其逐渐冷却。
- 请勿将打印机机盖长时间置于打开状态,特别是在光照良好的地方,因为 亮光可能会损坏成像部件。
- 请勿在打印期间打开打印机。
- 请勿在打印机上敲打纸堆。
- 请勿润滑或拆卸打印机。
- 请勿倾斜打印机。
- 请勿触摸电触点、传动装置或激光设备。否则, 可能会损坏打印机并影响打 印质量。
- 在出纸盘中尽量少装纸张。如果纸张堆得过高,打印机可能会出现误进纸 现象并弄卷大量纸张。
- 抬起打印机进行移动时,一定要 有两个人。 请保持打印机水平以免碳粉溢出。

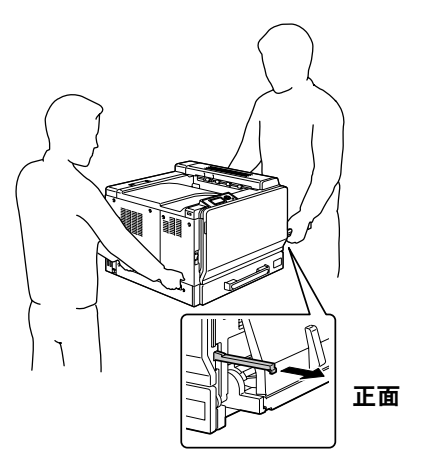

警告 ! 如果将打印机抬至危险位置或在运输过程中不平衡,都可能导致人身伤害。 运输打印机时,需要指定足够多的人员来完成这项任务,以确保每个人都处于 适当的位置而不致于承受过多的负重。(重量:59 公斤/ 129.9 磅)

■ 要抬起打印机时,请合上纸盘 1,按照右图所示的方法抬起打 印机。

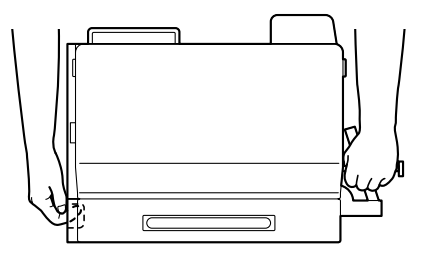

■△ 如果安装了可选的下进纸部件,请在抬起打印机前将其取下。

■ 如果将碳粉弄到皮肤上,请用冷水和温和的肥皂清洗。

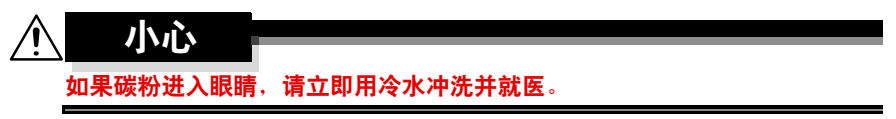

■ 确保在插入打印机插头之前, 已将清洁期间取下的任何部件放回原处。

■ 如果两周或两周以上的时间 未使用打印机(未开机), 请调低左侧和右侧的 M2 释 放杆至信封的位置。

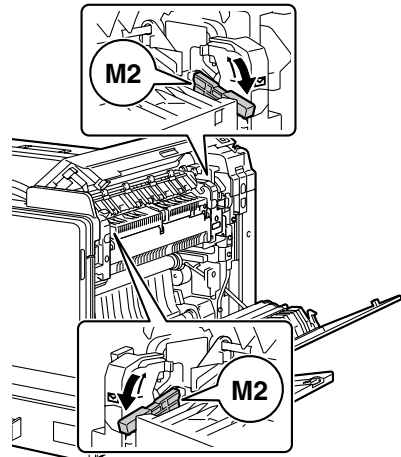

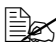

三个 再次使用打印机前,请确保 将释放杆恢复到正常打印的 位置。

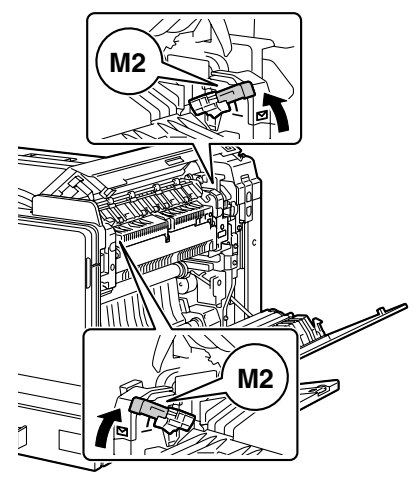

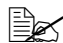

- 如果在释放杆未恢复到正常打印的位置时在信封以外的其他纸张上进 行打印,可能会导致打印质量下降。

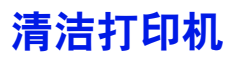

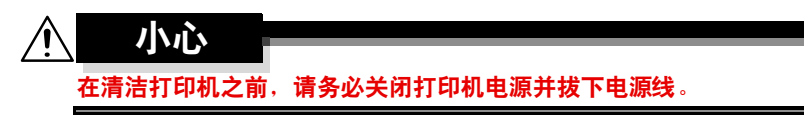

外部

控制面板

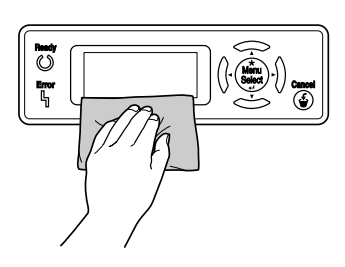

打印机外部

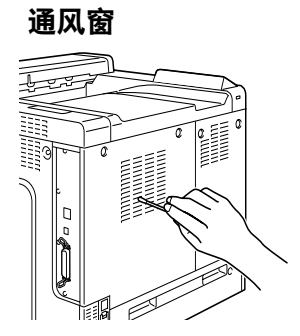

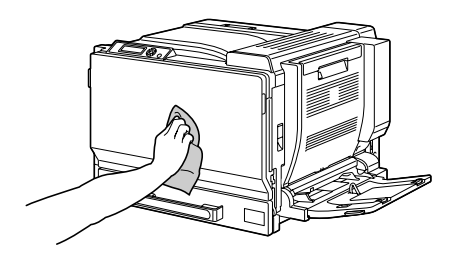
<span id="page-144-0"></span>如果纸辊上积满纸屑和其它碎屑,可能会导致进纸问题。

#### 清洁进纸辊(手动进纸盘)

1 打开纸盘 1。

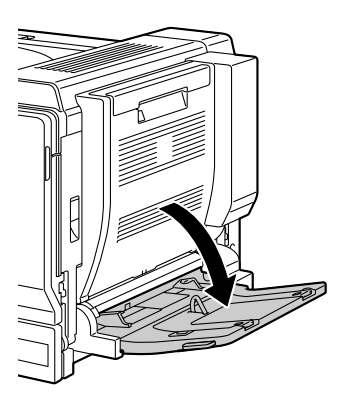

2 <sup>用</sup>柔软的干布擦拭进纸辊,对其 进行清洁。

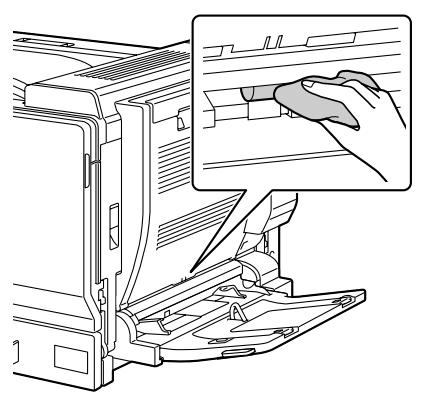

3 <sup>关</sup>闭纸盘。

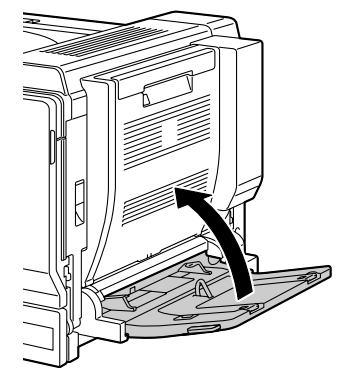

#### 清洁进纸辊 (纸盘 2/3/4/5)

<sup>拉</sup>出纸盘。

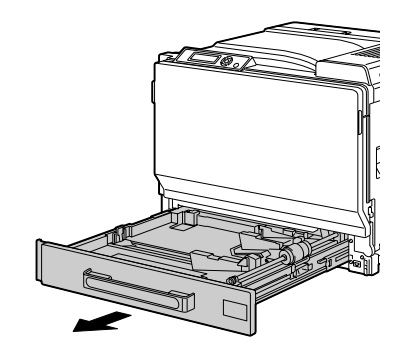

 <sup>用</sup>柔软的干布擦拭进纸辊,对其 进行清洁。

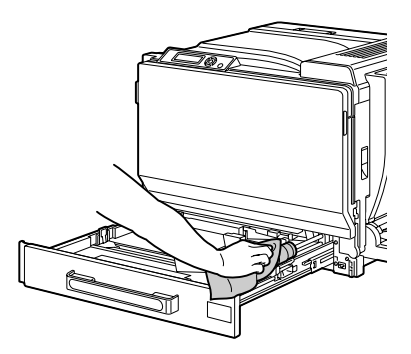

<sup>关</sup>闭纸盘。

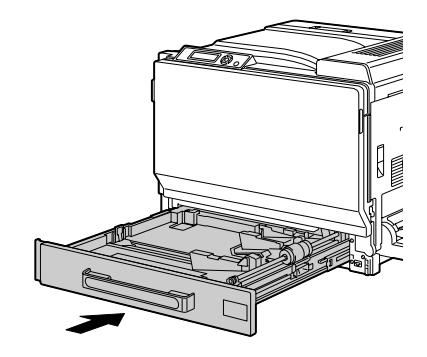

#### 清洁双面打印选件的进纸辊

1 打开双面打印部件机盖。

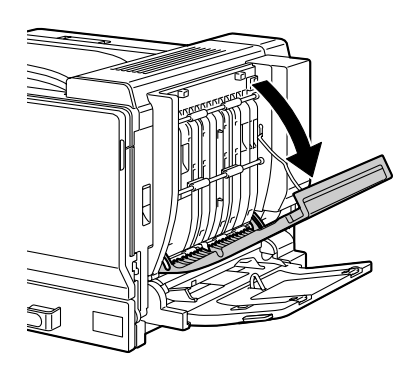

2 <sup>用</sup>柔软的干布擦拭进纸辊,对其 进行清洁。

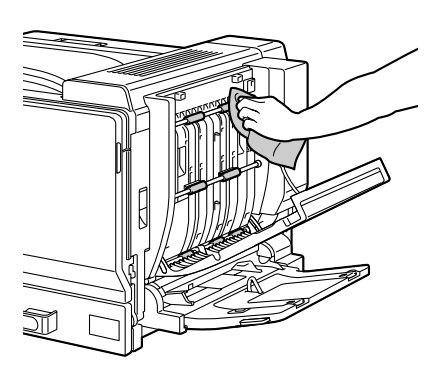

3 <sup>关</sup>闭双面打印部件机盖。

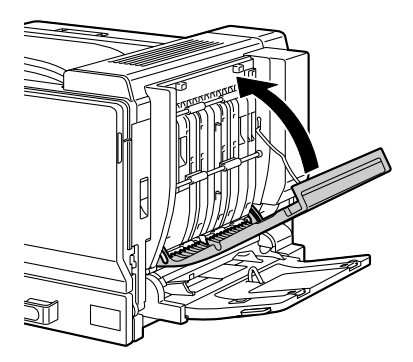

#### 清洁纸盘 3/4/5 的纸张传送辊

- 1 打开 Tray 3/4/5 (纸盘 3/4/5)的 右侧盖。
	- **打开 Tray 3/4/5 (纸盘** 3/4/5)的右侧盖之前, 请合上纸盘 1。
- 2 <sup>用</sup>柔软的干布擦拭纸张传送辊, 对其进行清洁。

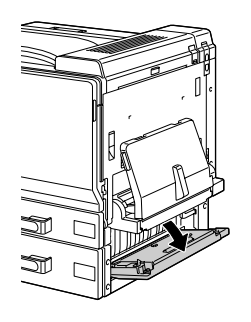

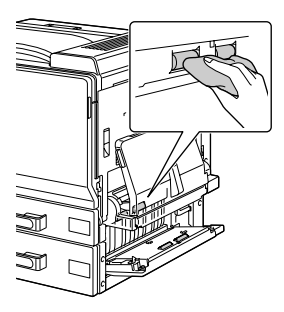

 $3$  关闭 Tray 3/4/5 (纸盘 3/4/5)的 右侧盖。

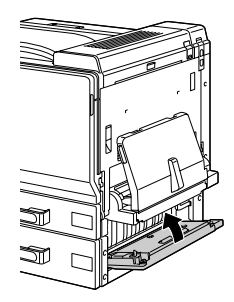

#### 清洁激光透镜

本打印机共有四个激光透镜。请按照以下说明清洁所有透镜。激光透镜清洁工 具位于前盖的内部。

1 打开打印机的前盖,然后从打印 机的前盖中取出清洁工具。

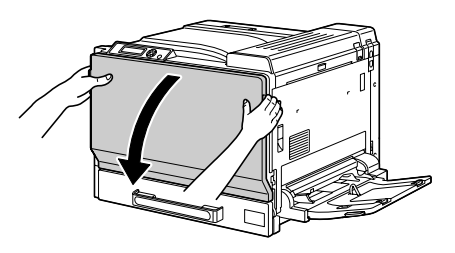

- 2 <sup>将</sup>激光透镜清洁工具插入到激光 透镜清洁口,并将其拉出,然后 重复这种前后移动操作 2 到 3 次。
- 3 用相同方法在每个激光透镜间进 行清洁。
- 三公 打印机附带有激光透镜清洁 工具。

请妥善保管激光透镜清洁工 具以防丢失。

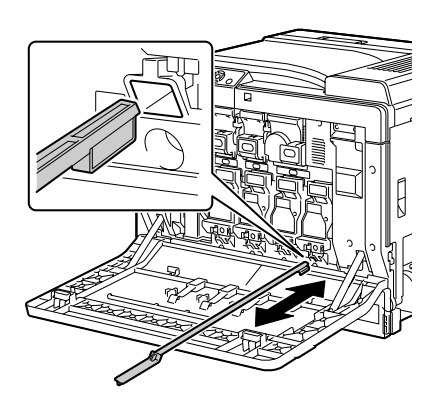

- 4 <sup>将</sup>激光透镜清洁工具放回前盖内部的工具盒中。
- 5 <sup>关</sup>闭前盖。

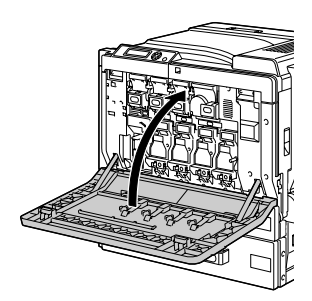

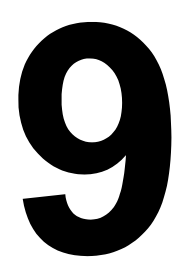

# 故障排除

# 简介

本章提供的信息旨在帮助您解决可能遇到的打印机问题,或者至少指导您了解 求助的方向。

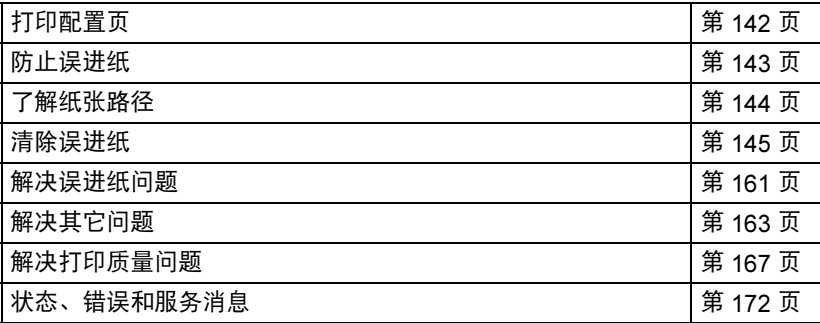

# <span id="page-151-0"></span>打印配置页

打印配置页可以检查打印机是否能正确打印,也可以检查打印机配置。

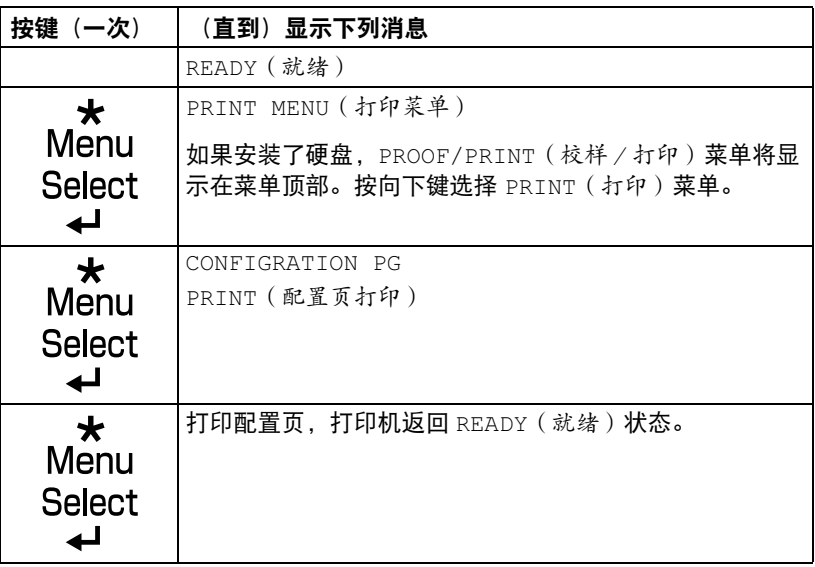

<span id="page-152-0"></span>防止误进纸

请确保 ... 纸张符合打印机规格。 纸张平整,特别是前导端。 打印机放置在坚硬、平坦、水平的表面上。 在远离湿气的干燥处保存纸张。 打印之后立即从出纸盘中取出透明胶片,防止静电堆积。 每次放入纸张后,调整纸盘的纸张导板(导板调整不当,可能导致打印质量 下降、误进纸或打印机损坏)。 将纸张打印面向上装入纸盘(许多制造商会在包装纸末端印制标明打印面的

箭头)。

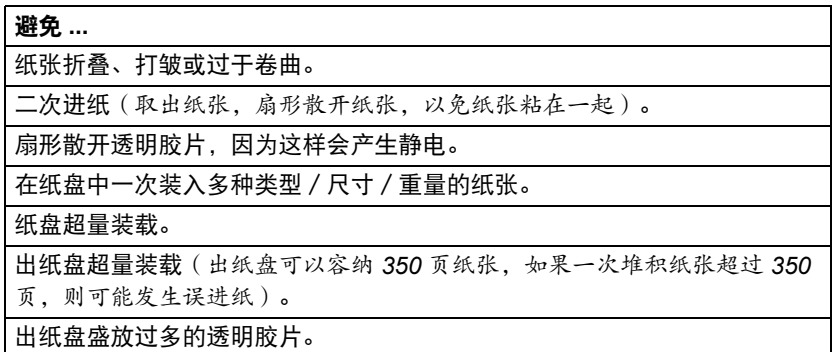

<span id="page-153-0"></span>了解纸张路径

了解打印机纸张路径将有助于您寻找误进纸位置。

- 碳粉盒
- 传送带部件
- 成像部件
- 激光器
- 纸盘 2
- 纸盘 3(可选)
- 纸盘 4(可选)
- 纸盘 5(可选)
- 定影器
- 双面打印选件
- 纸盘 1(手动进纸盘)

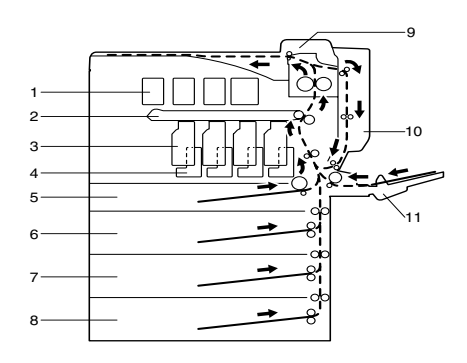

### <span id="page-154-0"></span>清除误进纸

为避免损坏,请轻轻取出误进纸,不要撕破纸张。任何残留在打印机中的纸张, 不论大小,都可能阻塞纸张路径并导致误进纸。不要将误进的纸张再次装入。

#### 备注

图像在定影过程之前不会固定到纸张上。如果触摸打印表面,碳粉可能会粘在 手上。因此,取出误进纸时,注意不要触及打印表面。确保不要将碳粉溅入打 印机内部。

# 小心

未定影的碳粉可能会弄脏手、衣物或其它接触到的东西。 如果不小心将碳粉沾在衣服上,请尽量将其轻轻掸去。如果衣物上仍有残留的 碳粉,请用冷水(不要用热水)清洗。如果将碳粉弄到皮肤上,请用冷水和温 和的肥皂清洗。

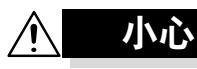

如果碳粉进入眼睛,请立即用冷水冲洗并就医。

如果清除误进纸后,控制面板窗口仍旧显示误进纸消息,请打开打印机盖然后 关闭,以清除误进纸消息。

#### 误进纸消息和清除步骤

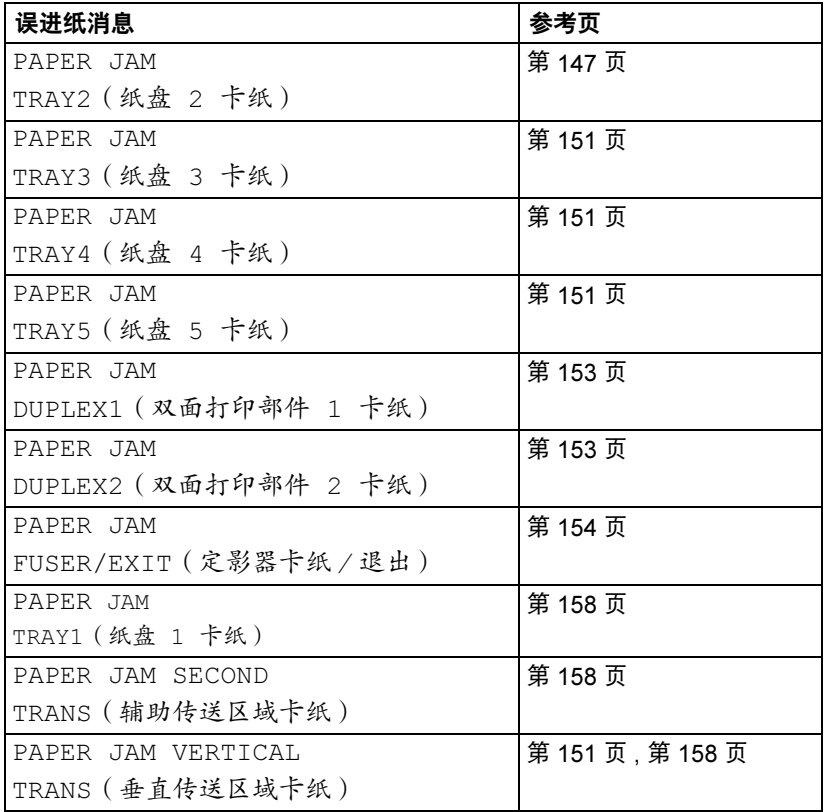

■<br>■△ 如果显示 PAPER JAM/VERTICAL TRANS(卡纸 / 垂直传送区 域),请检查纸盘 3 或纸盘 4 或纸盘 5 右侧盖传送辊区域是否有误 进纸。

#### <span id="page-156-0"></span>清除纸盘 2 中的误进纸

1 <sup>拉</sup>动锁定杆,然后打开右侧盖。 ■ 打开右侧盖之前,打开纸 盘 1。

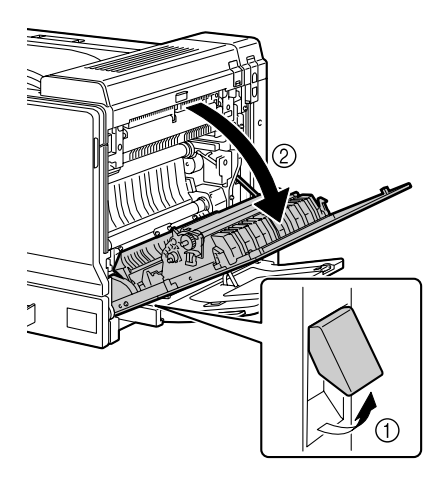

2 <sup>小</sup>心拉出误进的纸张。

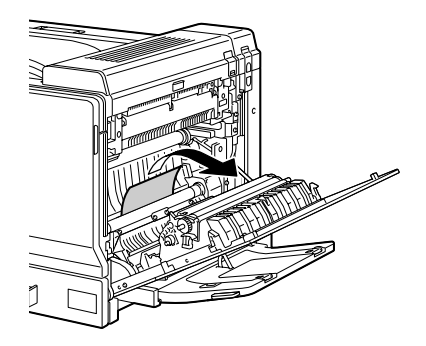

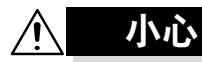

定影器周围很烫。 触摸所示锁定杆和转盘以外的任何地 方都可能导致灼伤。如果被灼伤,请 立即用冷水冷却皮肤,并寻求专业的 医疗援助。

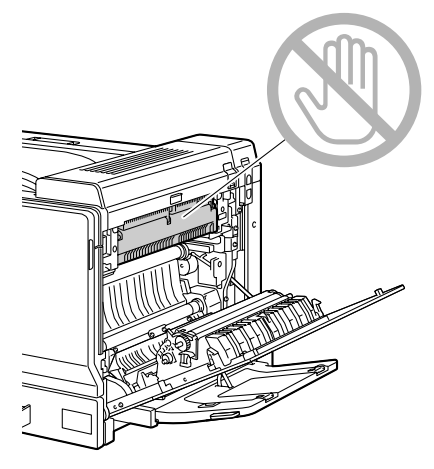

#### 备注

触摸图像传送带或传送辊表面可能会 导致打印质量下降。 请注意不要触摸图像传送带或传送辊 表面。

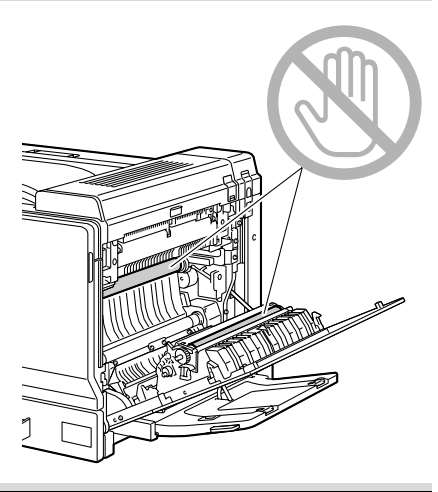

3 <sup>关</sup>闭右侧盖。

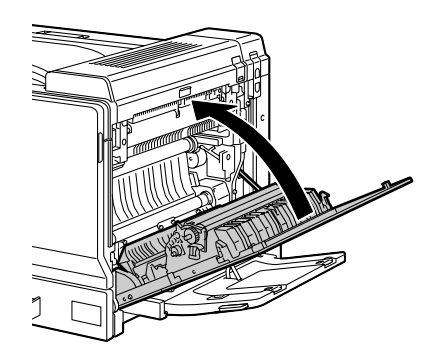

4 拉出纸盘 2,然后从纸盘中取出所 有纸张。

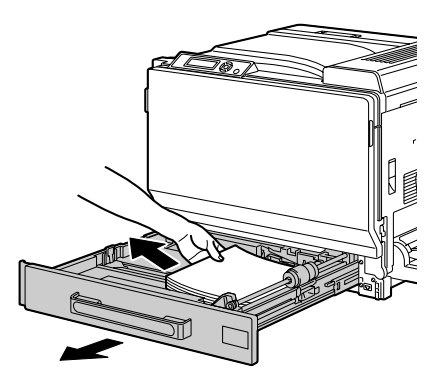

5 <sup>将</sup>取出的纸张扇形散开,然后<sup>再</sup> 仔细对齐。

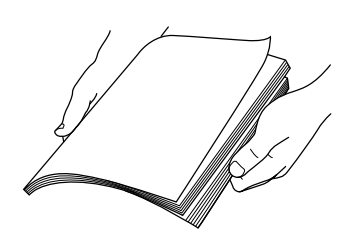

<u>■</u><br>■△ 如果装入透明胶片,请勿将其扇形散开,否则可能产生静电,进而 再次导致误进纸。

6 <sup>将</sup>纸张打印面朝上装入纸盘 2。

三名 确保纸张平整。

- ■■■■<br>■■■■■ 装入纸张时不要超过 ▼标记。
- 三个 向纸张边缘滑动纸张导板。
- 7 <sup>关</sup>闭纸盘 2。

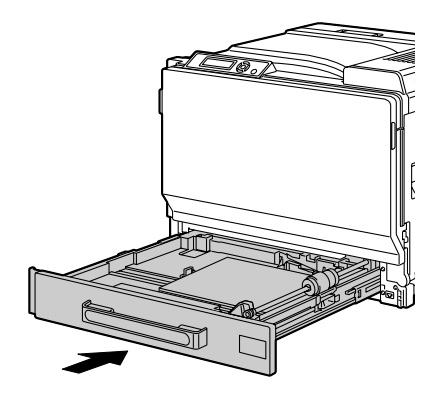

#### <span id="page-160-0"></span>清除纸盘 3/4/5 中的误进纸

1 打开 Tray 3 (4/5) (纸盘 3 (4/5)) 的右侧盖。

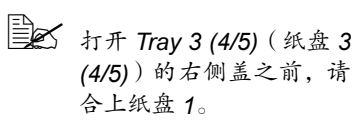

2 <sup>小</sup>心拉出误进的纸张。

3 关闭 Tray 3 (4/5) (纸盘 3 (4/5)) 的右侧盖。

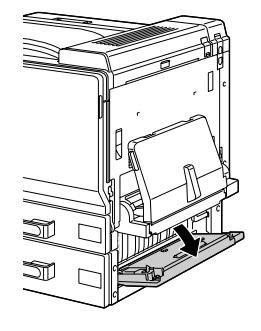

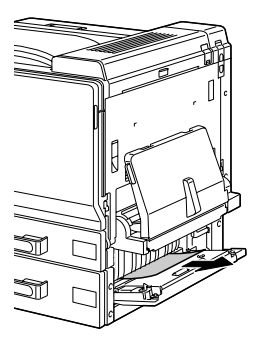

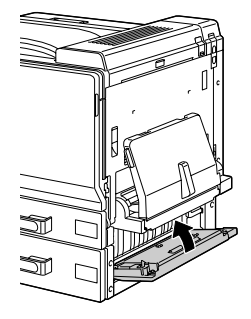

4 拉出 Tray 3 (4/5) (纸盘 3 (4/5)), 然后从纸盘中取出所有纸张。

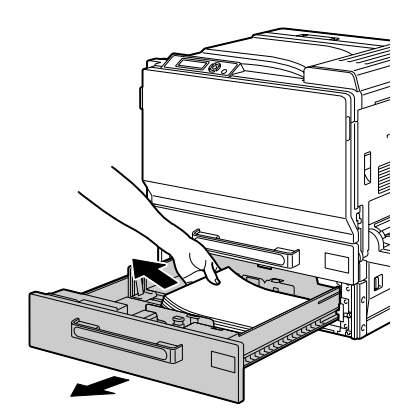

5 <sup>将</sup>取出的纸张扇形散开,然后再<sup>仔</sup> 细对齐。

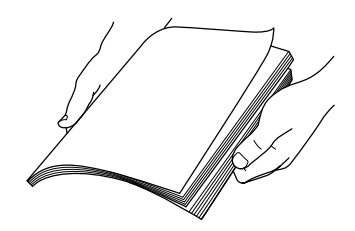

6 <sup>将</sup>纸张打印面朝上装入纸盘 3 (4/5)。 三名 确保纸张平整。 ■■■■<br>■■■■■ 装入纸张时不要超过 ▼标记。 三个 向纸张边缘滑动纸张导板。 7 <sup>关</sup>闭纸盘 3 (4/5)。

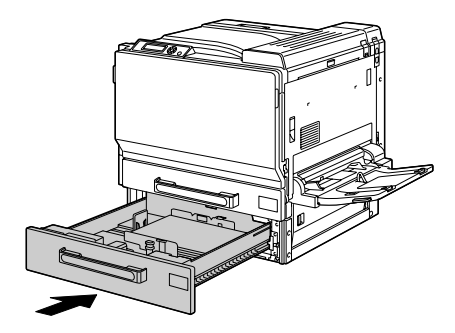

#### <span id="page-162-0"></span>清除双面打印选件中的误进纸

1 打开双面打印部件机盖。

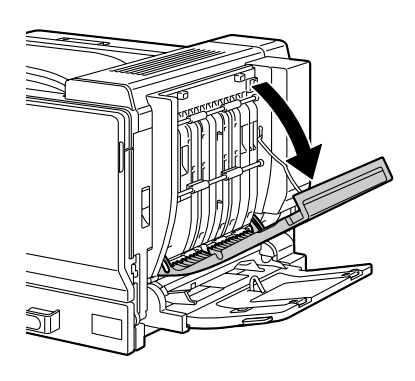

2 <sup>小</sup>心拉出误进的纸张。

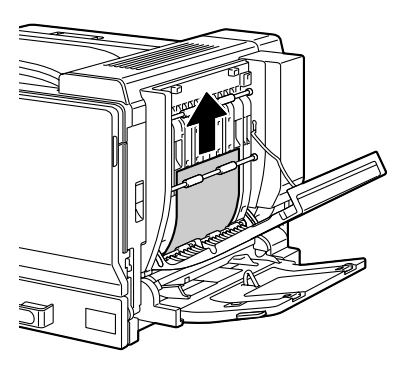

3 <sup>关</sup>闭双面打印部件机盖。

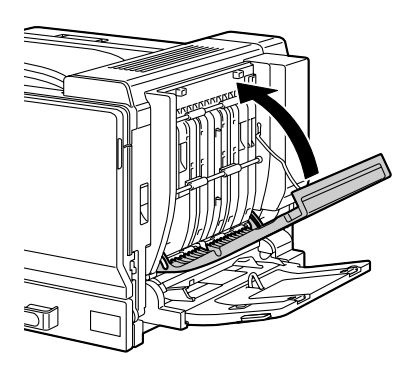

#### <span id="page-163-0"></span>清除定影器中的误进纸

1 <sup>拉</sup>动锁定杆,然后打开右侧盖。 ■ 打开右侧盖之前,请合上 纸盘 1。

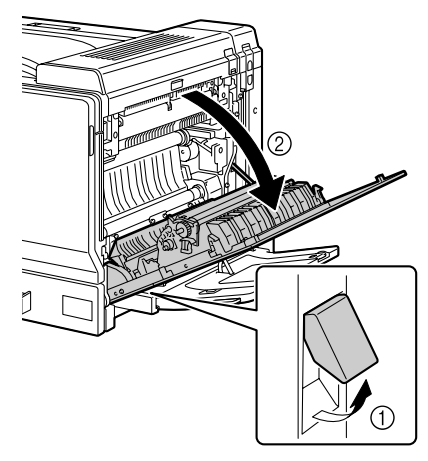

2 <sup>上</sup>推顶盖。

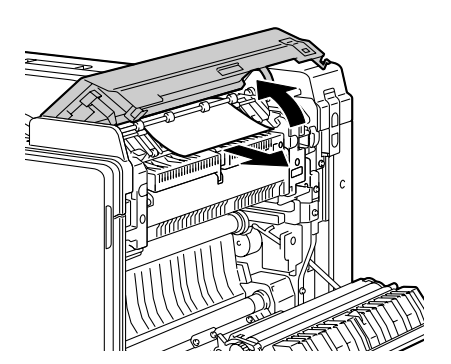

3 <sup>小</sup>心拉出误进的纸张。

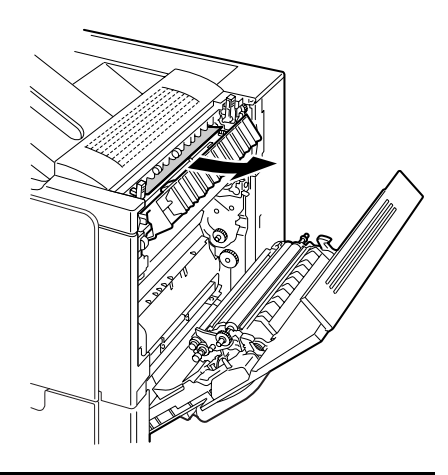

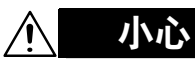

定影器周围很烫。 触摸所示锁定杆和转盘以外的任何地 方都可能导致灼伤。如果被灼伤,请 立即用冷水冷却皮肤,并寻求专业的 医疗援助。

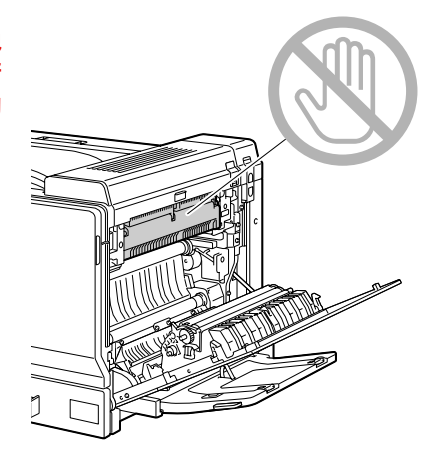

触摸图像传送带或传送辊表面可能会 导致打印质量下降。 请注意不要触摸图像传送带或传送辊 表面。

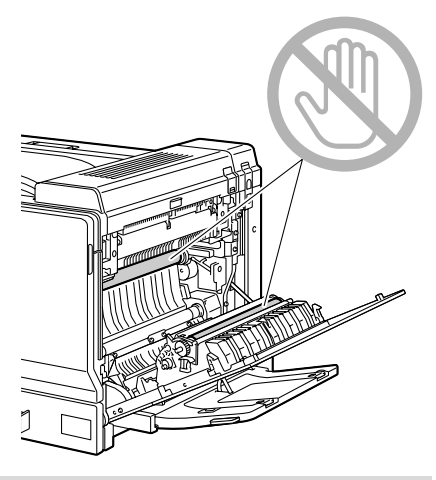

 $4$  上推 M2 释放杆, 然后朝自己方向 拉动内部盖板 M3 将其打开。

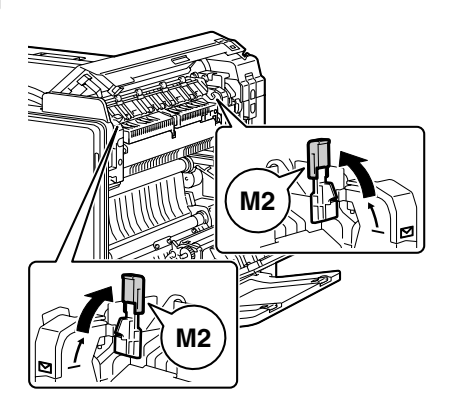

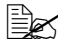

—<br>□△ 上推 M2 释放杆时,请同时上推这两个释放杆。

■<br>■■■■ 关闭顶盖时,这两个 M2 释放杆将自动返回到其正确的原始位置。请 勿用手合上这两个释放杆。

5 <sup>拉</sup>出卡在定影器中的所有纸张。

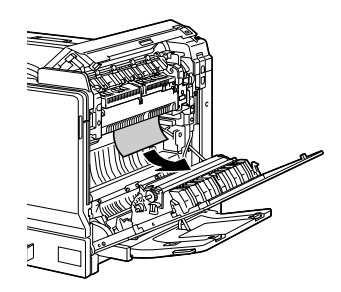

- $6$  关闭顶盖后,关闭右侧盖。
	- ■△ 请确保在关闭右侧盖之前 先关闭顶盖。

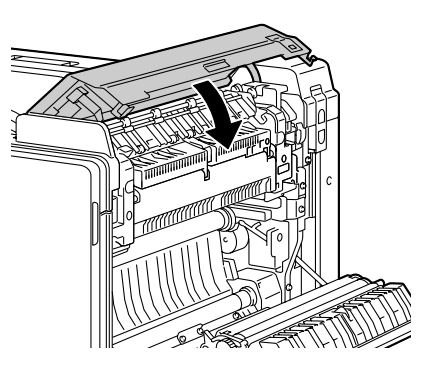

7 <sup>关</sup>闭右侧盖。

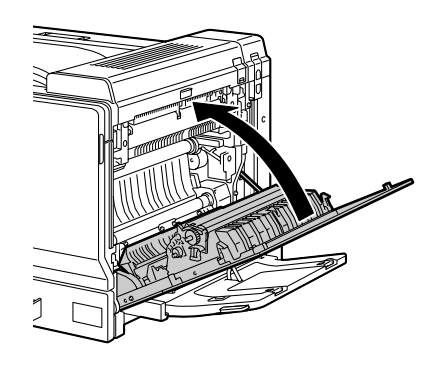

#### <span id="page-167-0"></span>清除纸盘 1 (手动进纸盘) 和传送辊中的误进纸

1 <sup>从</sup>纸盘 1 中取出所有纸张。

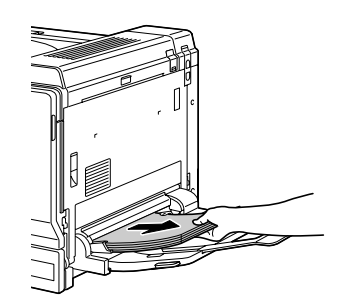

- 2 如果不能取出误进纸张,则拉<sup>动</sup> 锁定杆,然后打开右侧盖。
	- 打开右侧盖之前,请合上 纸盘 1。

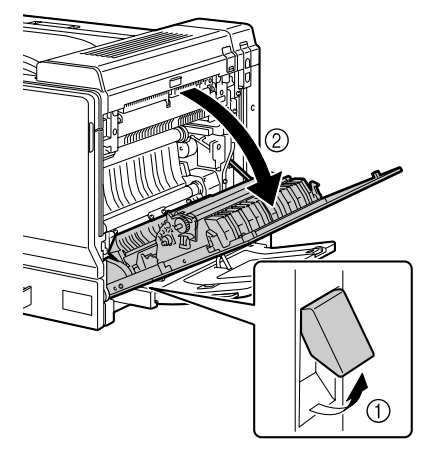

3 <sup>小</sup>心拉出误进的纸张。

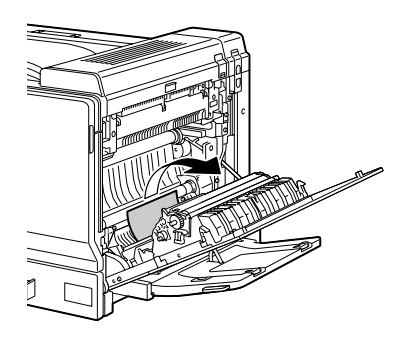

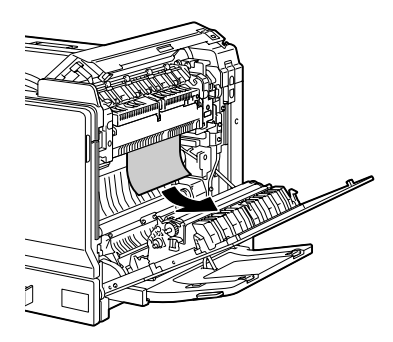

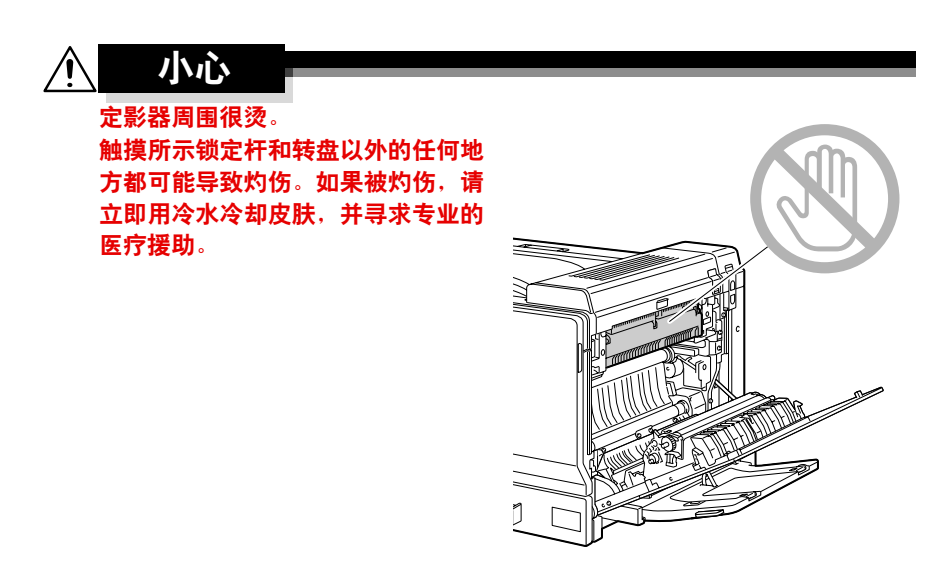

触摸图像传送带或传送辊表面可能会 导致打印质量下降。 请注意不要触摸图像传送带或传送辊 表面。

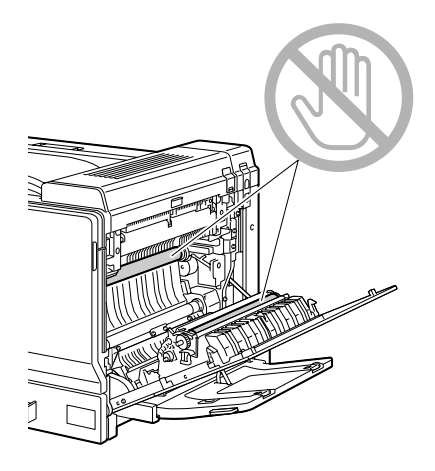

4 <sup>关</sup>闭右侧盖。

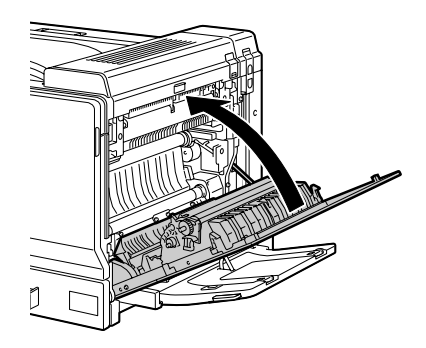

# <span id="page-170-0"></span>解决误进纸问题

- 如果某一区域频繁发生误进纸,则表明该区域需要检查、维修或清 洁。当使用不支持的打印纸张时,也可能频繁导致误进纸。

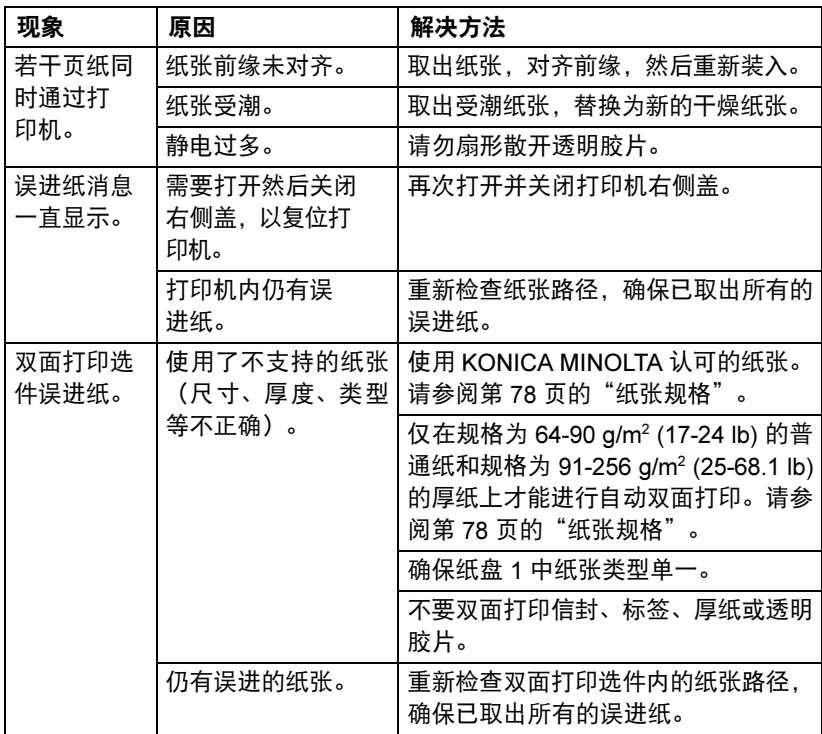

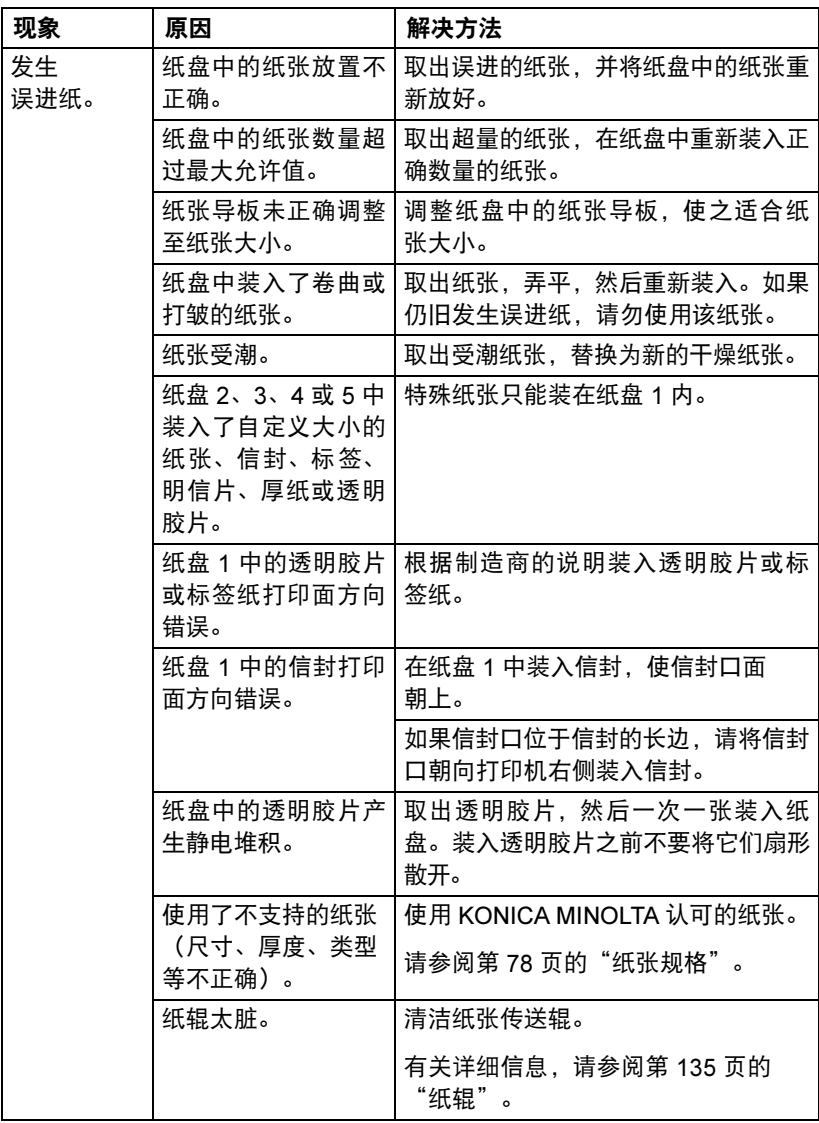

# <span id="page-172-0"></span>解决其它问题

■<br>■△ 有关耗材的详细信息,请访问 www.q-shop.com。

| 现象                                                       | 原因                             | 解决方法                                                    |
|----------------------------------------------------------|--------------------------------|---------------------------------------------------------|
| 打印机电源<br>未接通。                                            | 电源线未正确插入<br>插座。                | 关闭打印机,确保电源线正确插入电源<br>插座,然后开启打印机电源。                      |
|                                                          | 连接打印机的插座有<br>问题。               | 将另一电器插入插座,看看能否正常<br>工作。                                 |
|                                                          | 电源开关未正确打开<br>(1位置)。            | 将电源开关拨至关闭 (O) 位置, 然后拨<br>回打开 (I) 位置。                    |
|                                                          | 打印机所连插座的电<br>压或频率与打印机规<br>格不符。 | 使用满足附录 A 一"技术规格"中所<br>列举规格的电源。                          |
| 数据已发送<br>至打印机,<br>但是打印机<br>未打印。                          | 消息窗口显示错误<br>消息。                | 根据显示的消息进行处理。                                            |
| 控制面板显<br>示 TONER<br>$LOW$ (碳粉<br>不足)的时<br>间大大早于<br>预期时间。 | 某个碳粉盒可能发生<br>故障。               | 取出碳粉盒.检查是否已损坏。如果已<br>损坏,请更换。                            |
|                                                          | 以高碳粉覆盖率进行<br>打印。               | 请参阅附录 A 中的技术规格。                                         |
| 不能打印配<br>置页。                                             | 纸盘中没有纸张。                       | 检查是否至少在纸盘 1 中正确装入了<br>纸张。                               |
|                                                          | 打印机盖未关紧。                       | 确保打印机盖已关紧。轻轻关闭所有机<br>盖,以免震动打印机。确保废碳粉瓶和<br>碳粉盒和成像部件正确安装。 |
|                                                          | 有误进的纸张。                        | 清除误进的纸张。                                                |
| 不能通过数<br>码相机打印<br>图像。                                    | 数码相机处于传输<br>模式。                | 将数码相机设置为打印模式。                                           |

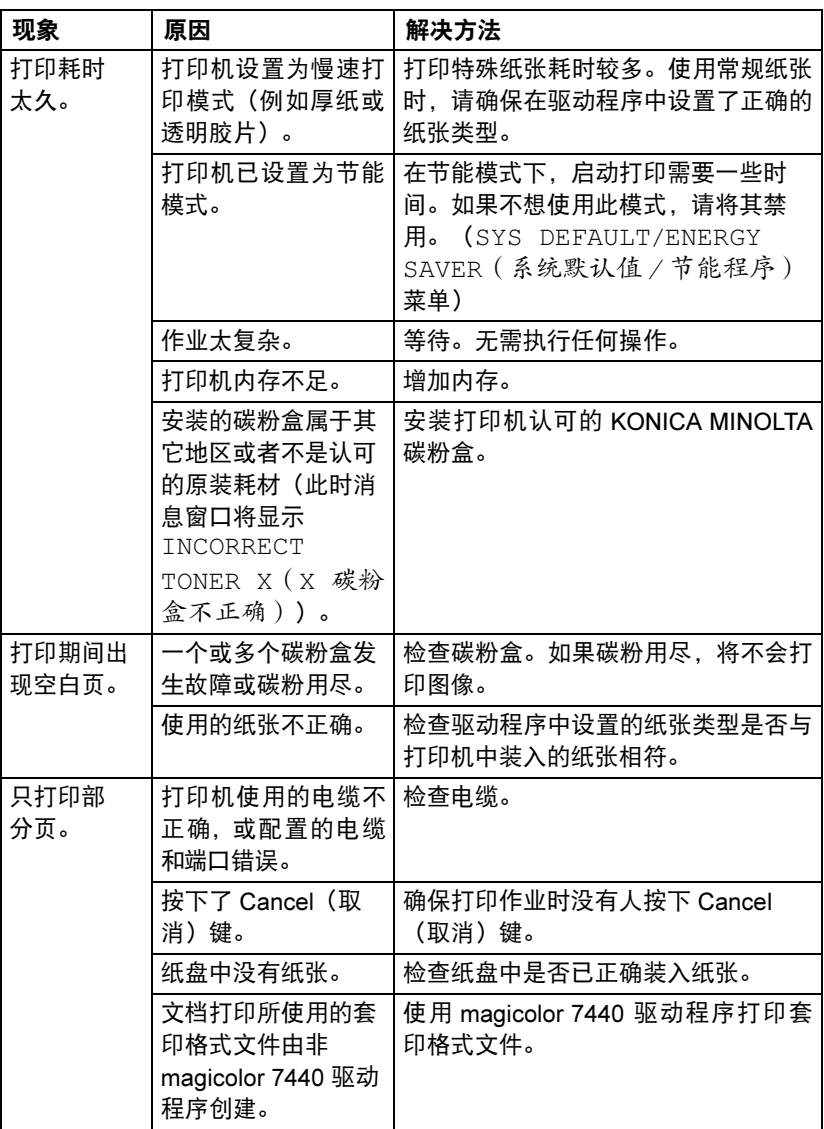

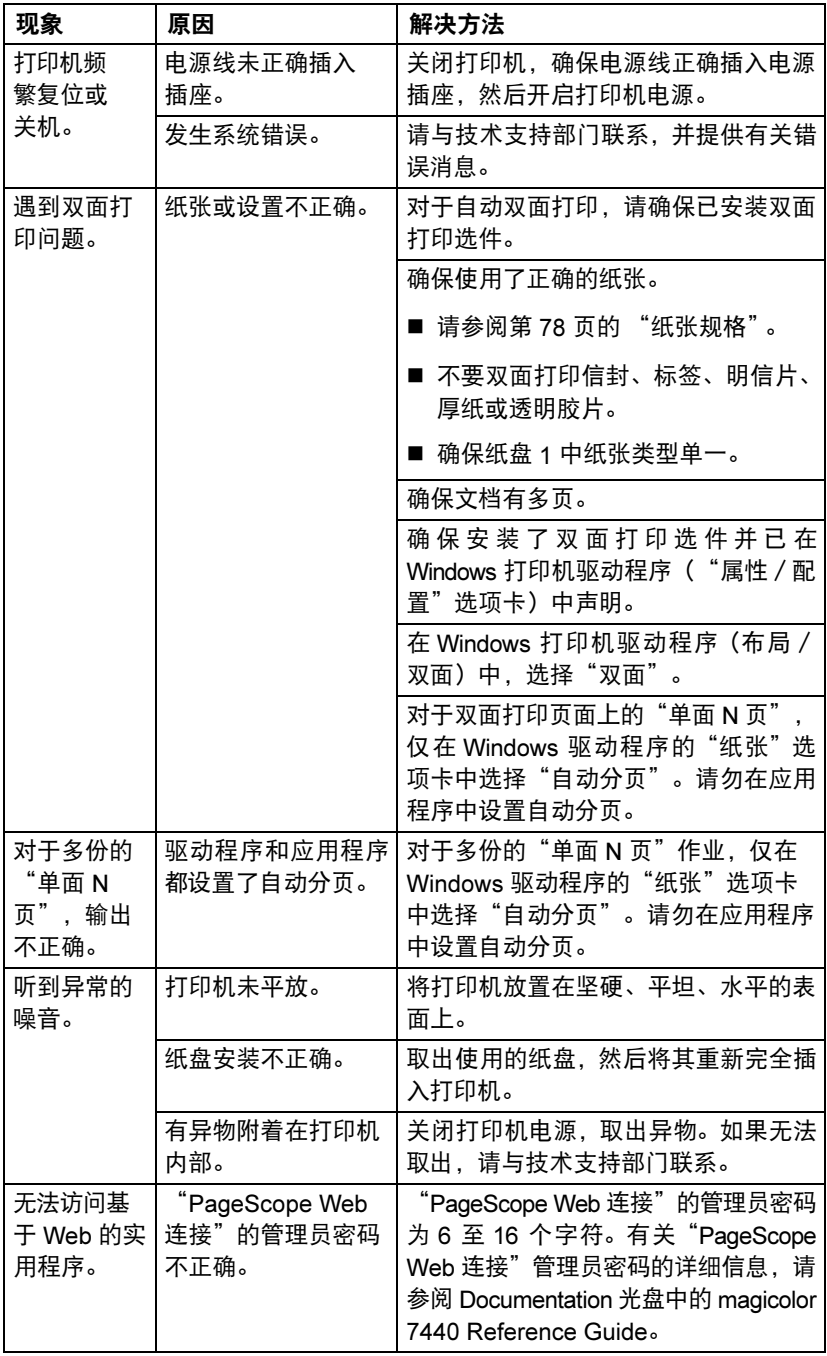

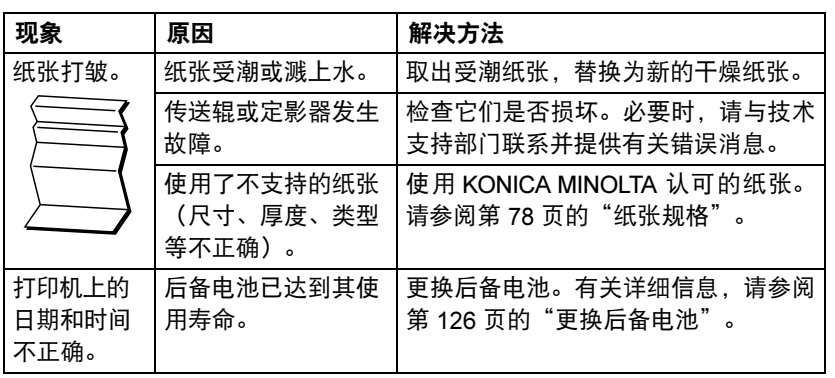

# <span id="page-176-0"></span>解决打印质量问题

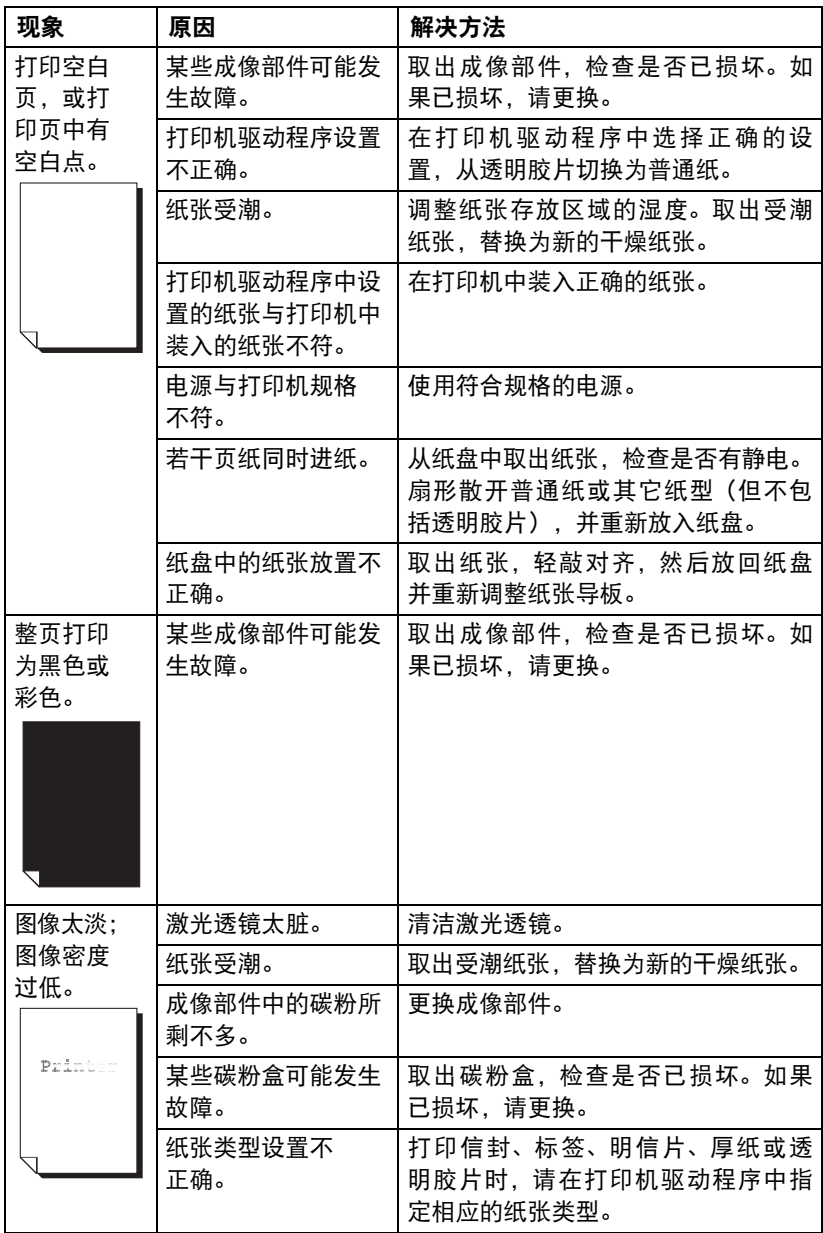

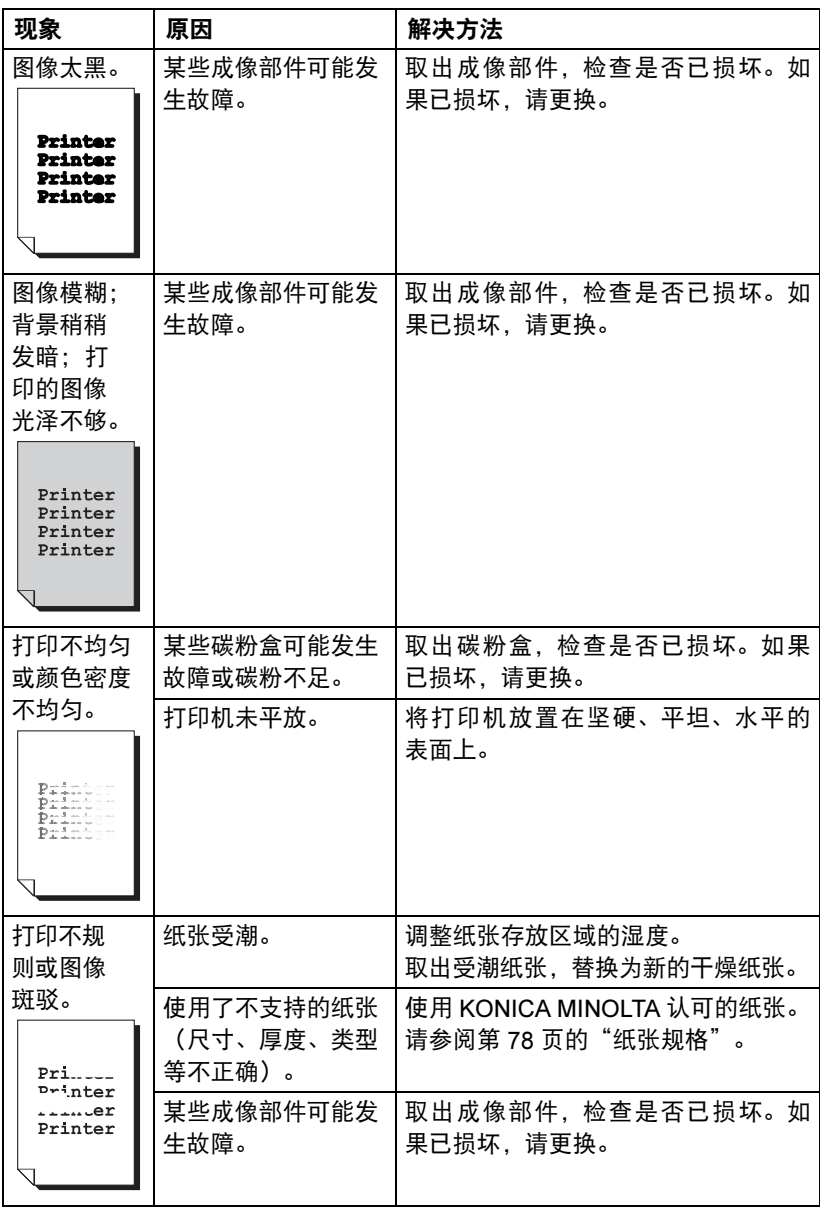

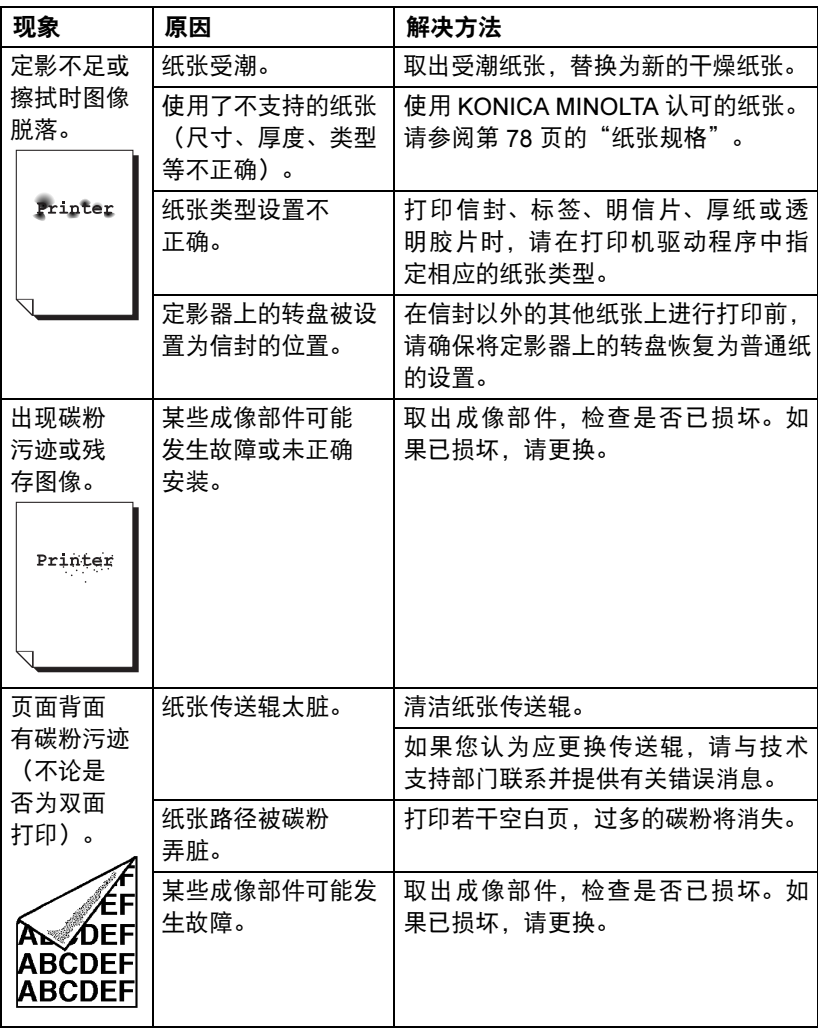

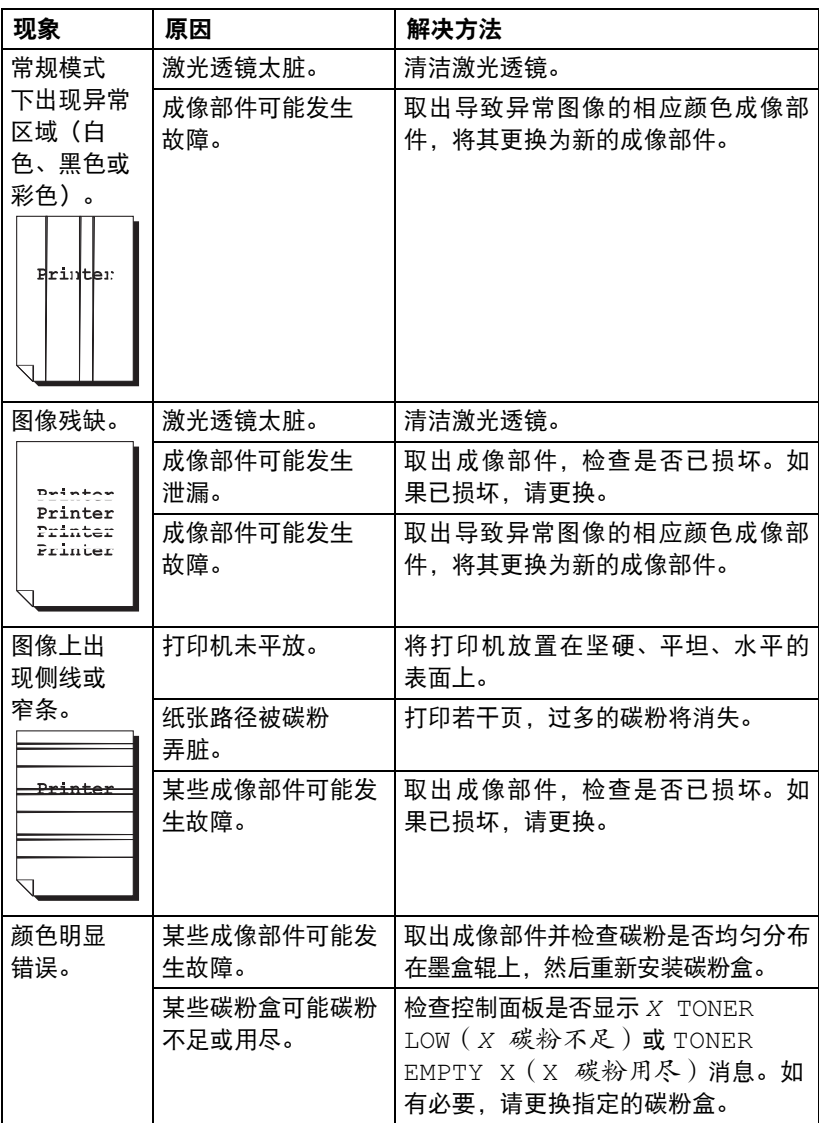
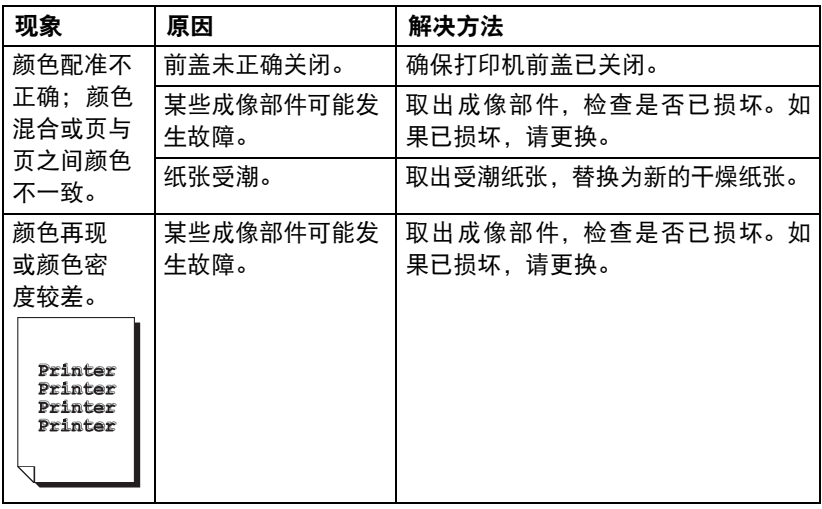

如果执行以上所有操作后,问题仍未解决,请与技术支持部门联系并提供有关 错误消息。

有关联系信息,请参考《需要帮助吗》。

# 状态、错误和服务消息

状态、错误和服务消息显示在控制面板消息窗口中。它们提供了打印机的有关 信息,并帮助您找到问题的根源。当所显示消息关联的条件发生改变时,窗口 中的消息将被清除。

### 标准状态消息

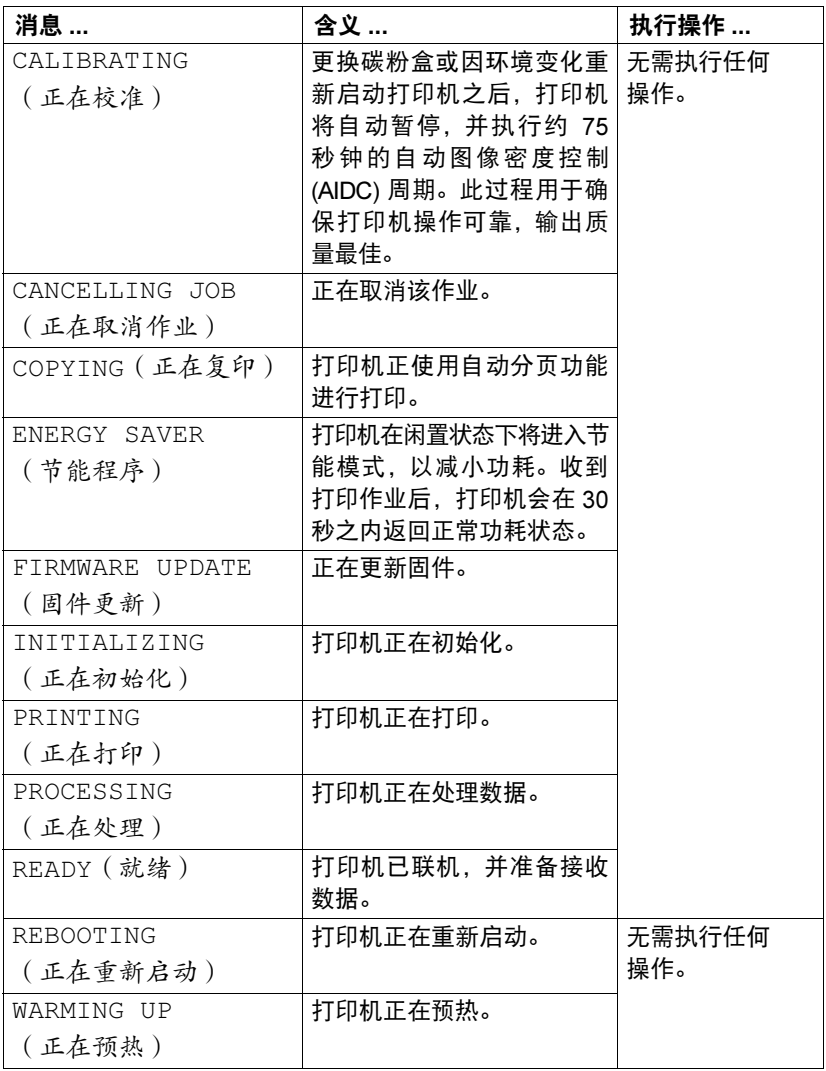

## 错误消息(警告: 4)

■<br>■■■■ 消息中的"I-UNIT"指成像部件。

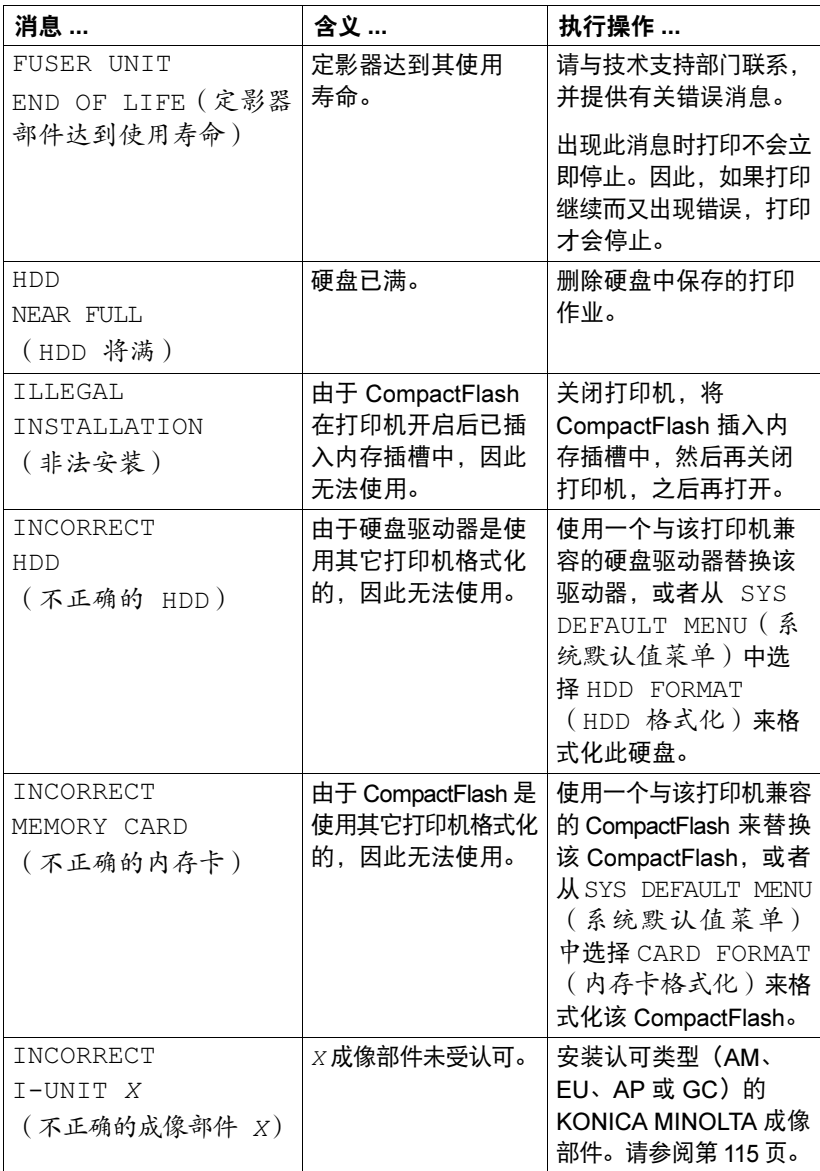

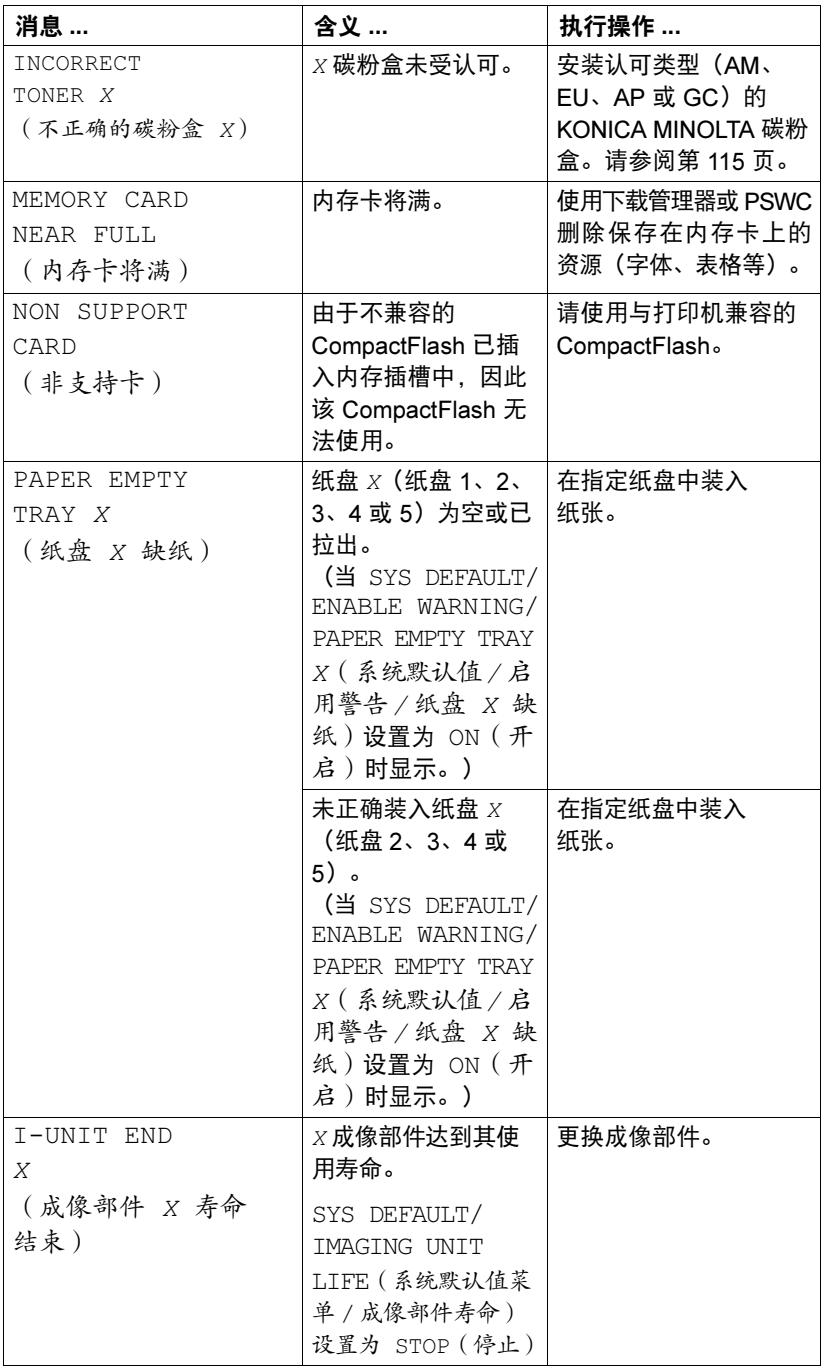

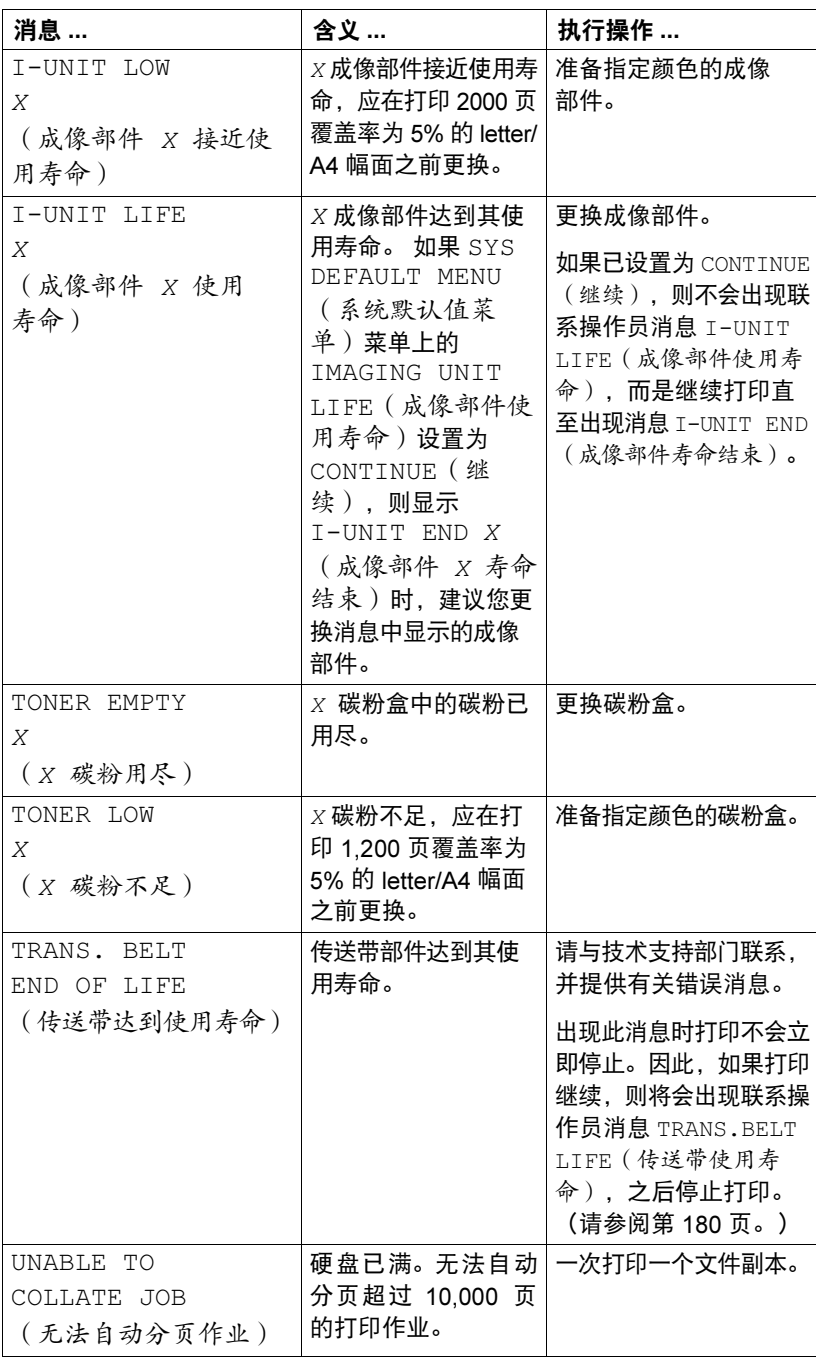

状态、错误和服务消息 175

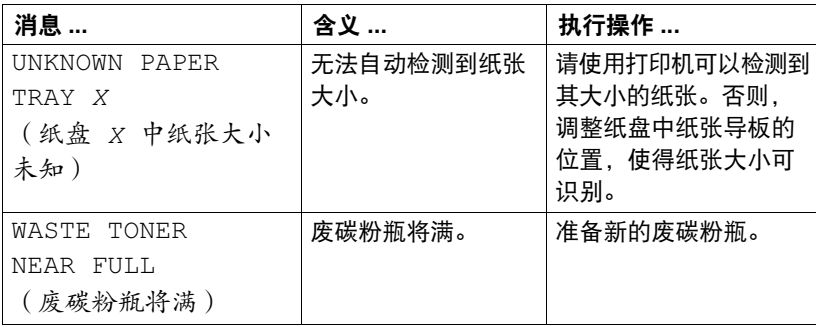

## 错误消息(联系操作员: 4)

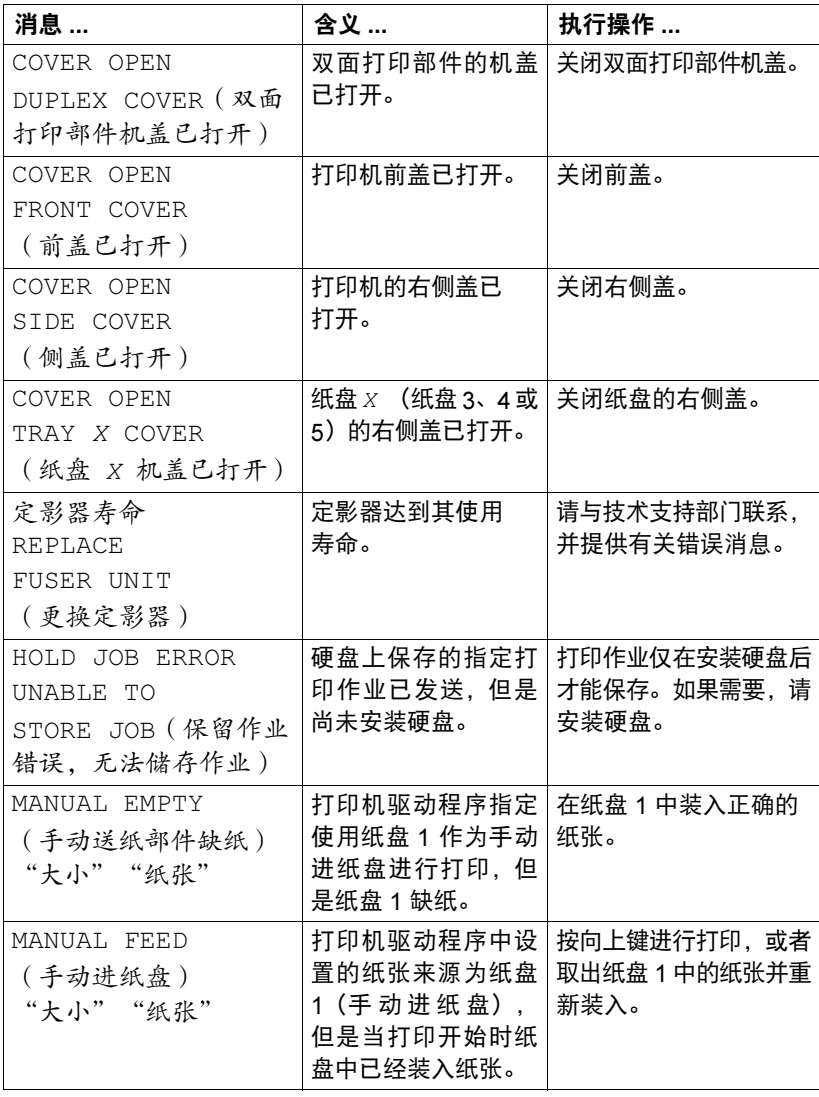

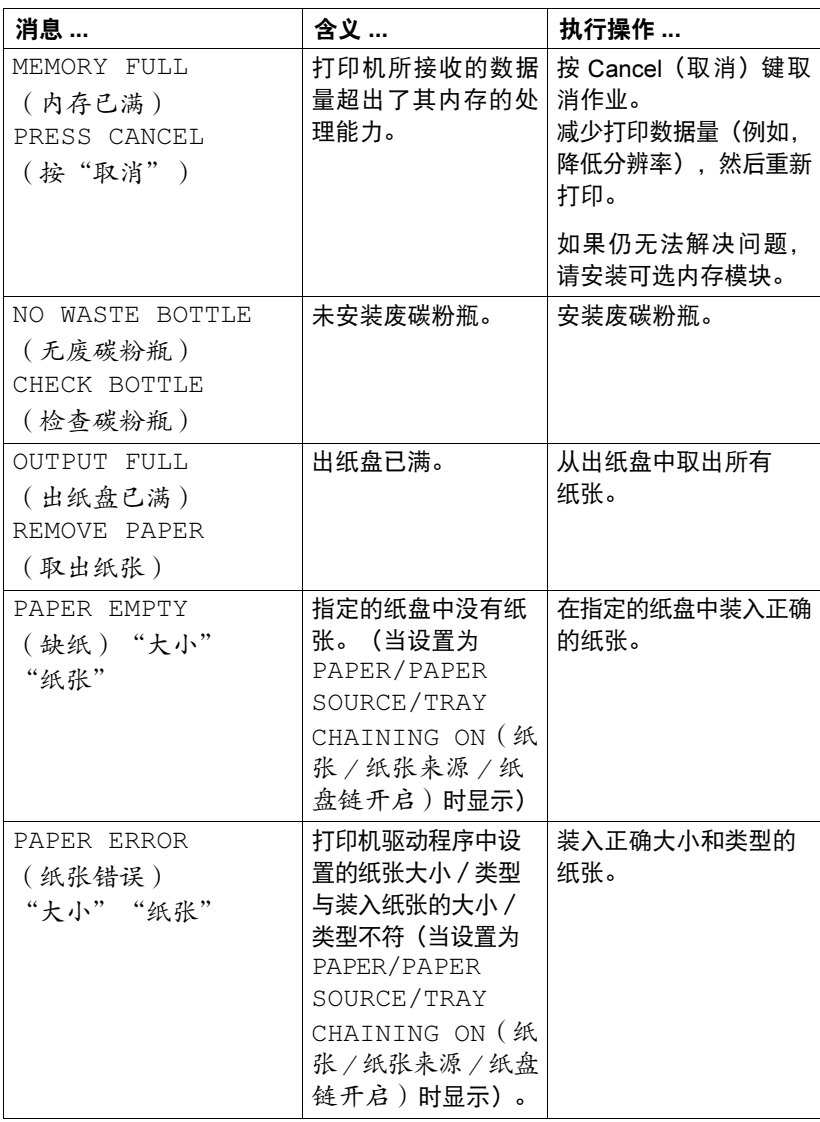

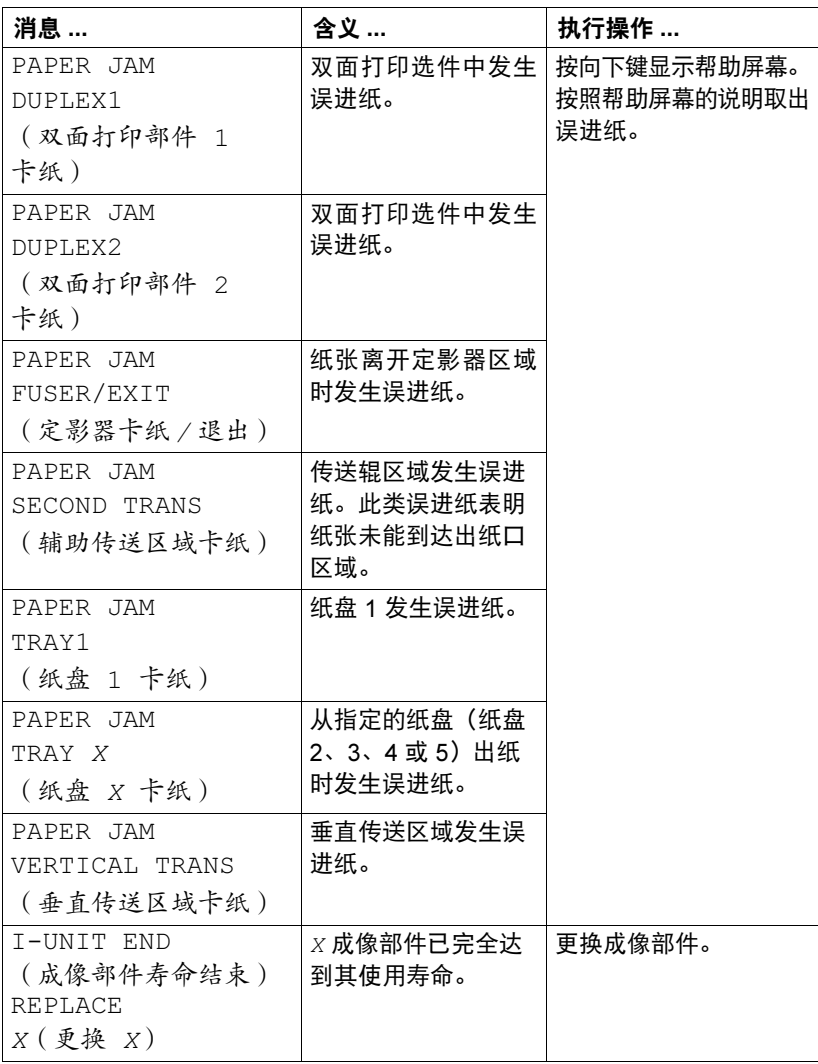

<span id="page-189-0"></span>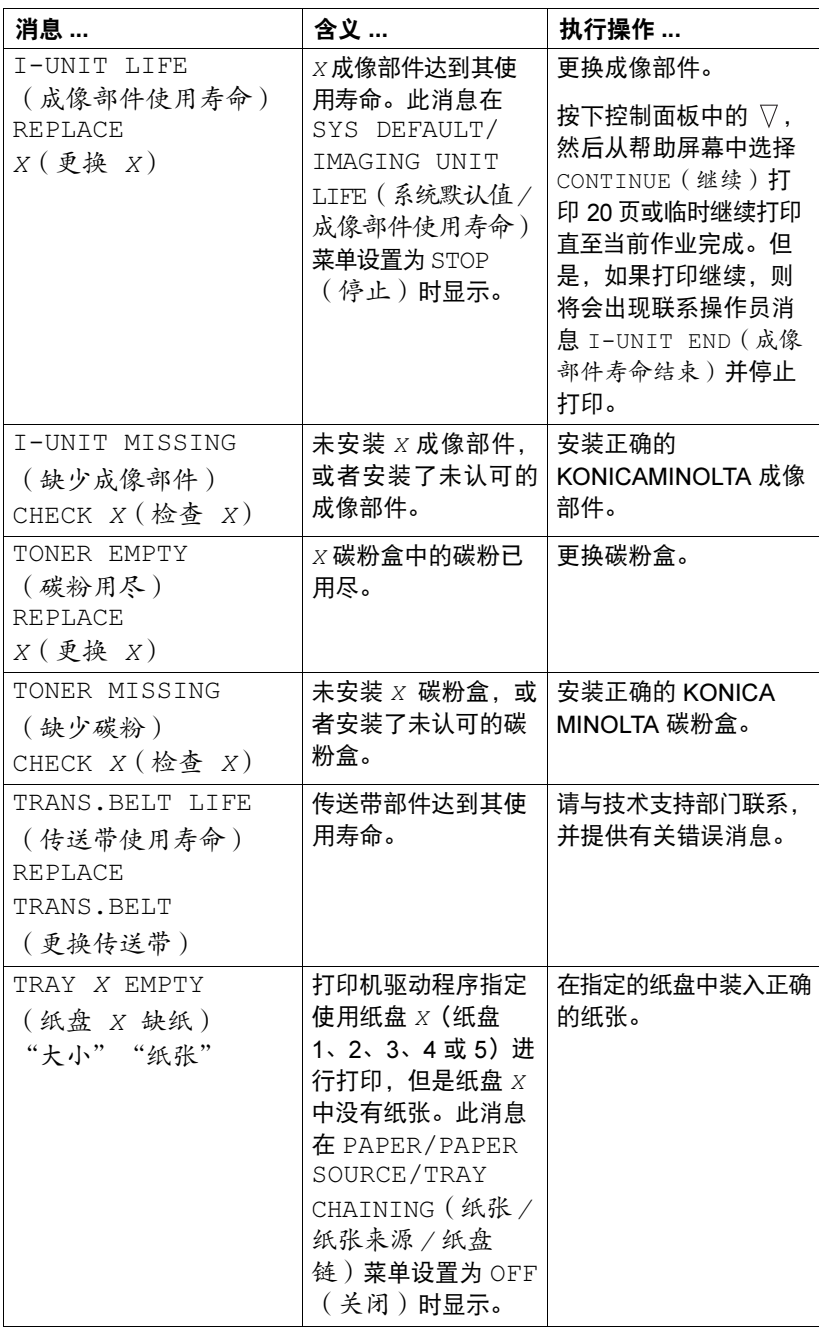

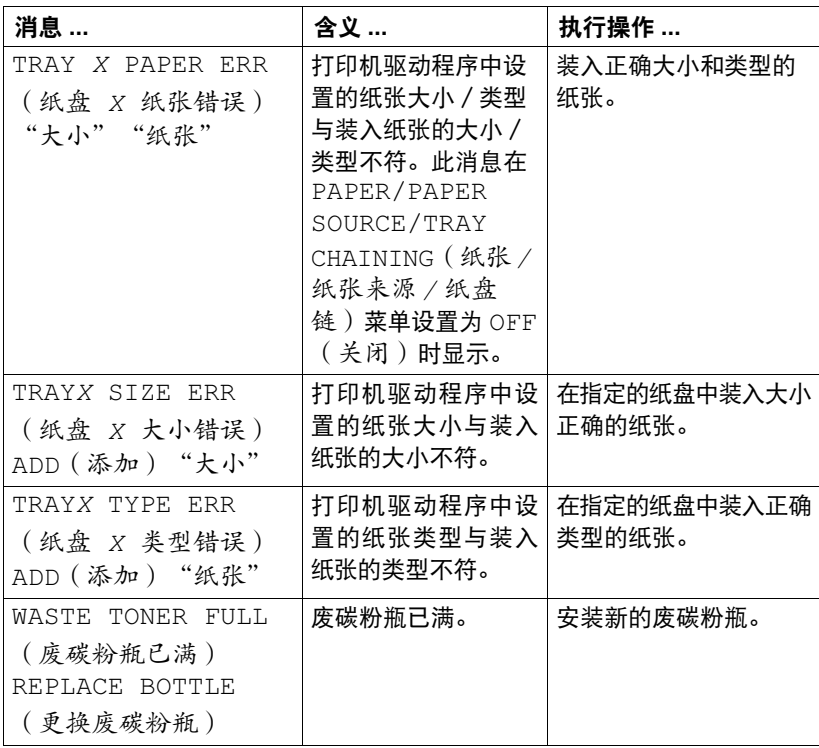

## 服务消息: ▲

此类消息表明出现了较严重的错误,只有客户服务工程师才可排除。如果出现 此类消息,请关闭打印机,然后再打开。如果问题仍然存在,请联系当地的供 应商或授权的服务提供商。

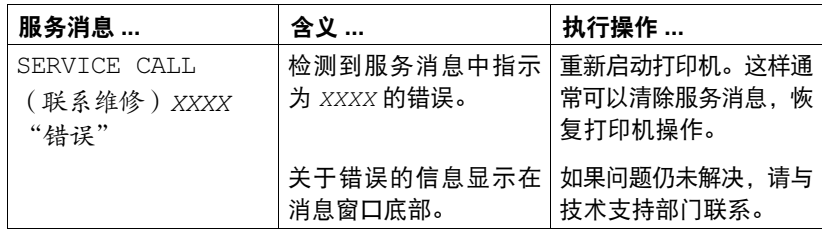

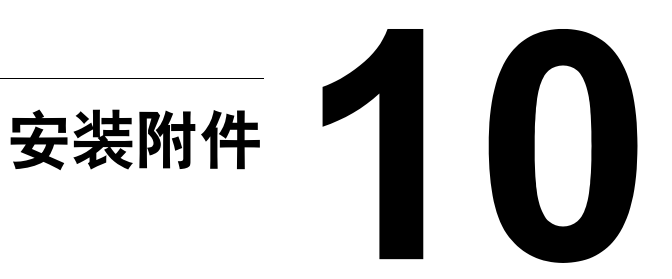

# 简介

### 备注

使用非 KONICA MINOLTA 制造/支持的附件将导致您的保修权利失效。

# ■ 本章提供以下附件的相关信息。

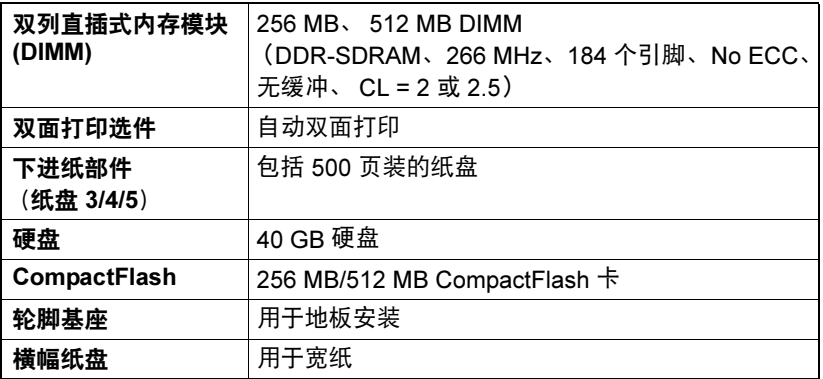

### 备注

每次安装附件时,都要求关闭打印机及附件电源,并拔出电源插头。

# <span id="page-194-0"></span>防静电保护

### 备注

在执行任何涉及控制器板的任务时,切记保护打印机控制器板免受静电损害。 先关闭所有电源开关。如果打印机套件提供有防静电腕带,请将腕带的一端系 在手腕上,另一端系在打印机背面裸露的金属机箱上。切勿将腕带系在任何通 电的设备上。塑料、橡胶、木头、喷漆的金属表面和电话机不能作为接地点。 如果没有佩带防静电腕带,在处理任何打印机板或组件前,请通过触摸接地表 面来释放身上的静电。另外,自身接地后,不要到处走动。

# 双列直插式内存模块 (DIMM)

■<br>■△ 打印复杂的图形或进行双面打印时,您可能需要使用附加内存(DIMM)。 双列直插式内存模块(或 DIMM)是采用表面贴装技术的压缩电路板。 打印机有两个内存插槽,其中一个插槽已安装了 256 MB 的内存模块。如果同 时使用两个插槽,内存将扩大为 1024 MB (512 MB + 512 MB)。

### 安装 DIMM

#### 备注

切记保护打印机控制器板以及任何关联的电路板免受静电的危害。在执行此步 骤之前,请再次查看第 [185](#page-194-0) 页的防静电注意事项。此外,处理电路板时请始 终只接触其边缘。

1 <sup>关</sup>闭打印机电源并断开电源线<sup>和</sup> 接口电缆的连接。

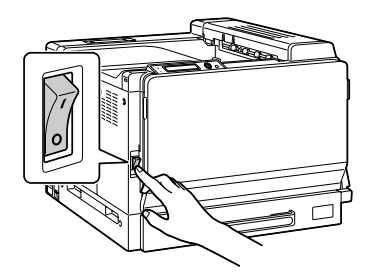

2 使用硬币卸下螺钉,然后抬起左 侧盖板将其取下。

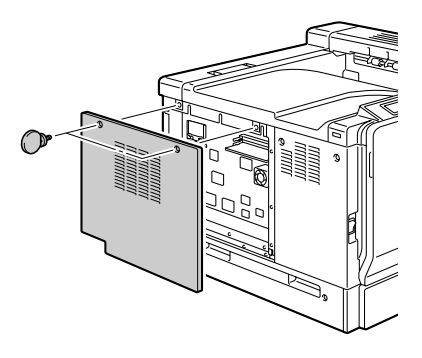

3 将新的 DIMM 垂直向下插入 DIMM 连接器,直至释放按钮咬接到锁 定位置。

观察 DIMM 的插入侧,使其与连 接器对齐。如果不能将 DIMM 咬 接到位,请勿强行用力。改变 DIMM 的位置,确保其完全固定 至连接器。

- 4 连接后盖并拧紧螺钉。
- 5 重新连接所有的接口电缆。
- 6 重新连接电源线,并打开打印机 电源。

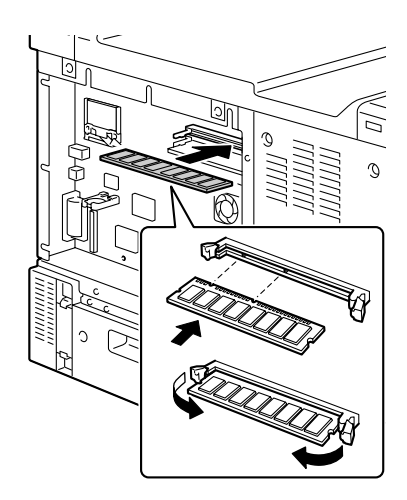

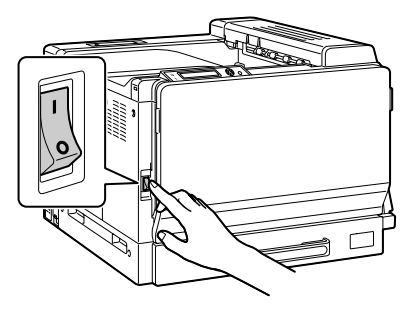

- $\overline{7}$  在 Windows 打印机驱动程序( "属性/配置"选项卡)中声明附加的 RAM。
- 8 打印配置页(PRINT/CONFIGURATION PG(打印/配置页)),<sup>检</sup> 查是否列出了打印机中所安装 RAM 的总量。

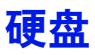

如果安装了硬盘,则可以下载并保存字体,还可以使用套印格式功能。

### 安装硬盘

#### 备注

切记保护打印机控制器板以及任何关联的电路板免受静电的损害。在执行此步 骤之前,请再次查看第 [185](#page-194-0) 页的防静电注意事项。此外,处理电路板时请始 终只接触其边缘。

1 <sup>关</sup>闭打印机电源并断开电源线<sup>和</sup> 接口电缆的连接。

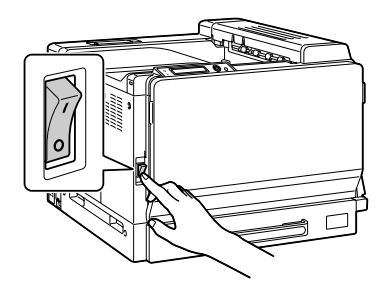

2 使用硬币卸下螺钉,然后抬起左 侧盖板将其取下。

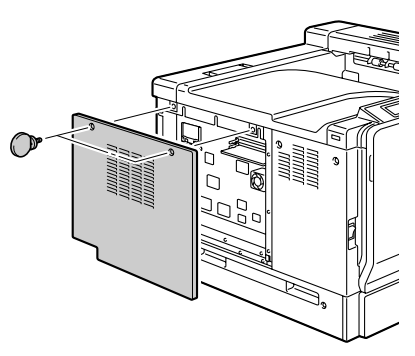

3 <sup>将</sup>硬盘电缆插入控制器板上的连 接器。

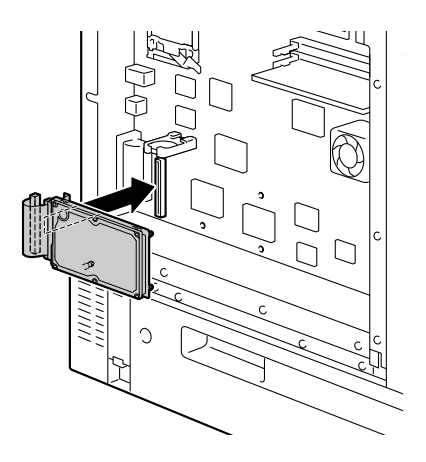

4 将硬盘上的安装引脚插入控制器 板中的安装孔,将硬盘安装到控 制器板上。

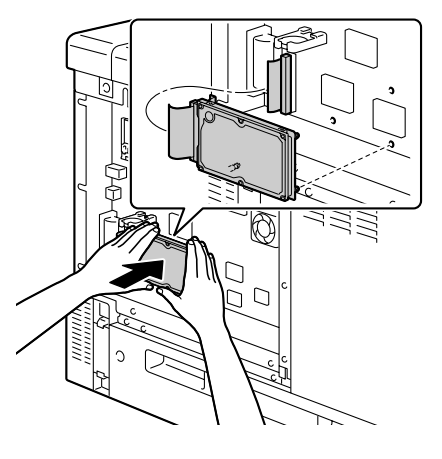

- 5 连接后盖并拧紧螺钉。
- 6 重新连接所有的接口电缆。
- 7 重新连接电源线,并打开打印机 电源。

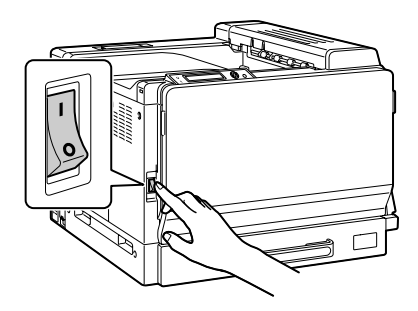

 $8$   $\bar{\textbf{a}}$  Windows 打印机驱动程序( "属性/配置"选项卡)中声明硬盘。

## **CompactFlash**

如果安装了 CompactFlash 卡, 则可以下载如字体、宏和配置文件等资源, 并 可以直接打印图像文件。

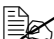

**■ S** 只能使用容量为 256 MB 或 512 MB 的 CompactFlash 卡。

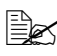

■<br>■△ CompactFlash 卡不具有"自动分页"、"保留作业"以及作业记帐等 功能。这些功能要求安装可选硬盘。

## 安装 CompactFlash 卡

### 备注

如果已安装的 CompactFlash 卡用于如计算机或数码相机等打印机以外的设 备上,则该卡将自动格式化并删除所有数据。

### 备注

切记保护打印机控制器板以及任何关联的电路板免受静电的损害。在执行此步 骤之前,请再次查看第 [185](#page-194-0) 页的防静电注意事项。此外,处理电路板时请始 终只接触其边缘。

1 <sup>关</sup>闭打印机电源并断开电源线<sup>和</sup> 接口电缆的连接。

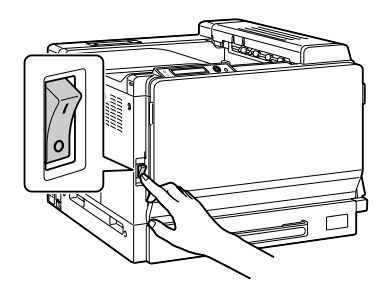

2 用一枚硬币拧开螺钉。然后, 取 出左侧盖。

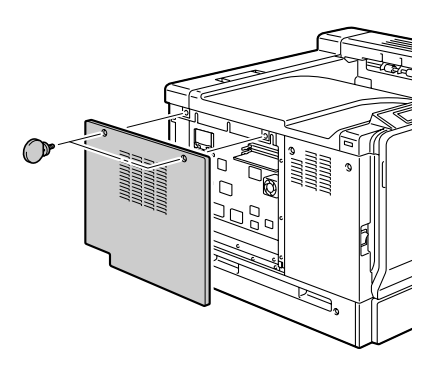

3 <sup>将</sup> CompactFlash 卡完全插入相 应的插槽中。 正确插入 CompactFlash 卡后, 插槽右侧的按钮(图中圆圈所 示)会轻微突出。

■ 在取下 CompactFlash 卡 之前,请按下此按钮。

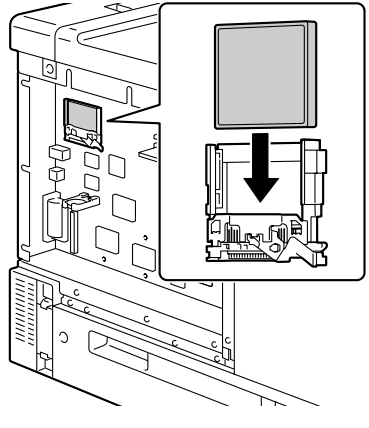

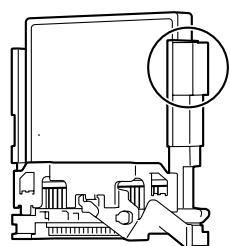

- 4 连接左侧盖并拧紧螺钉。
- 5 重新连接所有的接口电缆。

 $6$  重新连接电源线,并打开打印机 电源。

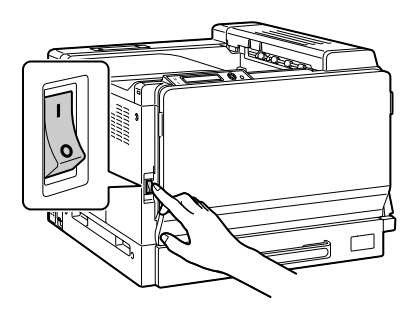

7 <sup>在</sup> Windows 打印机驱动程序("属性/配置"选项卡)中声<sup>明</sup> CompactFlash 卡。

## 双面打印选件

如果安装了双面打印选件和足够的内存,则可以自动执行双面(2面)打印。 …<br>请参阅第 109 页的"[双面打印](#page-118-0)"。

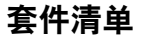

- 1 双面打印选件
- 2 连接器盖板

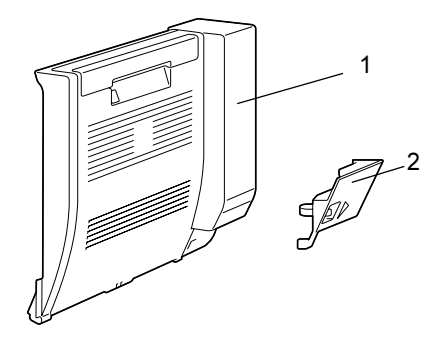

### 安装双面打印选件

1 <sup>关</sup>闭打印机电源。

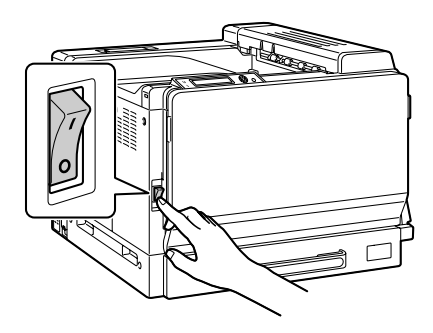

2 取下右侧盖上的两个盖板。

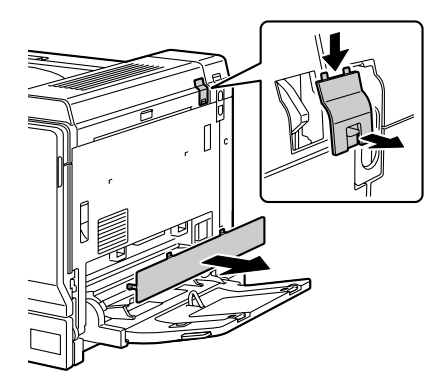

- $3$ 拉动锁定杆,然后打开右侧盖。
	- ■≤ 打开右侧盖之前,打开纸 盘 1。

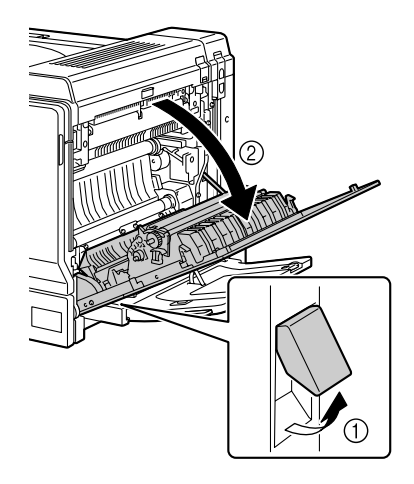

4 <sup>在</sup>右侧盖内部,按下盖板上的<sup>舌</sup> 片(如图所示),然后取下盖板。

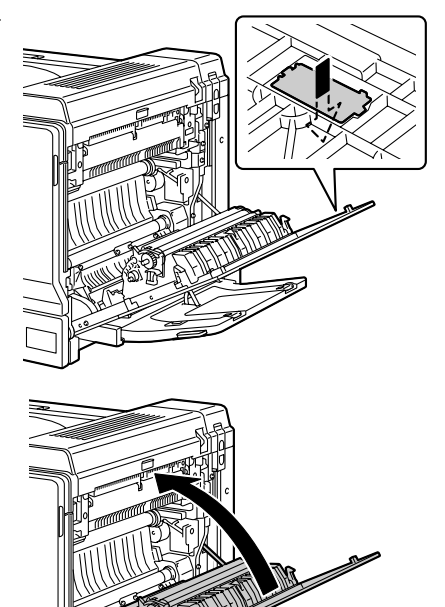

5 <sup>关</sup>闭右侧盖。

- 6 准备双面打印选件。
	- 三名 在安装双面打印选件之 前,请检查挂钩是否处 于如图所示的正确位置。

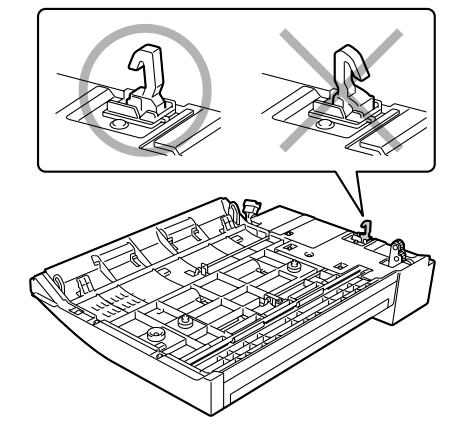

- 7 <sup>将</sup>双面打印选件上的两个舌片<sup>插</sup> 入打印机的安装孔中,安装双面 打印选件。
	- 使用双手托住双面打印选 件,直至将其稳固地安装 在打印机上。

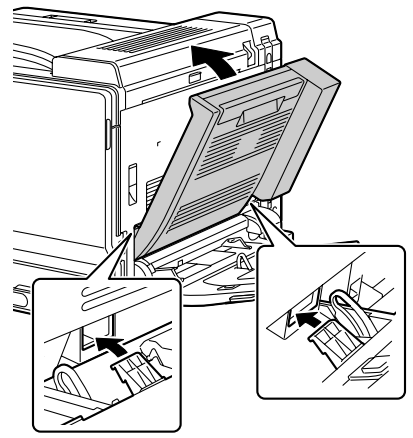

8 打开双面打印部件机盖。

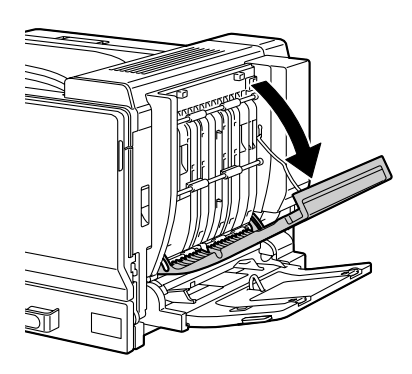

- 9 按下双面打印选件的内部盖板 时,请使用两个螺钉固定双面打 印选件。
	- ■△ 使用一枚硬币拧上螺钉。

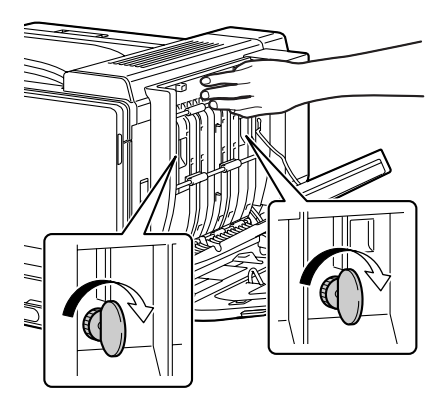

10 关闭双面打印部件机盖。

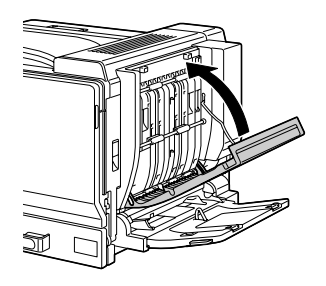

11 将双面打印选件上的连接器插入 ≦ 到打印机的连接器中。

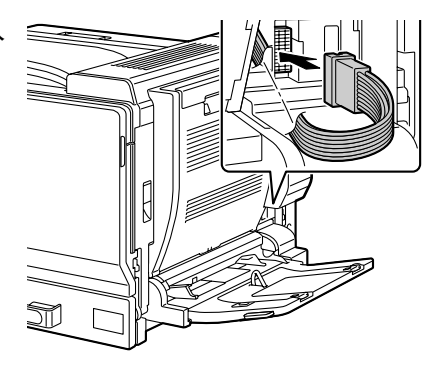

12 <sup>将</sup>连接器盖连接到打印机。

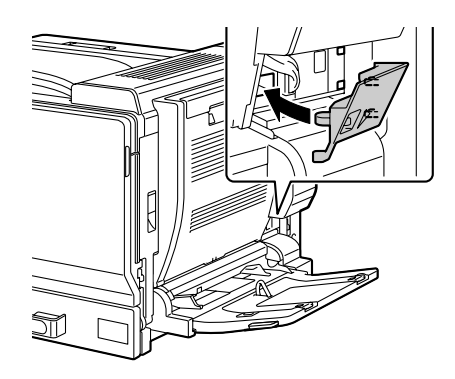

# 下进纸部件

您最多可以安装三个可选下进纸部件(纸盘 3、4 和 5)。每安装一个下进纸 部件,打印机就可以增加 500 页进纸容量。

### 套件清单

- 1 带纸盘(500 页的容量)的下进纸部件
- 2 四个金属固定夹
	- 两个前固定夹
	- 两个后固定夹
- 3 四颗紧固螺钉
- 4 顶盖
- $5 -$ 下盖
- 6 纸张大小标签

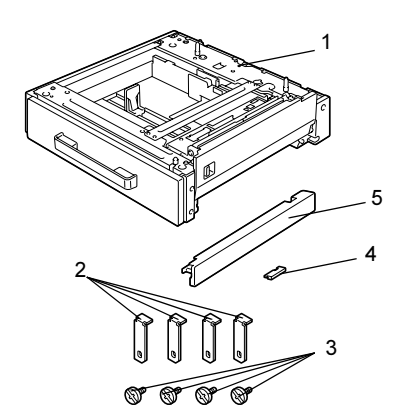

安装下进纸部件

备注

由于打印机中安装了耗材,因此移动打印机时一定要保持水平,以防耗材意外 溢出。

#### 备注

如果要同时安装打印机和下进纸部件,则先连接下进纸部件然后再安装打印机。 如果先在打印机中装入耗材,则会使打印机变得笨重,给后面的操作带来困难。 1 <sup>关</sup>闭打印机电源并断开电源线<sup>和</sup> 接口电缆的连接。

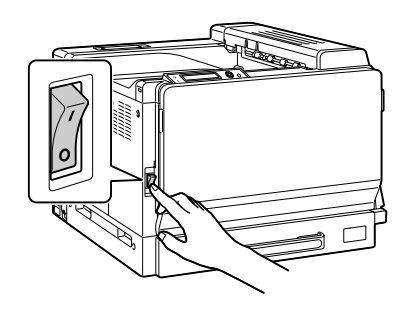

2 <sup>如</sup>图所示取出打印机下方的右 侧盖。 如图所示将您的手指插入盖板 前方的小孔拉出盖板,从而取 出盖板。

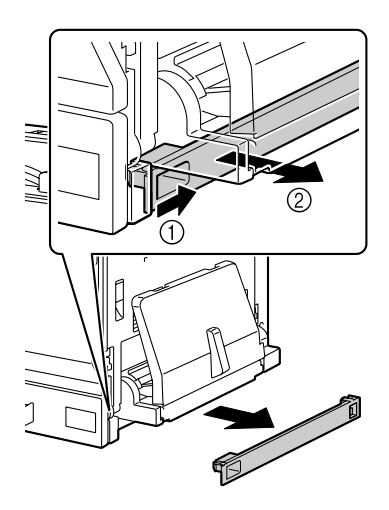

3 准备下进纸部件。

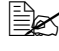

■△ 请确保水平放置下进纸 部件。

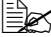

三名 直到下进纸部件连接到打印 机,才可撕去固定下进纸部 件上转接导线的胶带。

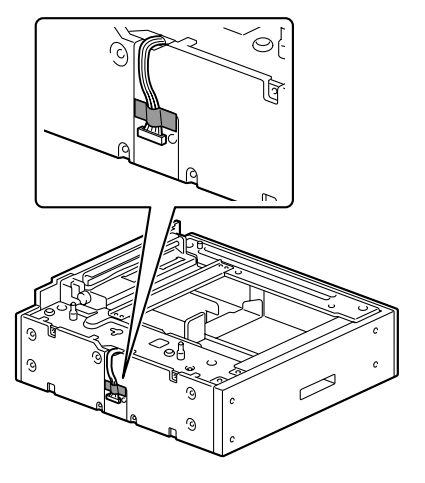

- 4 <sup>盖</sup>上第二个及之后的下进纸部件的 顶盖。
	- ■△ 如果仅安装了一个下进纸 部件,请勿安装顶盖。

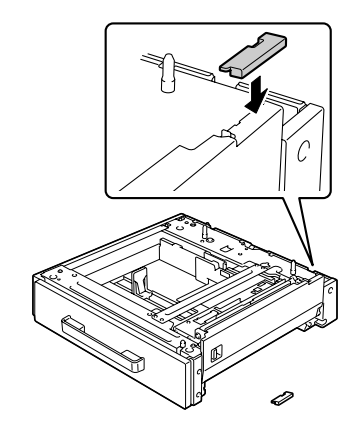

5 如果要安装多个下进纸部件,请将 它们叠放在一起。

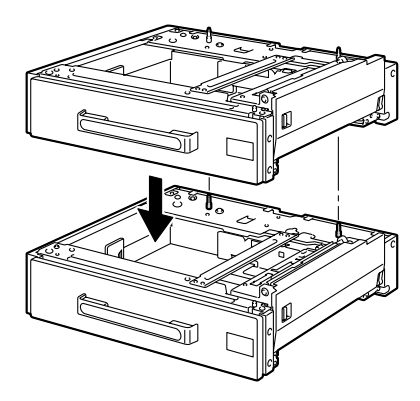

6 使用螺丝刀将两个安装挡板装在纸 盘的后部,从而将这些下进纸部件 固定在一起。

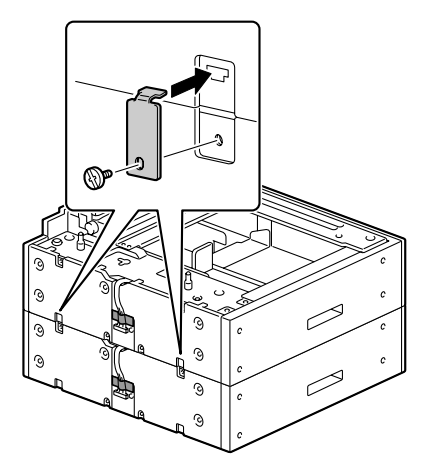

7 <sup>拉</sup>出纸盘,然后使用螺丝刀<sup>装</sup> 上两个安装挡板,从而将这些 下进纸部件固定在一起。

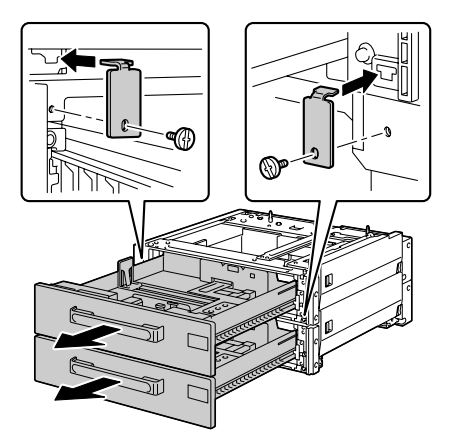

 $8$ 在他人的协助下,将打印机放 置在下进纸部件的上面,并确保 下进纸部件的定位销对准打印机 底部的孔。

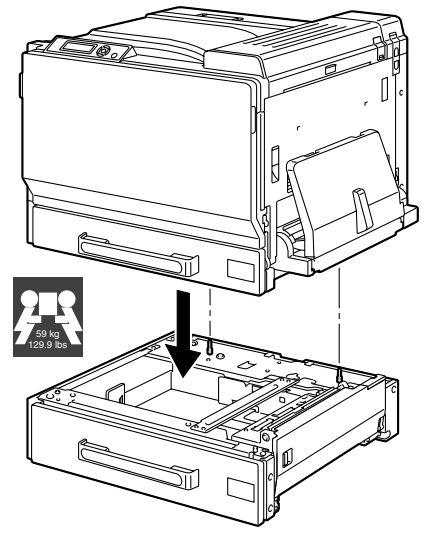

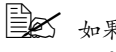

。<br>□△ 如果要安装两个或三个下进纸部件,请先将下进纸部件叠在一起并 固定,然后再安装到打印机。

■<br>■△ 在打印机中安装可选纸盘时, 请将打印机前后与纸盘对齐。

## 警告 *!*

如果将打印机抬至不方便位置或在运输过程中不平衡,都可能导致人身伤害。 运输打印机时,需要指定足够多的人员来完成这项任务,以确保每个人都处于 适当的位置而不致于承受过多的负重。(重量:59 公斤/ 129.9 磅)

#### 备注

在打印机中安装下进纸部件之前,请确保打印机下方的右侧盖已取出。如果此 盖板未取出,则打印机或下进纸部件可能会被损坏。

9 用螺丝刀在打印机背面安装两个 固定夹。

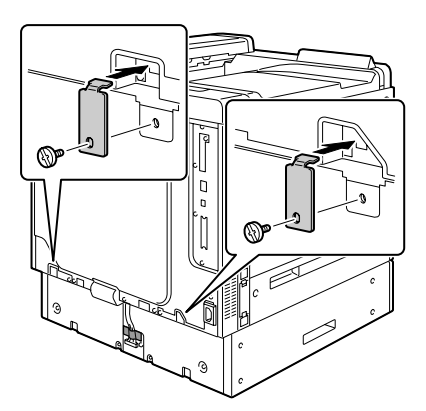

10 <sup>拉</sup>出纸盘。

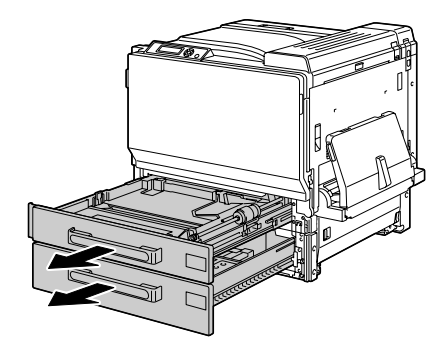

<sup>在</sup>打印机正面安装两个固定夹。

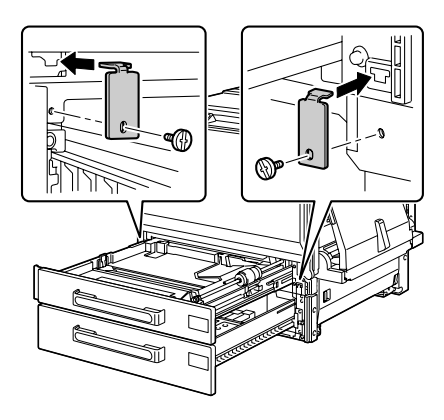

# <sup>关</sup>闭纸盘。

13 撕去下进纸部件转接导线上的<sup>固</sup> 定胶带,然后取出打印机上转接 导线连接插槽上方的盖板。 如果已安装多个下进纸部件,请 取出所有下进纸部件(位于底部 的除外)转接导线连接插槽上方 的盖板,然后撕去转接导线上的 固定胶带。

- 使用一枚硬币去除盖板上 螺钉。

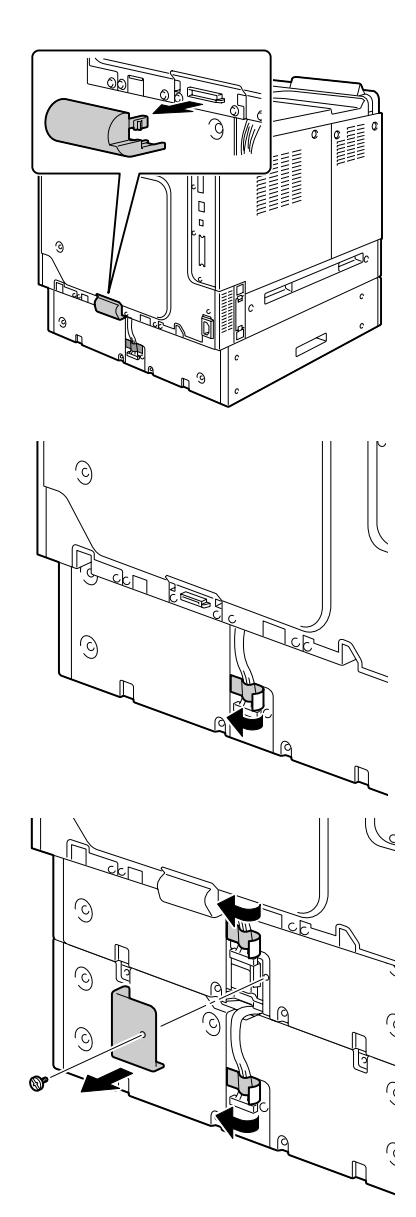

14 将转接导线连接到插槽。 如果已安装多个下进纸部件,请 将底部部件的转接导线连接到下 进纸部件的转接导线连接插槽上, 然后在其原始位置安装盖板。

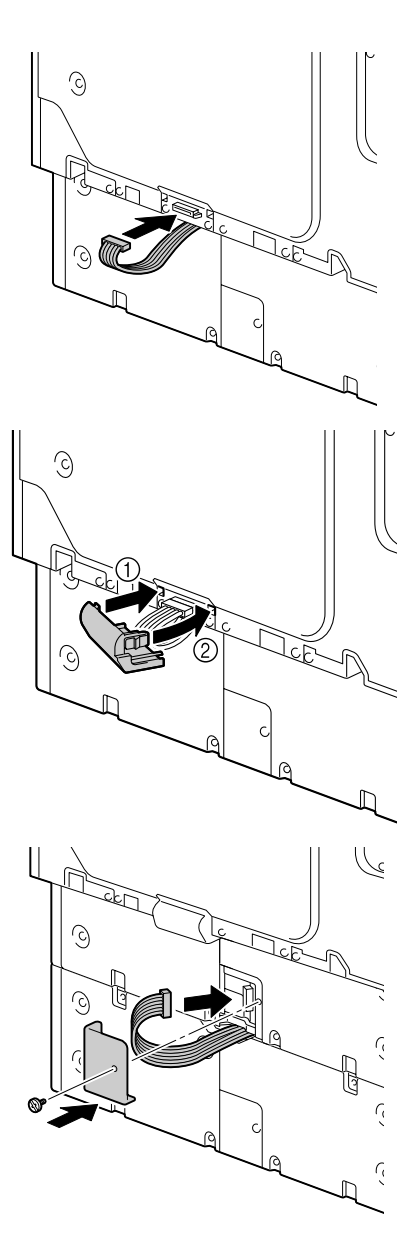

15 <sup>将</sup>下进纸部件附带的盖板安装<sup>在</sup> 打印机的右侧,然后将表示已装 入纸张大小的标签粘贴到下进纸 部件的前部。

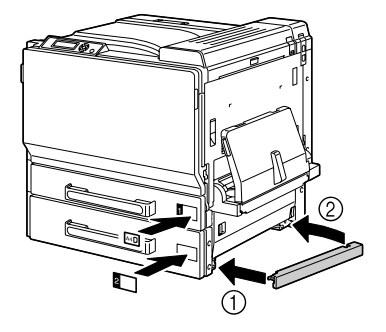

 $16$  在 Windows 打印机驱动程序( "属性 / 配置"选项卡)中声明纸盘 3/4/5。
# 轮脚基座

<span id="page-216-0"></span>通过安装轮脚基座,打印机可以更方便地安装在不同的位置。

#### 备注

如果要使用轮脚基座,请先将底部下进纸部件安装在轮脚基座上,然后再将下 进纸部件安装在打印机上。

#### 套件清单

- 1 轮脚基座
- 2 三个固定柱
- 3 三个用于固定柱的安装螺钉
- 4 两个调节器
- 5 四个链节板
- 6 四个用于链节板的安装螺钉
- 7 三个接地接头
- 8 三个用于接地接头的安装螺钉

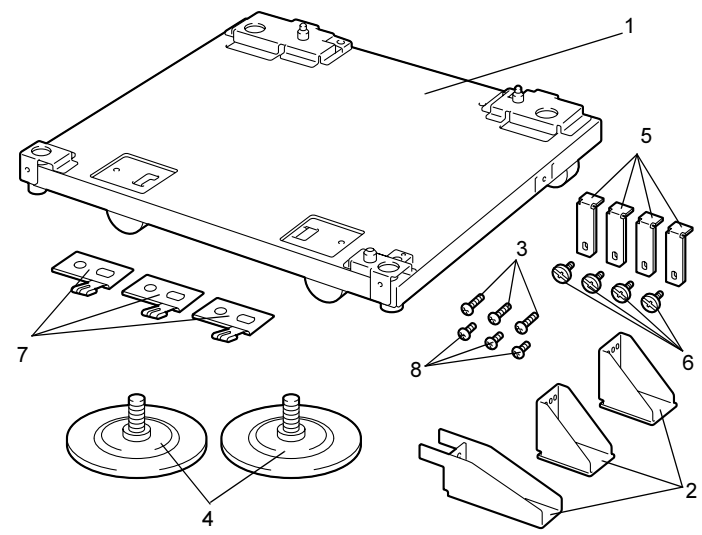

#### 安装轮脚基座

1 使用螺钉将三个接地接头固定<sup>在</sup> 轮脚基座上。

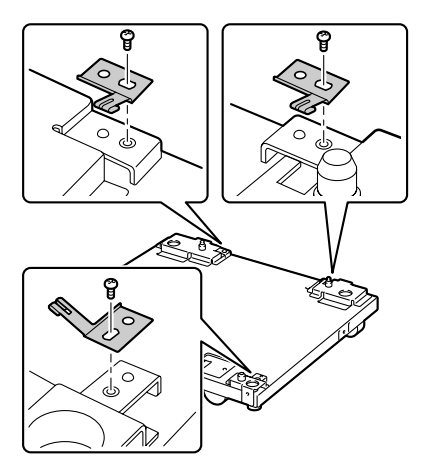

2 旋转轮脚基座上的两个调节器。

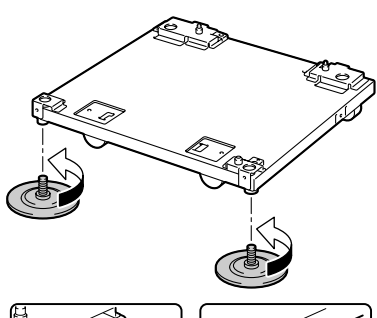

3 使用螺钉将三个固定柱固定在<sup>轮</sup> 脚基座上。

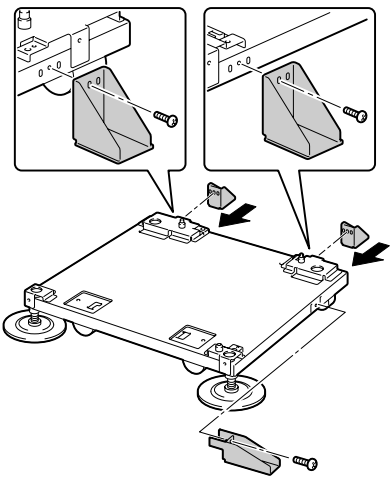

4 <sup>将</sup>要安装的底部可选下进纸部件 放置在轮脚基座上。  $\overline{\mathbf{v}}$ ■ 要正确定位,请将两个 可从下进纸部件孔内看 到的 ▼ 标记对齐。 5 使用螺钉和链节板将下进纸部件 固定在轮脚基座上。 链节板可安装在轮脚基座前部的 两个位置或者后部的两个位置。

 $6$  旋转调节器, 调整其高度并固定 轮脚基座使其无法移动。

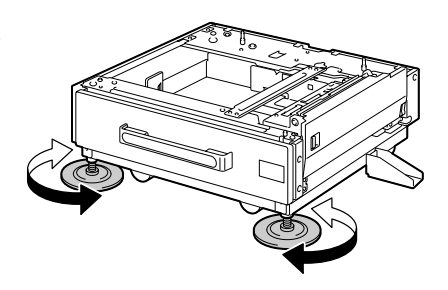

#### 备注

#### 请确保任何时候轮脚基座都处于固定位置,除非要将打印机移至其它位置。

<u>■</u><br>■△ 有关将下进纸部件安装在打印机上的详细信息,请参阅第 198 [页的"安](#page-207-0) [装下进纸部件"](#page-207-0)

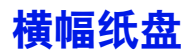

<span id="page-220-0"></span>如果已安装了横幅纸盘,则最大可装入 1200 毫米长的横幅纸。

#### 安装横幅纸盘

- 1 打开纸盘 1(手动进纸盘)。 ■ 请勿拉出纸盘延长托板。
	- 如果纸盘延长托板已拉 出,请将其推入。

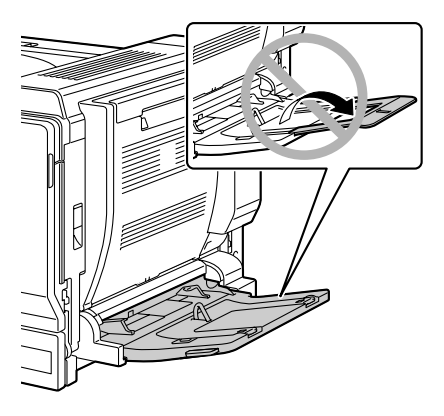

2 <sup>滑</sup>动纸张导板以提供更多空间。

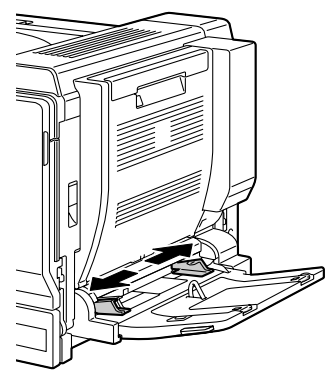

3 提起横幅纸盘的纸张导板。

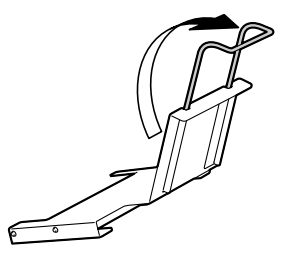

4 <sup>将</sup>横幅纸盘插入纸盘 1 中。

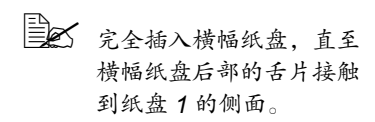

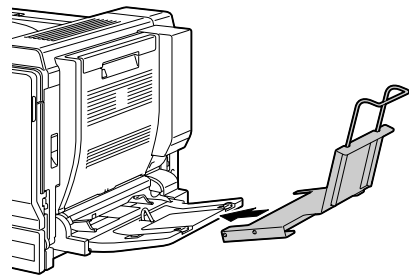

- 5 装入横幅纸时,打印面朝下,其 中一端尽量插入槽中,然后在横 幅纸盘的纸张导板上放置纸的另 一端。
	- 横幅纸盘中最多可装入10 张横幅纸。

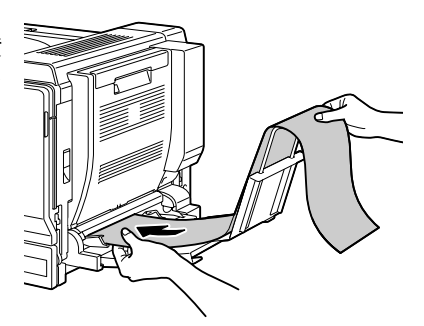

■△ 为了避免碳粉污迹, 请勿装入卷曲的纸张。

6 <sup>向</sup>横幅纸边缘滑动纸张导板。 ■ 确保用纸张导板牢固地推

齐横幅纸的左右两边。

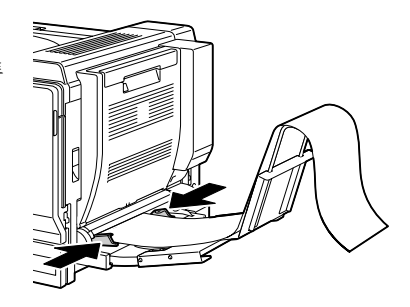

7 打印随即开始。

<u>■</u><br>■△ 指定纸张大小与打印机驱动程序中自定义大小设置所指定的纸张大 小相同。

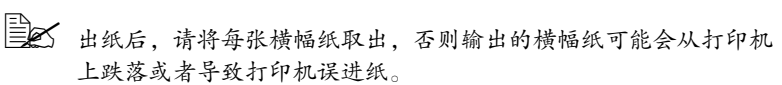

- 在横幅纸上打印完毕后,请确保取出横幅纸盘并妥善保管。

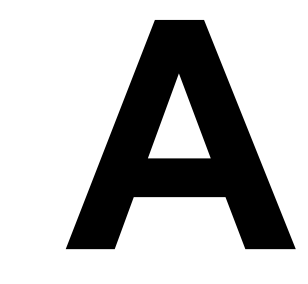

附录

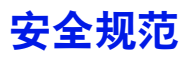

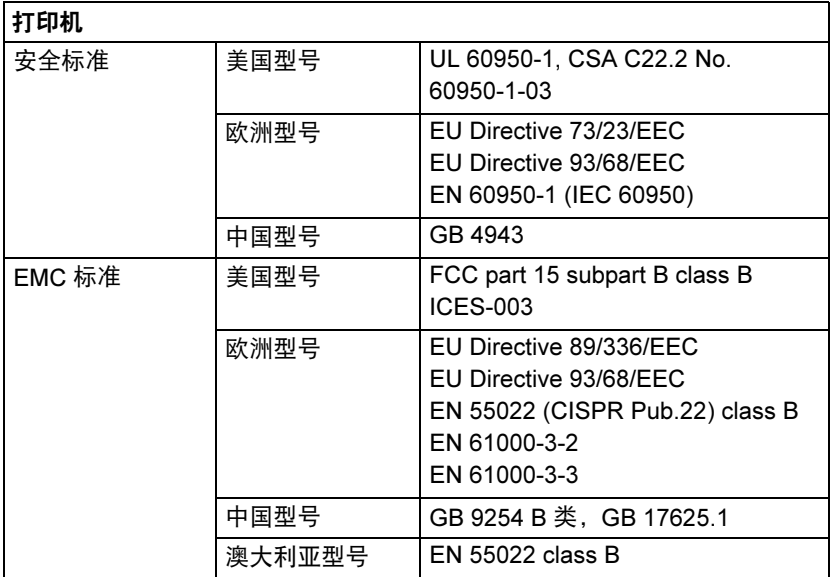

# 技术规格

# 打印机

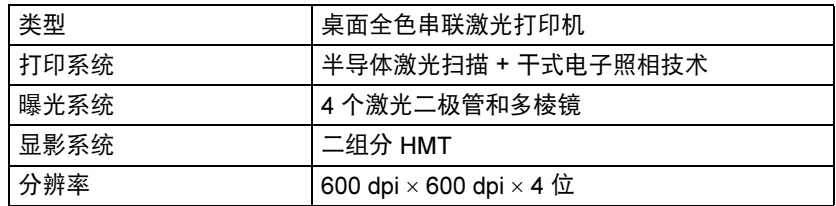

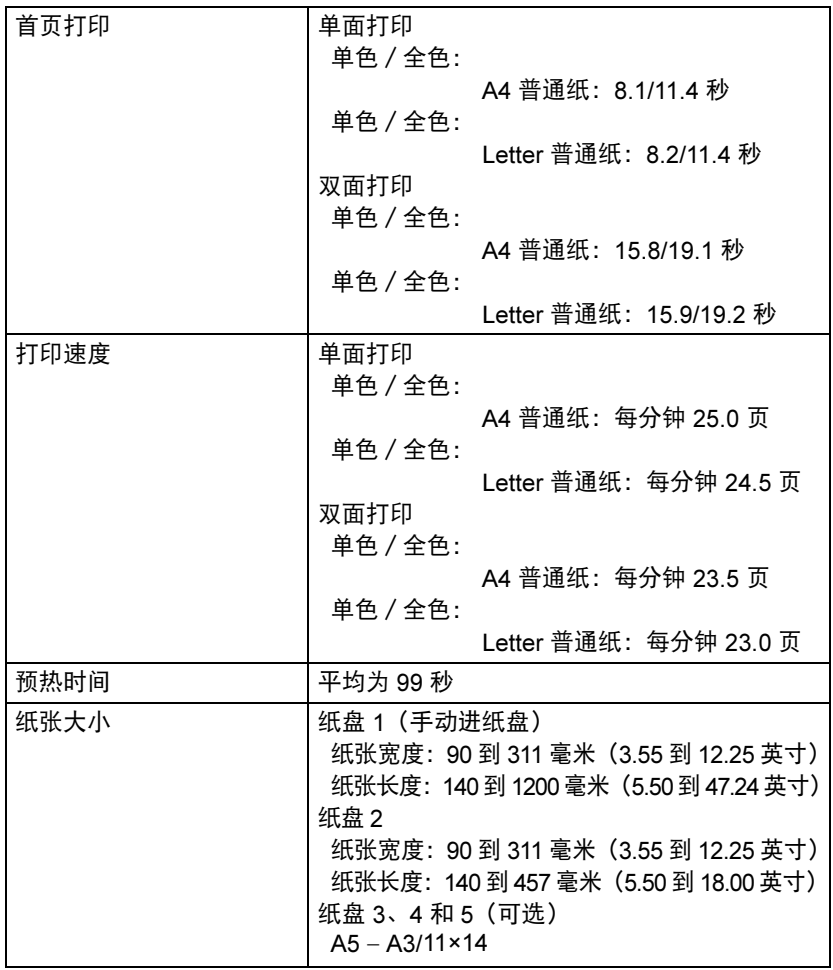

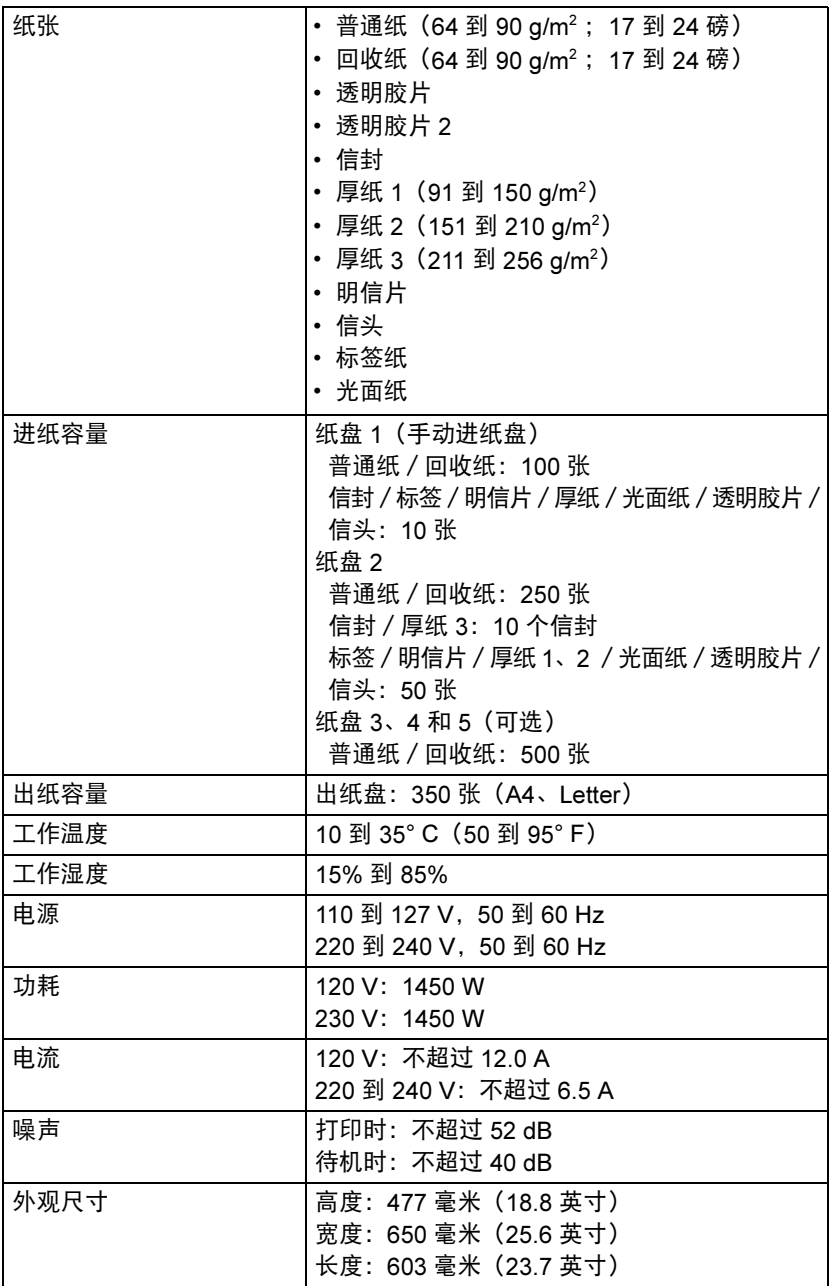

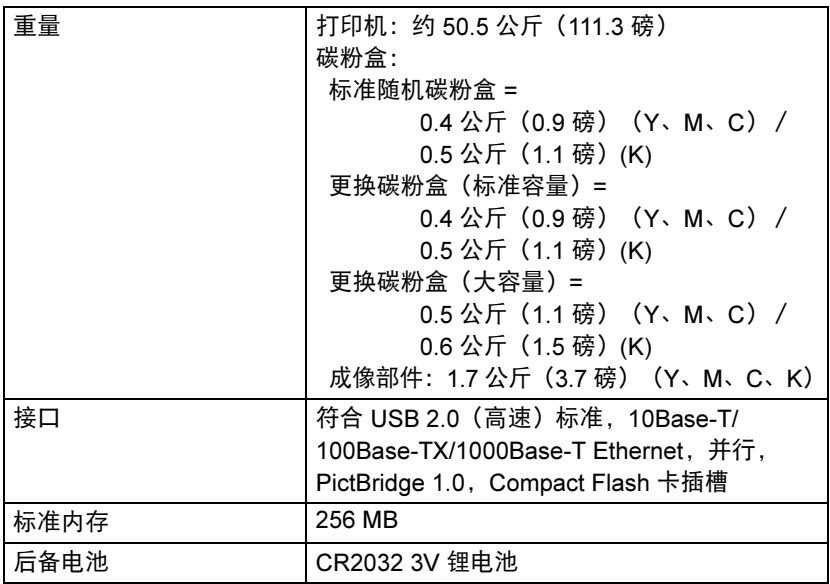

#### 耗材预期寿命表

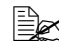

- 下表所列的值是在 A4/Letter 大小的纸张上以 5% 的覆盖率进行单面打 印所能打印的页数。

各部件或耗材实际的寿命可能会根据具体的打印情况(覆盖率、纸张大 小等等)、不同的打印方式,如连续打印或间歇打印(经常打印只有一 页的作业)或者所使用的纸张类型(如厚纸)而有所不同(可能更短)。 除此之外,打印机操作环境中的温度和湿度也会影响部件和耗材的寿命。

#### 用户可更换的耗材

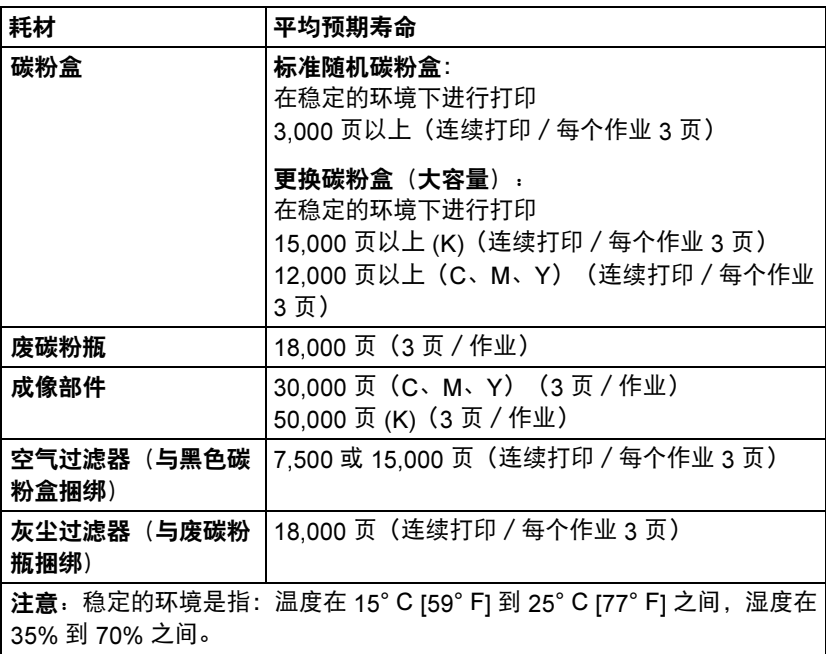

#### 由维护人员更换的耗材

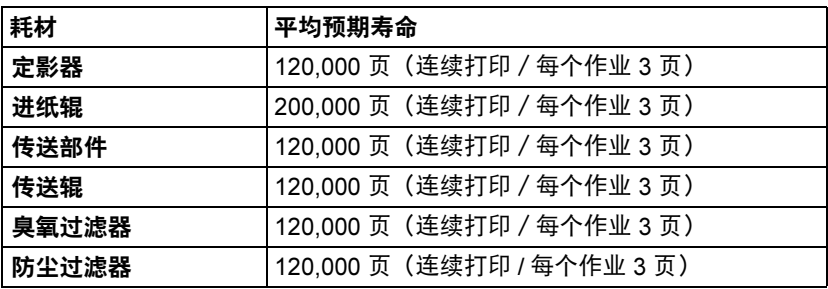

# 关注环境保护

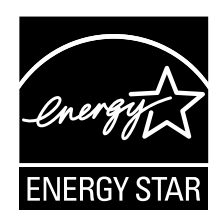

我们是能源之星®的合作伙伴,本打印机符合能源之星准则中有关能源效率的 规定。

#### 什么是能源之星产品?

能源之星产品具有特殊的功能,可在非作业状态一段时间后,自动切换至"低 功耗"模式。能源之星产品能更有效地使用能源,节省公共设施使用费用并有 助于保护环境。

# 索引

# B

标签 [83](#page-92-0)

# C

出纸盘 [111](#page-120-0) 错误消息 [173](#page-182-0)

# D

打印机 部件 [3](#page-12-0) 打印机驱动程序 (PPD) 显示 [12](#page-21-0) 卸载 [11](#page-20-0) 打印机驱动程序(Postscript、PCL) [13](#page-22-0) 版本选项卡 [16](#page-25-0) 布局选项卡 [15](#page-24-0) 封面选项卡 [15](#page-24-1)

基本选项卡 [14](#page-23-0) 水印选项卡 [16](#page-25-1) 套印格式选项卡 [15](#page-24-2) 显示 [12](#page-21-0) 卸载 [11](#page-20-0) 质量选项卡 [16](#page-25-2) 打印质量 [167](#page-176-0)

# F

防静电保护 [185](#page-194-0) 防止误进纸 [143](#page-152-0) 附件 [184](#page-193-0) DIMM [186](#page-195-0) 双面打印选件 [193](#page-202-0) 下进纸部件 [198](#page-207-1) 硬盘 [188](#page-197-0) 服务消息 [181](#page-190-0)

故障排除 [141](#page-150-0) 光面纸 [86](#page-95-0)

# H

耗材 成像部件 [119](#page-128-0) 废碳粉瓶 [124](#page-133-0) 后备电池 [126](#page-135-0) 碳粉盒 [114](#page-123-0) 横幅纸盘 [211](#page-220-0) 厚纸 [81](#page-90-0)

# J

静电放电 [185](#page-194-0)

# K

可成像区域 [88](#page-97-0) 控制面板 [24](#page-33-0)

## L

轮脚基座 [207](#page-216-0)

## M

明信片 [84](#page-93-0)

#### P

配置菜单 [27](#page-36-0) 普通纸 [79](#page-88-0)

# S

双列直插式内存模块 [186](#page-195-0) 双面打印 [109](#page-118-0) 双面打印选件 [193](#page-202-0)

# T

透明胶片 [85](#page-94-0)

#### W

维护 [130](#page-139-0) 误进纸 定影器 [154](#page-163-0) 双面打印选件 [153](#page-162-0) 纸盘 1 [158](#page-167-0) 纸盘 2 [147](#page-156-0) 纸盘 3/4/5 [151](#page-160-0) 传送辊 [158](#page-167-0) 误进纸问题 [161](#page-170-0) 防止 [143](#page-152-0) 清除 [145](#page-154-0) 纸张 路 径 [144](#page-153-0)

# X

下进纸部件 [198](#page-207-1) 相机直接打印 [76](#page-85-0) 消息 [172](#page-181-0) 消息窗口 [26](#page-35-0) 信封 [82](#page-91-0) 信头 [84](#page-93-1)

#### Y

硬盘 [188](#page-197-0)

#### Z

 $\begin{array}{l|ccccccccccccccccccc|} \mathbf{G} & \mathbf{W} & \mathbf{W} & \mathbf{F} & \mathbf{F} & \math$ 纸张 防止误进纸 [143](#page-152-1) 可成像区域 [88](#page-97-0) 路径 [144](#page-153-0) 清除误进纸 [145](#page-154-1) 装入 [89](#page-98-0) 纸张存放 [112](#page-121-0) 纸张类型 标签 [83](#page-92-0) 光面纸 [86](#page-95-0) 厚纸 [81](#page-90-0) 明信片 [84](#page-93-0) 普通纸 [79](#page-88-0) 透明胶片 [85](#page-94-0)

信封 [82](#page-91-0) 信头 [84](#page-93-1) 纸张路径 [144](#page-153-1) 装入纸张 [89](#page-98-0) 状态监视器 [20](#page-29-0) 打开 [20](#page-29-1) 使用 [20](#page-29-2)